# Oracle Fusion Cloud Financials

**Using Assets** 

24A

Oracle Fusion Cloud Financials Using Assets

24A

F88630-02

Copyright © 2011, 2023, Oracle and/or its affiliates.

Author: Gail D'Aloisio

## Contents

| Get Help                                                                        | i   |
|---------------------------------------------------------------------------------|-----|
|                                                                                 |     |
| Asset Lifecycle Management                                                      | 1   |
| Overview of Asset Lifecycle Management                                          | 1   |
| Overview of Using the Assets Landing Page                                       | 2   |
| Asset Acquisitions                                                              | 5   |
| Add Assets                                                                      | 5   |
| Add Multiple Assets                                                             | 8   |
| Add Leased Assets                                                               | 39  |
| Create a Leased Asset                                                           | 41  |
| Guidelines for Classifying Leases                                               | 44  |
| Guidelines for Calculating Monthly Lease Interest for Nonmonthly Lease Payments | 47  |
| How Fixed Asset Lease Import Data Is Processed                                  | 48  |
| Generate Lease Payment Invoices                                                 | 49  |
| Lease Termination                                                               | 49  |
| Terminate a Lease                                                               | 50  |
| How Lease Liability on Terminated Leases Is Calculated                          | 51  |
| Group Assets                                                                    | 55  |
| Acquire Assets FAQs                                                             | 59  |
| Asset Transactions                                                              | 61  |
| Manage Financial Transactions                                                   | 61  |
| Manage Financial Transactions FAQs                                              | 99  |
| Track Assets                                                                    | 101 |
| Track Assets FAQs                                                               | 110 |
| Capitalize CIP Assets                                                           | 110 |
| Capitalize CIP Assets FAQs                                                      | 112 |

112 119

120

- Depreciate Assets
- Depreciate Assets FAQs

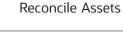

ORACLE

| Reconcile Assets FAQs      | 122 |
|----------------------------|-----|
| Perform Physical Inventory | 124 |
| Impair Assets              | 133 |
| Impair Assets FAQs         | 138 |
| Revalue Assets             | 140 |
| Revalue Assets FAQs        | 150 |

151

167

| 4 Retirem | ents |
|-----------|------|
|-----------|------|

| Considerations for Retiring Assets                            | 151 |
|---------------------------------------------------------------|-----|
| How Depreciation for Retirements Is Calculated                | 152 |
| Review Journal Entries for Retirement Transactions            | 153 |
| Partially Retire an Asset                                     | 155 |
| Reinstate Assets                                              | 156 |
| How Depreciation for Reinstatements Is Calculated             | 156 |
| Review Journal Entries for Reinstatement Transactions         | 157 |
| How Mass Retirements Import Data Is Processed                 | 158 |
| How Mass Retirements Are Processed                            | 161 |
| Perform a Mass Cost Retirement                                | 162 |
| Perform a Mass Retirement Using an Integrated Workbook        | 164 |
| Perform a Source Line Retirement Using an Integrated Workbook | 165 |
| Perform a Mass Reinstatement                                  | 165 |
| Retire Assets FAQs                                            | 166 |
|                                                               |     |

### **5** Assets Reports

| -                                             |     |
|-----------------------------------------------|-----|
| Oracle Assets Predefined Reports              | 167 |
| Assets Transaction Reports                    | 172 |
| Assets Mass Additions Reports                 | 174 |
| Assets Reconciliation Reports                 | 175 |
| Assets Group Reports                          | 177 |
| Reports for the United States                 | 179 |
| Other Assets Reports                          | 181 |
| Assets Subject Areas, Folders, and Attributes | 183 |
|                                               |     |

## Get Help

There are a number of ways to learn more about your product and interact with Oracle and other users.

### Get Help in the Applications

Use help icons O to access help in the application. If you don't see any help icons on your page, click your user image or name in the global header and select Show Help Icons.

### Get Support

You can get support at My Oracle Support. For accessible support, visit Oracle Accessibility Learning and Support.

### Get Training

Increase your knowledge of Oracle Cloud by taking courses at Oracle University.

### Join Our Community

Use *Cloud Customer Connect* to get information from industry experts at Oracle and in the partner community. You can join forums to connect with other customers, post questions, suggest *ideas* for product enhancements, and watch events.

### Learn About Accessibility

For information about Oracle's commitment to accessibility, visit the *Oracle Accessibility Program*. Videos included in this guide are provided as a media alternative for text-based topics also available in this guide.

### Share Your Feedback

We welcome your feedback about Oracle Applications user assistance. If you need clarification, find an error, or just want to tell us what you found helpful, we'd like to hear from you.

You can email your feedback to *oracle\_fusion\_applications\_help\_ww\_grp@oracle.com*.

Thanks for helping us improve our user assistance!

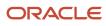

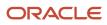

## **1** Asset Lifecycle Management

### **Overview of Asset Lifecycle Management**

Oracle Assets automates asset management and simplifies fixed asset accounting tasks.

The application:

- Uses a unified source of asset data (with data from your Oracle Fusion applications as well as external feeder systems).
- Provides you with visibility into your assets worldwide.
- Provides data security and function access.

You can streamline standard asset management tasks with automated business flows for these transactions:

- Asset additions
- Asset transfers
- Disposals
- Reclassifications
- Financial adjustments
- Legacy data conversions

You can also use standard accounting, operational, and registry reports for ease of reconciliation and analysis.

Assets directly integrates with the following applications:

- Oracle Payables
- Oracle Project Costing
- Oracle Subledger Accounting

### Integrate with Payables

To create assets from invoice information in Payables, use the following flow:

- Use the Create Mass Additions for Assets process to send valid invoice line distributions and associated discounts from Payables to the Mass Additions interface table in Assets.
- Review the mass addition lines in Assets and determine whether to create assets from the lines.
- Create the assets in Assets.

### Integrate with Maintenance and Receiving

To create assets from receipts from Oracle Receiving, use the following flow:

- Create the purchase order in Oracle Procurement.
- Receive the items into the inventory organization defined in the purchase order.
- Create the assets in Assets.

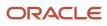

### Integrate with Maintenance Management and Installed Base

Associate your fixed asset with the Installed Base and Maintenance asset either manually, or through file-based data import (FBDI) or REST services.

### Integrate with Project Costing

To create assets from project lines in Project Costing, use the following flow:

- Collect construction-in-process (CIP) costs for capital assets you're building in Project Costing.
- When you finish building your CIP asset, capitalize the associated costs as asset lines in Project Costing.
- Run the Interface Assets process to send valid capital asset lines to the Mass Additions interface table in Assets.
- · Review the mass addition lines in Assets and determine whether to create assets from the lines.
- Create the assets in Assets.

**Note:** If you use Project Costing to build CIP assets, you don't need to create CIP assets in Assets. For costs that originate in Payables, you should send CIP costs to Project Costing and capitalized costs to Assets.

### Integrate with Subledger Accounting

Assets is fully integrated with Subledger Accounting for generating accounting entries, transaction drill down, and reporting. You can:

- Run the Create Accounting for Assets process to create journal entries for transaction events in Assets.
- Transfer and post the journal entries to Oracle General Ledger.
- Use the accounting reports to review accounting information for your assets, and to reconcile to the general ledger.

#### Related Topics

- How Payables Source Lines Are Imported
- How Project Costing Source Lines Are Imported
- How can I review journal entries in Oracle Subledger Accounting?
- How Oracle Receiving Source Lines Are Imported

### Overview of Using the Assets Landing Page

This overview outlines the infotiles on the Assets landing page to manage your daily work.

The Assets landing page contains the following infotiles:

- Additions
- Adjustments
- Transfers

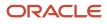

- Retirements
- Depreciation

The number against each status depicts the number of transactions that require action.

### Additions

The Additions infotile depicts the number of transactions that require action. Transactions that require action are assigned one of the following three statuses:

- Incomplete
- Exceptions
- Ready to Post

The number against each status depicts the number of transactions that require action.

After you enter any required information, set the status to Post, and fix any exceptions, all of your transactions should be in a status of Ready to Post. You can then post the assets by clicking Post All. You can also use a spreadsheet to update the transactions and then post your assets directly from the spreadsheet.

You can review the posted assets by clicking the Notifications icon, then clicking the most recent link. The link opens the Asset Inquiry page, where you can review your posted assets. You can also review reports and accounting entries on the Asset Inquiry page.

### Adjustments

The Adjustments infotile displays adjustments that are in progress. You can compare the old details with the updated details by clicking the Information icon to open the old details. For example, the old details show a life in years of 2 and the updated details show a life in years of 3.

### Transfers

The Transfers infotile displays the details of the assets that you're transferring. You can compare the old details with the updated details by clicking the Information icon to open the old details. For example, the old details indicate that the asset isn't assigned to an employee, but in the updated details, the asset is assigned to an employee named Hunter Flores.

### Retirements

The Retirements infotile depicts the number of transactions that require action. Retirement transactions that require action are assigned one of the following three statuses:

- Incomplete
- Exceptions
- Ready to Post

After you enter any required information and fix any exceptions, all of your transactions should be in a status of Ready to Post. You can then post the retirements by clicking Post All. You can also use a spreadsheet to update the transactions and then post your assets directly from the spreadsheet.

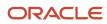

### Depreciation

When you complete the actions on the Additions, Adjustments, Transfers, and Retirements infotiles, you can run the Calculate Depreciation process. Use the infotile to either:

- Run the Calculate Depreciation process
- Run the Calculate Depreciation process and close the period

**Related Topics** 

- Accounting Automation
- How Historical Rates Import Data Is Processed

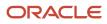

## **2** Asset Acquisitions

### Add Assets

### **Considerations for Adding Assets**

To add acquired assets to Oracle Assets, record the assets using one of the following methods:

- Manual additions
- Mass additions

#### **Manual Additions**

Manually add a single asset by entering all required information and any optional information directly into Assets using:

- The Add Assets page (generally used to enter a single asset)
- A spreadsheet (generally used to enter multiple assets)

#### Mass Additions

Add multiple assets automatically from an external source. Create assets from:

- One or more invoice distribution lines in Oracle Payables
- Construction-in-process (CIP) asset lines in Oracle Projects
- Asset information from another assets system
- Information from any other feeder system using the interface

You must prepare the mass additions to become assets before you post them to Assets.

**Related Topics** 

- Mass Additions
- How Payables Source Lines Are Imported
- How Project Costing Source Lines Are Imported
- What's a CIP asset?

### **Review Journal Entries for Addition Transactions**

This example illustrates how a company can record a journal entry that can be used for asset additions.

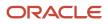

### Scenario

Acme Company is growing fast and needs a more powerful server to handle its applications. It's estimated that this new server will satisfy the company demands for the following four years. However, this server has very strict requirements in terms of temperature and humidity to work properly. As a result, Acme decided to build a new room to meet those conditions. Acme Company purchases the new server computer and assigns it to the Information Technology department. The server will eventually be physically located in the new room that the company is building. It's currently in the old server room where those conditions are barely met.

#### **Current Period Addition Transaction Details**

The new server computer was purchased and placed in service in year 1, quarter 1. The asset is added into Oracle Assets in the period it was acquired. The recoverable cost is 4,000 and the depreciation method is straight-line. The asset life is four years.

The asset cost increases by 4,000. Debit 4,000 to the Asset Cost account and credit 4,000 to the Asset Clearing account. The contra account is the clearing account that balances with the payables clearing account. The calculated depreciation for the period is 250. Debit the depreciation expense account and credit the Accumulated Depreciation (reserve) account for that amount.

The calculated depreciation for the period is 250. The depreciation expense account is debited and the Accumulated Depreciation (reserve) account is credited for that amount.

#### Journal Entries for Additions

The following journal entry is created from your payables application:

| Account                    | Debit     | Credit    |
|----------------------------|-----------|-----------|
| Asset Clearing             | 4,000 USD | None      |
| Accounts Payable Liability | None      | 4,000 USD |

The following journal entry is created from Assets:

| Account                  | Debit     | Credit    |
|--------------------------|-----------|-----------|
| Asset Cost               | 4,000 USD | None      |
| Depreciation Expense     | 250 USD   | None      |
| Asset Clearing           | None      | 4,000 USD |
| Accumulated Depreciation | None      | 250 USD   |

In an alternate scenario, the new server computer was purchased and placed in service in year 1, quarter 1. However, the asset is entered into Assets in year 2, quarter 2.

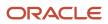

#### The following journal entry is created from your payables application:

| Account                    | Debit     | Credit    |
|----------------------------|-----------|-----------|
| Asset Clearing             | 4,000 USD | None      |
| Accounts Payable Liability | None      | 4,000 USD |

The following journal entry is created from Assets:

| Account                           | Debit     | Credit    |
|-----------------------------------|-----------|-----------|
| Asset Cost                        | 4,000 USD | None      |
| Depreciation Expense              | 250 USD   | None      |
| Depreciation Expense (Adjustment) | 1,250 USD | None      |
| Asset Clearing                    | None      | 4,000 USD |
| Accumulated Depreciation          | None      | 1,500 USD |

### Assets Watchlist

Use watchlists to monitor critical transaction processing progress in real time.

You can view the watchlists by clicking the Watchlist icon on the home page.

Oracle Assets provides four watchlist categories. Two of the categories contain predefined items. You can also create additional items using the saved search for any of the four categories.

The following watchlist categories are available:

- Additions
- Retirements
- Financial Transactions
- Tracking

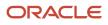

#### Additions Watchlist

The Additions category contains the following predefined watchlist items. You can create additional watchlist items for this category.

- Exceptions: Source lines in the Error queue. Selecting this watchlist item takes you to the list of exceptions in the Additions infotile. You can view the details and error for each line and make the necessary corrections before posting the transactions.
- Incomplete: Source lines that aren't yet assigned to any preparer. Selecting this watchlist item takes you to
  the list of incomplete transactions in the Additions infotile. You can view the details for each line and add the
  missing information before posting the transactions.
- Ready to post: Source lines in the Post queue. Selecting this watchlist item takes you to the list of transactions
  that are ready to post in the Additions infotile. You can click Post All to post all of the transactions that are ready
  to post.

#### **Retirements Watchlist**

The Retirements Watchlist category contains the following predefined watchlist item. You can create additional watchlist items for this category.

Incomplete: Retirements that are saved and that aren't yet posted to the asset. Selecting this watchlist item takes you to the list of incomplete transactions in the Retirements infotile. You can view the details for each line and add the missing information before posting the transactions.

#### **Financial Transactions Watchlist**

This category contains no predefined watchlist items, but you can create watchlist items for this category.

#### **Tracking Watchlist**

This category contains no predefined watchlist items, but you can create watchlist items for this category.

Related Topics

- Disable or Enable Watchlist Categories and Items
- Set Watchlist Preferences
- Save Searches with Multiple Criteria

### Add Multiple Assets

### Mass Additions

You can create mass additions from Oracle Payables or other payables applications, Oracle Project Costing or other asset applications, and Oracle Receiving.

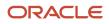

### Create Assets from Payables

To create mass additions from Payables:

• Run the Create Mass Additions process in Payables to create mass additions from invoice information in Payables.

The Create Mass Additions process places the new mass additions in the FA\_MASS\_ADDITIONS table, which is separate from the main Assets tables.

• Review and prepare the mass additions using the Assets user interface or a spreadsheet before the assets become asset additions.

#### Create Assets from Receiving

To create mass additions from Receiving:

- Run the Transfer Receipts to Mass Additions process in Oracle Maintenance.
   Prepare the newly created source lines for your receipt in the corporate book associated with the inventory organization into which you received the goods. The source lines for your receipt are created in the corporate book associated with the inventory organization into which you received the goods.
- Ensure that the invoice is matched to the purchase order or receipt and that the invoice is fully accounted before it's imported into Assets.

#### Create Asset Additions from Another Payables System

You can easily integrate Oracle Assets with your other payables systems by doing the following:

- Develop your own program to add mass additions to the FA\_MASS\_ADDITIONS table.
- Use either the Assets user interface or a spreadsheet to review and prepare the mass addition lines before they become assets.

#### Create Assets from Project Costing

To create assets from Project Costing:

- · Collect CIP costs for capital assets you're building in Project Costing.
- When you finish building a CIP asset, capitalize the associated costs as asset lines in Project Costing.
- Run the Transfer Assets to Oracle Assets process to send valid capital asset lines from Project Costing to the Mass Additions interface table in Assets.
- Review these mass addition lines in Assets and determine whether to create assets from them.

#### Convert Assets from Other Asset Systems

To convert assets from a legacy asset system:

- Use the Mass Additions interface to automate the asset additions from the information in the other feeder systems.
- Use the Mass Additions process to convert your assets from a legacy system.

Note: Plan your conversion carefully and thoroughly, because you can't undo it.

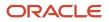

#### **Related Topics**

- How Payables Source Lines Are Imported
- How Project Costing Source Lines Are Imported
- How Posted Mass Additions Are Processed
- Merge Mass Additions
- How Oracle Receiving Source Lines Are Imported

### How Fixed Asset Mass Additions Import Data Is Processed

Use the Fixed Asset Mass Additions Import process to upload multiple assets into Oracle Assets.

You can download a mass additions spreadsheet template to use to prepare your asset data. The template contains an instruction sheet to help guide you through the process of entering your asset information.

You can use the import process to create assets from information outside of Assets, including:

- External sources, such as legacy systems.
- Oracle Project Costing.
- Oracle Payables.
- Application Developer Framework (ADF) desktop integration spreadsheet.

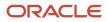

The following figure contains the flow of importing assets into Assets and posting them.

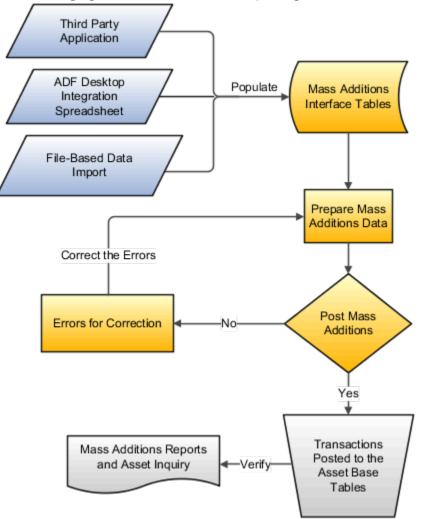

To access the template, complete the following steps:

- 1. Navigate to the File-Based Data Import for Oracle Financials Cloud guide.
- 2. In the Table of Contents, click File-Based Data Imports.
- 3. Click Fixed Asset Mass Additions Import.
- **4.** In the File Links section, click the link to the Excel template.

Follow these guidelines when preparing your data in the worksheet:

- Enter the required information for each column. Refer to the tool tips on each column header for detailed instructions.
- Don't change the order of the columns in the template.
- You can hide or skip the columns you don't use, but don't delete them.

#### Settings That Affect the Post Mass Additions Process

The Mass Additions import template contains an instructions tab, plus three tabs that represent the tables where the data is loaded:

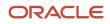

| Spreadsheet Tab                 | Description                                                                                                    |
|---------------------------------|----------------------------------------------------------------------------------------------------|
| Instructions and CSV Generation | Contains instruction information about preparing and loading data, the format of the template, submitting the Post Mass Additions process, and correcting import errors. |
| FA_MASS_ADDITIONS               | Enter information about the assets that you're adding, such as the cost, number of units, and the asset book the asset will be added to.                                 |
| FA_MASSADD_DISTRIBUTIONS        | Enter information about the asset distributions, such as unit, location, and employee assignments.                                                                       |
| FA_MC_MASS_RATES                | Enter information about the reporting currency. Leave this tab blank if you don't use a reporting currency.                                                              |

After you add the data to the FA\_MASS\_ADDITIONS table, you can perform additional preparations on the mass additions. For example:

- Add source, descriptive, and depreciation information.
- Assign mass additions to one or more distributions, or change existing distributions on the Assignments section of the Edit Source Lines page.
- Adjust the cost of a mass addition.
- Merge a mass addition into another mass addition.
- Split a multiple-unit mass addition into several single-unit mass additions.
- Add mass addition lines to existing assets, which creates a cost adjustment.

#### How Mass Additions Import Data Is Processed

After you successfully load your data, you must submit the Post Mass Additions process to import the data into the application tables and create the assets.

To submit the Post Mass Additions process:

- 1. On the Assets page, click the **Ready to Post** link on the Additions infotile.
- 2. Click Post All.
- **3.** If the Post Mass Additions process ends in error or warning, review the log file for details about the rows that caused the failure.

To submit the Post Mass Additions process you must select the appropriate corporate book. If your corporate book isn't listed in the list of values, then one of the following errors may have occurred:

| Error                                                              | Solution                                                                                                    |
|--------------------------------------------------------------------|----------------------------------------------------------------------------------------------------|
| No mass additions lines in a status of Post.                       | Change the status to Post for the mass additions that are ready to be posted.                                                                                        |
| The corporate book isn't effective for these mass additions lines. | Check the effective date range of the corporate book on the Edit Book page.                                                                                          |
| The Calculate Depreciation process ran with errors.                | Fix the errors and resubmit the Calculate Depreciation process. When the Calculate Depreciation process runs successfully, resubmit the Post Mass Additions process. |

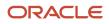

| Error                                                                           | Solution                                                                                                    |
|---------------------------------------------------------------------------------|----------------------------------------------------------------------------------------------------|
| The Calculate Depreciation process is currently running for the corporate book. | Wait until the Calculate Depreciation process completes successfully, and then resubmit the Post Mass Additions process. |

When you run the Post Mass Additions process, mass additions lines are processed according to the mass addition status they're assigned to.

| Status Before Posting | Effect of Post Mass Additions Process                                           | Status after Posting |
|-----------------------|---------------------------------------------------------------------------------|----------------------|
| Post                  | Creates a new asset from the mass addition line.                                | Posted               |
| Cost Adjustment       | Adds the mass addition line to an existing asset.                               | Posted               |
| Merged                | Mass addition line was already merged.                                          | Posted               |
| Split                 | Mass addition line was already split; posting doesn't affect the mass addition. | Split                |
| New                   | New mass addition line; posting doesn't affect the mass addition.               | New                  |
| On Hold               | Mass addition line is on hold; posting doesn't affect the mass addition.        | On Hold              |
| Delete                | Mass addition line awaiting deletion; posting doesn't affect the mass addition. | Delete               |

To correct import errors:

- 1. Click the **Exceptions** link on the Additions infotile.
- 2. In the Search region, select the book and select the Error in the Queue field.
- **3.** Click **Search**.
- 4. Click Prepare All to export all rows to a spreadsheet.
- 5. Review and correct the errors in the spreadsheet and set the queue to Post for the corrected rows.
- 6. Once you correct all the rows with errors, click Submit and Post Mass Additions to resubmit the process.
- 7. Repeat the submission and error correction steps in this section until all rows are imported successfully and the assets are created.

Related Topics

- Mass Additions
- How Payables Source Lines Are Imported
- How Project Costing Source Lines Are Imported

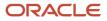

### How Mass Additions Queues Are Set

Mass additions queues indicate the status of mass additions throughout the asset additions process.

#### Settings That Affect Asset Status

Queues are set by Oracle Assets or you according to the current status of an asset addition.

#### How Mass Additions Queues Are Set

Use the predefined queues or define your own mass additions queues.

- Each mass addition belongs to a queue that describes its status.
- The queue name changes according to the transactions that you perform on the mass addition.

The following table describes each Assets mass addition queue name and how it's set:

| Queue Name                         | Definition                                                              | Set by                                                                                                    |
|------------------------------------|-------------------------------------------------------------------------|----------------------------------------------------------------------------------------------------|
| New                                | New mass addition line created but not yet reviewed.                    | Set by Assets after a line is brought over from an external source.                                                                                        |
| On Hold or user-defined hold queue | Mass addition line updated or put on hold by you.                       | Set by you. Also set by Assets when merging<br>another line into this line or when a new single<br>unit line is created when splitting a mass<br>addition. |
| Split                              | Mass addition line already split into multiple lines.                   | Set by Assets when splitting a multiple-unit mass addition line.                                                                                           |
| Merged                             | Mass addition line already merged into another line.                    | Set by Assets when merging a line into another line.                                                                                                    |
| Cost Adjustment                    | Mass addition line to be added to an existing asset; ready for posting. | Set by Assets after completion of an Add to Asset transaction.                                                                                             |
| Post                               | Mass addition line ready to become an asset.                            | Set by you.                                                                                                    |
| Posted                             | Mass addition line already posted.                                      | Set by the Post Mass Additions process.                                                                                                    |
| Delete                             | Mass addition line to be deleted.                                       | Set by you.                                                                                                    |

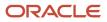

### Split Mass Additions

You can split a mass additions line into multiple mass addition lines.

When you split mass additions lines, the queue name of the new lines is the same as the status of the original line before the split. The original line remains as an audit trail after the split. After the split, the original line has a queue name of Split and can't be made into an asset.

This example illustrates how to split a single invoice line into multiple mass addition lines.

#### Scenario

You're asked to split a single mass addition line for invoice #2000 into three new mass addition lines. The original mass addition line has a queue name of New.

#### **Transaction Details**

Details for the line are as follows:

| Transaction Detail | Value             |
|--------------------|-------------------|
| Invoice            | #2000             |
| Line               | 1                 |
| Cost               | \$3000            |
| Units              | 3                 |
| Queue              | New               |
| Description        | Personal Computer |

After the split, you have three new mass addition lines. The original line now has a queue name of Split and can't be made into an asset. This line no longer appears in the user interface. The three new lines have a queue name of New and can become assets.

The original line remains as an audit trail after the split. The resulting split mass additions appear with one unit each and with the same existing information from the source application.

#### **Transaction Detail Results**

Details for the original mass addition line after the split are as follows:

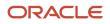

| Transaction Detail | Value             |
|--------------------|-------------------|
| Invoice            | #2000             |
| Line               | 1                 |
| Cost               | \$3000            |
| Units              | 3                 |
| Queue              | Split             |
| Description        | Personal Computer |

Details for each of the three resulting new lines are as follows:

| Transaction Detail | Value             |
|--------------------|-------------------|
| Invoice            | #2000             |
| Line               | 1                 |
| Cost               | \$1000            |
| Units              | 1                 |
| Queue              | New               |
| Description        | Personal Computer |

Note that the queue name of the new mass additions lines is New, which was the queue name of the original line before it was split.

### How You Merge Mass Additions

You can merge separate source lines into a single source line with a single cost.

The source line becomes a single asset when you run the Post Mass Additions to Assets process.

For example, you can:

- Merge tax lines into the main invoice line distribution to maintain proper asset descriptions.
- Merge a discount line with its appropriate mass addition line.

• Combine individual mass additions from different invoices into a single line and amount.

You can also undo the merge to correct any error and redo the merge as many times as you want.

You can view the total cost of a parent and its merged child addition lines in the Merged Cost column in the:

- Assets landing page
- Lines Selected for Merge dialog box (after clicking the **Merge** button on the Assets landing page or the Prepare Source Lines page)
- Prepare Source Lines page

### Merge Mass Additions

In this example, you merge separate mass addition lines into a single mass addition line with a single cost.

#### Scenario

#### **Transaction Details**

Prior to the merge, the mass addition lines have a queue name of New. These are details for the two lines: Line 1:

| Line | Invoice | Amount    | Units | Queue | Description       |
|------|---------|-----------|-------|-------|-------------------|
| 1    | 100     | 5,000 USD | 2     | New   | Personal Computer |

Line 1 contains these assignments:

| Units | Expense Account      | Location          |
|-------|----------------------|-------------------|
| 2     | 01-110-7360-0000-000 | USA-SAN FRANCISCO |

#### Line 2:

| Line | Invoice | Amount | Units | Queue | Description |
|------|---------|--------|-------|-------|-------------|
| 2    | 220     | 67 USD | 1     | New   | Tax on PC   |

Line 2 contains these assignments:

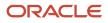

| Units | Expense Account      | Location          |
|-------|----------------------|-------------------|
| 1     | 01-120-7360-0000-000 | USA-SAN FRANCISCO |

You can choose whether to sum the units:

| Sum Units Check Box | Description                                                                                                    |
|---------------------|----------------------------------------------------------------------------------------------------|
| Checked             | Oracle Assets uses both the merged parent and child distributions for the new asset created from the merged mass addition line.                                 |
|                     | <b>Note:</b> Ensure that you include the distribution information for both the child line and the parent line when Sum Units is checked while merging the line. |
| Unchecked           | Assets uses the distribution of the merged parent for the new asset created from the merged mass addition line.                                                 |

After the merge:

- The invoice 100 line is in the On Hold queue and is ready to become as asset.
- The invoice 220 line is in the Merged queue and can't become an asset.

The original cost of the invoice line distribution remains on the line as an audit trail after the merge. The cost of the parent line isn't altered and remains the same. When you post the merged line, the asset cost is the total merged cost.

#### **Transaction Results**

Here are the details for the two lines after the merge when **Sum Units** is checked:

Line 1:

| Line | Invoice | Amount    | Units | Queue   | Description          | Merged Cost | Merged Units |
|------|---------|-----------|-------|---------|----------------------|-------------|--------------|
| 1    | 100     | 5,000 USD | 2     | On Hold | Personal<br>Computer | 5,067 USD   | 3            |

Line 1 contains these distributions:

| Units | Expense Account      | Location          |
|-------|----------------------|-------------------|
| 2     | 01-110-7360-0000-000 | USA-SAN FRANCISCO |

Line 2:

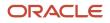

| Line | Invoice | Amount | Units | Queue  | Description |
|------|---------|--------|-------|--------|-------------|
| 2    | 220     | 67 USD | 1     | Merged | Tax on PC   |

#### Line 2 contains these distributions:

| Units | Expense Account      | Location          |
|-------|----------------------|-------------------|
| 1     | 01-120-7360-0000-000 | USA-SAN FRANCISCO |

Here are the details for the two lines after the merge when **Sum Units** isn't checked:

#### Line 1:

| Line | Invoice | Amount    | Units | Queue   | Description          | Merged Cost | Merged Units |
|------|---------|-----------|-------|---------|----------------------|-------------|--------------|
| 1    | 100     | 5,000 USD | 2     | On Hold | Personal<br>Computer | 5,067 USD   | 2            |

Line 1 contains these distributions:

| Units | Expense Account      | Location          |
|-------|----------------------|-------------------|
| 2     | 01-110-7360-0000-000 | USA-SAN FRANCISCO |

#### Line 2:

| Line | Invoice | Amount | Units | Queue  | Description |
|------|---------|--------|-------|--------|-------------|
| 2    | 220     | 67 USD | 1     | Merged | Tax on PC   |

Line 2 contains these distributions:

| Units | Expense Account      | Location          |
|-------|----------------------|-------------------|
| 1     | 01-120-7360-0000-000 | USA-SAN FRANCISCO |

The asset is created from invoice 100 with this information when **Sum Units** is checked.

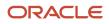

| Description       | Cost     | Units |
|-------------------|----------|-------|
| Personal Computer | 5067 USD | 3     |

The asset contains these distributions:

| Units | Expense Account      | Location          |
|-------|----------------------|-------------------|
| 2     | 01-110-7360-0000-000 | USA-SAN FRANCISCO |
| 1     | 01-120-7360-0000-000 | USA-SAN FRANCISCO |

The asset is created from invoice 100 with this information when **Sum Units** isn't checked.

| Description       | Cost     | Units |
|-------------------|----------|-------|
| Personal Computer | 5067 USD | 2     |

The asset contains these distributions:

| Units | Expense Account      | Location          |
|-------|----------------------|-------------------|
| 2     | 01-110-7360-0000-000 | USA-SAN FRANCISCO |

### How Posted Mass Additions Are Processed

Run the Post Mass Additions process to create assets from mass addition lines. You can run this process as often as necessary during a period.

#### Settings That Affect the Posting Process

To submit the Post Mass Additions process, select the corporate book for which you want to post your mass additions. If your corporate book isn't listed in the list of values, then one of the following errors may have occurred:

| Error                                                              | Solution                                                                            |
|--------------------------------------------------------------------|-------------------------------------------------------------------------------------|
| No mass additions lines in the post queue.                         | Change the queue to <b>Post</b> for the mass additions that are ready to be posted. |
| The corporate book isn't effective for these mass additions lines. | Check the effective date range of the corporate book on the Edit Book page.         |

| Error                                                                           | Solution                                                                                                    |
|---------------------------------------------------------------------------------|----------------------------------------------------------------------------------------------------|
| The Calculate Depreciation process has been run with errors.                    | Fix the errors and resubmit the Calculate Depreciation process. When the Calculate Depreciation process completes successfully, resubmit the Post Mass Additions process. |
| The Calculate Depreciation process is currently running for the corporate book. | Wait until The Calculate Depreciation process completes successfully. Then resubmit the Post Mass Additions process.                                                      |

When you run the Post Mass Additions process, mass additions lines are processed according to the mass addition queue they're assigned to.

| Queue Name Before Post                    | Effect of Post Mass Additions                                            | Queue Name After Post |
|-------------------------------------------|--------------------------------------------------------------------------|-----------------------|
| Post                                      | Creates new asset from mass addition line.                               | Posted                |
| Cost Adjustment                           | Adds mass addition line to existing asset.                               | Posted                |
| Merged                                    | Indicates mass addition line already merged.                             | Posted                |
| Split                                     | Indicates mass addition line already split; no effect on posting.        | Split                 |
| New                                       | Indicates new mass addition line; no effect on posting.                  | New                   |
| <b>On Hold</b> or user-defined queue name | Indicates mass addition line on hold; no effect on posting.              | On Hold               |
| Delete                                    | Indicates mass addition line awaiting deletion;<br>no effect on posting. | Delete                |

#### How Mass Additions Lines Are Posted

The Post Mass Additions program creates assets from mass addition lines in the **Post** queue. The program also adds mass additions in the **Cost Adjustment** queue to existing assets.

### How Payables Source Lines Are Imported

Use the Create Mass Additions process to send valid invoice line distributions and associated discounts from Oracle Payables to an interface table in Oracle Assets. You then review the lines in Assets and decide whether to create assets from the lines.

#### Settings That Affect the Import Process

For the Create Mass Additions process to import an invoice line distribution to Assets, the following specific conditions must be met:

- The invoice line must be charged to an asset account or to an expense account if it's an expensed asset.
- The asset account must be set up for an existing asset category as either the asset clearing account or the CIP clearing account.
- The line amount can be either positive or negative. The invoice line description will be the mass addition or source line description.
- Discount line distributions imported to Assets automatically have a description of Discount.
- Track as Asset must be enabled for the invoice line charged to an expense account.
- If you have multiple corporate books in Assets, Payables must be tied to the same ledger as the corporate book in which you want to create mass additions.
- The invoice must be approved.
- The invoice line distribution must be posted to Oracle General Ledger from Payables.
- The general ledger date on the invoice line distribution must be on or before the date you specify for the Create Mass Additions process.
- If you use the multiple organization feature, your Payables business unit must be tied to the same ledger as the corporate book for which you want to create mass additions.

To default the asset category when creating mass additions:

- Define a default asset category for items in Oracle Purchasing or Oracle Inventory.
- Create purchase orders for those items.
- · Receive the items in Purchasing or Inventory.
- Enter invoices in Payables, match them to the outstanding purchase orders, and approve the invoices.
- Post the invoices to General Ledger.
- After you run the Create Mass Additions process, the mass addition line appears with the asset category you
  specified for the item.

#### How Invoice Line Distributions Are Imported

The Create Mass Additions process in Payables:

- Sends potential asset invoice line distributions and any associated discount lines to Assets.
- Doesn't import the same line twice. Payables ensures a line is imported only once even if you run the process multiple times during a period.

Note: If you have multiple corporate books:

- Always provide the asset book for all invoices created in Payables to ensure that invoices are interfaced to the correct corporate book.
- Verify that you're creating mass additions for the correct corporate book in Assets, because you can't undo the
  process and resend them to a different book.

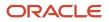

The Post Accounting process assignment definitions in Oracle Subledger Accounting identify the line types that should be interfaced to Assets by the Create Mass Additions process.

Payables sends line amounts entered in foreign currencies to Assets in the converted ledger currency. Assets creates journal entries for the ledger currency amount.

Review the Create Mass Additions report to see both foreign and ledger currency amounts:

Conversion Rate: 1 EUR = 1.25 USD

In Payables, the amounts are converted to dollars, the ledger currency, and sent to Assets by the Create Mass Additions process. The conversion rate is: 1 EUR = 1.25 USD

Journal Entry in Entered Currency:

| Account                    | Debit Amount | Credit Amount |
|----------------------------|--------------|---------------|
| Asset Clearing             | 4,000.00 EUR | None          |
| Accounts Payable Liability | None         | 4,000.00 EUR  |

#### Journal Entry in Accounted Currency:

| Account                    | Debit Amount | Credit Amount |
|----------------------------|--------------|---------------|
| Asset Clearing             | 5,000.00 USD | None          |
| Accounts Payable Liability | None         | 5,000.00 USD  |

Assets creates a journal entry for the asset addition in dollars. The conversion rate is: 1 EUR = 1.25 USD

| Account                  | Debit Amount | Credit Amount |
|--------------------------|--------------|---------------|
| Asset Cost               | 5,000.00 USD | None          |
| Depreciation Expense     | 312.50 USD   | None          |
| Asset Clearing           | None         | 5,000.00 USD  |
| Accumulated Depreciation | None         | 312.50 USD    |

In General Ledger, the journal is in the ledger currency:

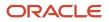

| Account        | Debit Amount | Credit Amount |
|----------------|--------------|---------------|
| Asset Cost     | 5,000.00 USD | None          |
| Asset Clearing | None         | 5,000.00 USD  |

# How Assets Added Through Oracle Payables Are Cleared in Secondary Ledgers

When you enter an asset purchase invoice in Oracle Payables, it transfers the asset purchase invoice amount to the secondary ledger.

The secondary ledger currency conversion rate used for Payables invoice accounting is synchronized with the rate used by the asset addition in the secondary ledger asset book, even when the primary and secondary ledger currencies differ.

In the secondary ledger, Oracle Assets uses the same currency conversion rate for the amount transferred by Payables that was used for the asset cost when the asset addition is copied to the tax book.

Using the same conversion rate ensures that the clearing account balances are fully cleared between the Payables and Assets subledgers, because the invoice amount accounted in Payables and the asset cost capitalized in Assets are the same.

### Example of Primary and Secondary Clearing Accounts Reconciliation for Oracle Payables Asset Additions

This example shows sample accounting entries for asset additions from Payables invoices.

This example uses the following currencies:

- Primary ledger currency: CAD
- Secondary ledger currency: USD
- Entered currency: EUR

Primary Ledger Journal Entries:

#### Sample Accounting Entry in Payables for Invoice Accounting in the Primary Ledger

| Account       | Debit (Entered -EUR) | Credit (Entered -EUR) | Debit (Accounted - CAD | Credit (Accounted - CAD |
|---------------|----------------------|-----------------------|------------------------|-------------------------|
| Cost Clearing | 1000.00              |                       | 1563.45                |                         |
| Liability     |                      | 1000.00               |                        | 1563.45                 |

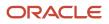

#### Sample Accounting Entry in Assets for Asset Additions Accounting in the Corporate Book for the Primary Ledger

| Account       | Debit (Accounted - CAD) | Credit (Accounted - CAD) |
|---------------|-------------------------|--------------------------|
| Cost          | 1563.45                 |                          |
| Cost Clearing |                         | 1563.45                  |

Secondary Ledger Journal Entries:

#### Sample Accounting Entry in Payables for Invoice Accounting in the Secondary Ledger

| Account       | Debit (Entered -EUR) | Credit (Entered -EUR) | Debit (Accounted - USD) | Credit (Accounted - USD) |
|---------------|----------------------|-----------------------|-------------------------|--------------------------|
| Cost Clearing | 1000.00              |                       | 1420.70                 |                          |
| Liability     |                      | 1000.00               |                         | 1420.70                  |

#### Sample Accounting Entry in Assets for Asset Additions Accounting in the Tax Book for the Secondary Ledger After Running the Perform Periodic Mass Copy Process

| Account       | Debit (Accounted - USD) | Credit (Accounted - USD) |
|---------------|-------------------------|--------------------------|
| Cost          | 1420.70                 |                          |
| Cost Clearing |                         | 1420.70                  |

### **Overview of Assets Added Upon Receipt**

You can capitalize and place fixed assets with a destination type of Expense in service as soon as they're received.

When you place these types of assets in service, it initiates the process of recognizing depreciation expense at once and eliminates the delays involved in invoice processing.

In addition, you can optionally create a maintenance asset for these receipts and automatically establish a relationship with the corresponding fixed asset without any manual intervention. You create a maintenance asset in Oracle Fusion Cloud Maintenance, which is part of Oracle Cloud Supply Chain Management (SCM). Note that Oracle Maintenance creates multiple assets for serialized items.

After accounting for the receipt of an asset, transfer the estimated costs from the receipt to Oracle Assets using the Transfer Receipts to Mass Additions process. This process:

- Transfers the assets to the corporate book associated with the inventory organization using the receipt date of the goods as the in-service date.
- Populates the category based on the category provided in the Purchase tab in the Create Item page.
- Populates the asset location automatically if your asset location is mapped to your ship-to location.
- Transfers the serial number from the receipt to the fixed asset.

After you enter and account for the invoice matched to either the purchase order or the receipt, the application posts the freight, miscellaneous, tax, invoice price variance, exchange rate variance, and tax invoice price variance from the invoices.

This feature supports Multiple Reporting Currencies and secondary ledgers that have a different currency than the primary ledger. Asset additions in the asset book associated with a secondary ledger or reporting ledger are recorded at the amount at which the receipts were accounted in the secondary ledger in Receiving.

Related Topics

- How You Capitalize Fixed Assets Upon Purchase Receipt to Expense Destination
- How You Capitalize Fixed Assets Upon Purchase Receipt to Inventory Destination
- How You Connect Your Installed Base Assets to Fixed Assets

### How Oracle Receiving Source Lines Are Imported

Your Oracle Receiving source lines must meet the following specific conditions to ensure that the Transfer Receipts to Mass Additions process imports receipt information into Oracle Assets.

- When you create an item in Oracle Product Master Data Management, ensure that:
  - Create Fixed Asset is set to At Receipt.
  - Enable Asset Tracking is set to Full Lifecycle or Not Tracked.
  - Accrue At Receipt is selected.
  - The inventory organization is associated with an Assets corporate book.
- Create the purchase order after the cut-off date used to enable this feature using the Opt In page.
- Set the Destination Type to Expense or Inventory in the purchase order.
- Receive the items into the inventory organization defined in Oracle Supply Chain Execution. Make sure this inventory organization is associated with an Assets corporate book.
- Define a default asset category for the item to populate the asset category automatically when creating mass
  additions. If you don't want to provide the asset category for your item, use the clearing account on the asset
  category as the PO charge account.

Run the following scheduled jobs to import the receipts to Assets. Ensure that the Cost Accountant role is assigned to your user:

- Transfer Transactions from Receiving to Costing (Oracle Cost Management).
- Transfer Transactions from Inventory to Costing (Cost Management).
- Transfer Costs to Cost Management (Cost Management).
- Create Receipt Accounting Distributions (Cost Management).
- Create Cost Accounting Distributions (Cost Management).
- Create Accounting for Cost Management and Receipt Accounting (Cost Management).
- Review Receipt Accounting Distributions (Oracle Supply Chain Execution in Receipt Accounting. Running this process is optional. Run the process to view the journal entries).
- Review Cost Accounting Distributions (Oracle Supply Chain Execution in Cost Accounting. Running this process is optional. Run the process to view the journal entries).

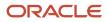

• Transfer Receipts to Mass Additions (Oracle Maintenance).

You then review and prepare the lines in Assets and determine whether to create assets from the lines.

To create invoices in Payables, create a receipt or a purchase order matched invoice with a ship-to location. The invoice must be fully accounted for before importing it into Assets.

During invoice creation, the amounts in the Freight and Miscellaneous accounts are prorated across all the item lines:

- Freight and miscellaneous amounts are charged to the item based on the prorated allocation in the invoices. They're charged after prorating these amounts to the items in the invoice.
- If the assets are already posted, the application calculates the proportionate freight and miscellaneous amounts accordingly. You add these adjustments to the posted asset by clicking Add to Asset on the Assets landing page or the Prepare Source Lines page.

**Note:** Only nonproject-based purchase receipts are transferred to Assets.

To import these invoice details into Assets, run the following processes:

- Transfer Transactions from Receiving to Costing (Cost Management).
- Transfer Costs to Cost Management (Cost Management).
- Create Receipt Accounting Distributions (Cost Management).
- Create Cost Accounting Distributions (Cost Management).
- Create Accounting for Cost Management and Receipt Accounting (Cost Management).
- Review Receipt Accounting Distributions (Oracle Supply Chain Execution in Receipt Accounting. Running this process is optional. Run the process to view the journal entries).
- Review Cost Accounting Distributions (Oracle Supply Chain Execution in Cost Accounting. Running this process is optional. Run the process to view the journal entries).
- Transfer Receipts to Mass Additions (Oracle Maintenance).

Source lines from Oracle Receiving are posted to Assets based on their queue status:

- Post: Receiving lines can't be merged into lines that are already in a queue status of Post.
   If the lines are already posted, then you add any adjustments to the existing asset by clicking Add to Asset on the Assets landing page or the Prepare Source Lines page.
- New or On Hold: The cost adjustments from Receiving are merged into the item line that was transferred to Assets after accounting the receipts and after running the Transfer Receipts to Mass Additions process.

**Related Topics** 

Derive the Assets Location from the Payables Invoice Ship-to Location

### Example of Creating an Expense Asset at Receipt

This example shows you how to create an asset with a destination of Expense when the asset is received.

Normally, these tasks are performed by many different people, but for purposes of this example, we'll assume that one person is performing all tasks.

1. In Oracle Product Management, create an item in the Create Item page.

- 2. Associate the inventory organization with the item on the Associations tab in the Create Item page.
- On the Specifications tab in the Create Item page, navigate to Item Organization > Service and enter these values:

| Field                    | Value          |
|--------------------------|----------------|
| Enable Asset Tracking    | Full Lifecycle |
| Create Fixed Asset       | At Receipt     |
| Enable Asset Maintenance | Yes            |

- 4. On the Specifications tab in the Create Item page, navigate to Item Organization > Purchasing.
- 5. In the Asset Category field, select the asset category.
- 6. In Oracle Fusion Cloud Procurement, enter a purchase order with two item lines. Each schedule has a single distribution for each item with the PO Charge Account as the Asset Clearing account.

**Note:** The PO charge account can be the asset clearing account or any other charge account. This account is credited as the asset clearing account when the asset accounting entries are posted.

| ltem   | Quantity | Price   | Ordered | Recoverable<br>Taxes | Nonrecoverable<br>Taxes | Total Tax | Line Total |
|--------|----------|---------|---------|----------------------|-------------------------|-----------|------------|
| ltem 1 | 1        | 1000.00 | 1000.00 | 75.00                | 25.00                   | 100.00    | 1100.00    |
| ltem 2 | 2        | 2000.00 | 4000.00 | 300.00               | 100.00                  | 400.00    | 4400.00    |
| Totals | NA       | NA      | 5000.00 | 375.00               | 125.00                  | 500.00    | 5500.00    |

- 7. Receive the items into the inventory organization defined in the purchase order.
- 8. In Oracle Cost Management, run the Transfer Transactions from Receiving to Costing process.
- 9. In Oracle Supply Chain Execution, navigate to Supply Chain Execution > Receipt Accounting.
- 10. Click Create Receipt Accounting Distributions in the task pane.
- 11. Click **Submit** to run the Create Receipt Accounting Distributions process.
- **12.** Click **Create Accounting** in the task pane.
- 13. In the Subledger Application parameter, select Receipt Accounting.
- **14.** Click **Submit** to run the Create Accounting process.
- 15. Click Review Receipt Accounting Distributions on the task pane.
- **16.** Search for the receipt accounting distributions you created in step 10.
- **17.** Check that the Transaction Status is Final accounted.
- **18.** In the Transaction Details and Distributions section, verify that the journal entries are correct. This table shows how the journal entries appear:

| Accounting Line Type | Cost Source             | Debit   | Credit  |
|----------------------|-------------------------|---------|---------|
| Receiving Inspection | Receipt into Inspection | 1000.00 |         |
| Expense Accrual      | Receipt into Inspection |         | 1000.00 |
| Expense              | Delivery to Expense     | 1000.00 |         |

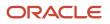

| Accounting Line Type | Cost Source             | Debit   | Credit  |
|----------------------|-------------------------|---------|---------|
| Receiving Inspection | Delivery to Expense     |         | 1000.00 |
| Expense Accrual      | Transaction Taxes       |         | 25.00   |
| Receiving Inspection | Transaction Taxes       | 25.00   |         |
| Receiving Inspection | Receipt into Inspection | 4000.00 |         |
| Expense Accrual      | Receipt into Inspection |         | 4000.00 |
| Expense              | Delivery to Expense     | 4000.00 |         |
| Receiving Inspection | Delivery to Expense     |         | 4000.00 |
| Receiving Inspection | Transaction Taxes       | 100.00  |         |
| Expense Accrual      | Transaction Taxes       |         | 100.00  |

- 19. In Oracle Maintenance, run the Transfer Costs to Cost Management process.
- **20.** In Oracle Payables, create a receipt matched invoice with 10 percent invoice price variance.
- **21.** Approve the invoice and run the Create Accounting process. This table shows how the journal entries appear:

| Line Number | Account Details                                | Debit   | Credit  |
|-------------|------------------------------------------------|---------|---------|
| 1           | Accrual                                        | 4000.00 |         |
| 2           | Accrual                                        | 1000.00 |         |
| 3           | Miscellaneous                                  | 600.00  |         |
| 4           | Tax Recoverable                                | 375.00  |         |
| 5           | Invoice Price Variance                         | 400.00  |         |
| 6           | Freight                                        | 300.00  |         |
| 7           | Nonrecoverable Tax                             | 125.00  |         |
| 8           | Invoice Price Variance                         | 100.00  |         |
| 9           | Liability (invoice and invoice price variance) |         | 5500.00 |
| 10          | Liability (all other lines)                    |         | 1400.00 |

Payables accounts for the Invoice Price Variance, Freight, Miscellaneous, Freight, Recoverable and Nonrecoverable Taxes and Tax Invoice Price variance.

- **22.** In Oracle Maintenance, run the Transfer Receipts to Mass Additions process to transfer the invoice information to Oracle Assets. This process transfers information such as nonrecoverable taxes, invoice price variance, freight, and tax invoice price variance to Assets as a cost adjustment.
- 23. In Oracle Assets, prepare and post the source lines.

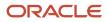

#### 24. Run the Create Accounting process.

**25.** View your journal entries. This table shows how the journal entries appear. Two assets are created for the two items in the purchase order.

**Note:** Recoverable taxes aren't transferred to Assets.

| Line Number | Account Details     | Debit   | Credit  |
|-------------|---------------------|---------|---------|
| 1           | Asset Cost          | 5220.00 |         |
| 2           | Asset Cost Clearing |         | 5220.00 |

| Line Number | Account Details     | Debit   | Credit  |
|-------------|---------------------|---------|---------|
| 1           | Asset Cost          | 1305.00 |         |
| 2           | Asset Cost Clearing |         | 1305.00 |

### Example of Creating an Inventory Asset at Receipt

This example shows you how to create an asset with a destination of Inventory when the asset is received.

Normally, these tasks are performed by many different people, but for purposes of this example, we'll assume that one person is performing all tasks.

- 1. In Oracle Product Management, create an item in the Create Item page.
- 2. Associate the inventory organization with the item on the Associations tab in the Create Item page.
- **3.** On the Specifications tab in the Create Item page, navigate to **Item Organization** > **Service** and enter these values:

| Field                    | Value          |
|--------------------------|----------------|
| Enable Asset Tracking    | Full Lifecycle |
| Create Fixed Asset       | At Receipt     |
| Enable Asset Maintenance | Yes            |

- 4. On the Specifications tab in the Create Item page, navigate to Item Organization > Purchasing.
- 5. In the Asset Category field, select the asset category.
- 6. In Oracle Fusion Cloud Procurement, enter a purchase order with this information:

| Field         | Value     |
|---------------|-----------|
| Destination   | Inventory |
| Sub Inventory | MNTALM-MA |

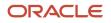

| Field             | Value                  |
|-------------------|------------------------|
| PO Charge Account | Asset Clearing Account |

**Note:** The PO charge account can be the asset clearing account or any other charge account. This account is credited as the asset clearing account when the asset accounting entries are posted.

7. Enter these details for the purchase order:

| Item   | Quantity | Price  | Ordered | Recoverable Taxes | Line Total |
|--------|----------|--------|---------|-------------------|------------|
| ltem 1 | 1        | 250.00 | 1       | 6.25              | 256.25     |

- 8. Receive the items into the inventory organization defined in the purchase order.
- **9.** Enter the serial number for the quantity received.
- **10.** In Oracle Cost Management, run these processes:
  - Transfer Transactions from Receiving to Costing
  - Transfer Transactions from Inventory to Costing
  - Transfer Costs to Cost Management
  - Create Cost Accounting Distribution
  - Create Accounting
- 11. In Oracle Supply Chain Execution, navigate to Supply Chain Execution > Receipt Accounting.
- 12. Click Create Receipt Accounting Distributions in the task pane.
- 13. Click **Submit** to run the Create Receipt Accounting Distributions process.
- **14.** Click **Create Accounting** in the task pane.
- **15.** In the Subledger Application parameter, select Receipt Accounting.
- 16. Click Submit to run the Create Accounting process.
- 17. Click Review Receipt Accounting Distributions on the task pane.
- 18. Search for the receipt accounting distributions you created in step 11.
- **19.** Verify that the transaction status is Final accounted.
- **20.** In the Transaction Details and Distributions section, verify that the journal entries are correct. This table shows how the journal entries appear:

| Accounting Line Type    | Cost Source       | Debit  | Credit |
|-------------------------|-------------------|--------|--------|
| Receipt into Inspection | Purchase Order    | 250.00 |        |
| Receipt into Inspection | Purchase Order    |        | 250.00 |
| Receiving Inspection    | Transaction Taxes | 6.25   |        |
| Expense Accrual         | Transaction Taxes |        | 6.25   |

- **21.** Verify that your transactions are fully costed and accounted for in the Review Cost Accounting Distributions page in Cost Accounting.
- 22. Run the Connect Fixed Assets to Operational Asset process from the Scheduled Processes page.

- **23.** On the Fixed Asset tab in the Edit Asset page, you can see the fixed asset associated with your maintenance (installed base) asset.
- 24. In Oracle Maintenance, run the Transfer Receipts to Mass Additions process.
- **25.** In Oracle Payables, create a receipt matched invoice with Invoice Price Variance.
- 26. Approve the invoice and run the Create Accounting process. This table shows how the journal entries appear:

| Line Number | Account Details                                | Debit  | Debit  |
|-------------|------------------------------------------------|--------|--------|
| 1           | Accrual                                        | 250.00 |        |
| 2           | Miscellaneous                                  | 50.00  |        |
| 3           | Tax Recoverable                                | 18.75  |        |
| 4           | Invoice Price Variance                         | 30.00  |        |
| 5           | Freight                                        | 100.00 |        |
| 6           | Nonrecoverable Tax                             | 6.25   |        |
| 7           | Liability (invoice and invoice price variance) |        | 280.00 |
| 8           | Liability (all other lines)                    |        | 175.00 |

- **27.** Payables accounts for the Invoice Price Variance, Freight, Miscellaneous, Freight, Recoverable and Nonrecoverable Taxes, and Tax Invoice Price variance.
- **28.** Rerun the processes from steps 9 through 16.
- **29.** In Oracle Maintenance, run the Transfer Receipts to Mass Additions process to transfer the invoice information to Oracle Assets. This process transfers information such as nonrecoverable taxes, invoice price variance, freight, and tax invoice price variance to Assets as a cost adjustment.
- **30.** In Oracle Assets, prepare and post the source lines.
- **31.** Run the Create Accounting process.
- 32. View your journal entries. This table shows how the journal entries appear.

Note: Recoverable taxes aren't transferred to Assets.

| Line Number | Account Details                              | Debit  | Debit  |
|-------------|----------------------------------------------|--------|--------|
| 1           | Asset Cost                                   | 436.25 |        |
| 2           | Asset Cost Clearing                          | 100.00 |        |
| 3           | Asset Cost Clearing                          |        | 100.00 |
| 4           | Asset Cost Clearing (Item)                   |        | 250.00 |
| 5           | Asset Cost Clearing (Freight)                |        | 100.00 |
| 6           | Asset Cost Clearing<br>(Miscellaneous)       |        | 50.00  |
| 7           | Asset Cost Clearing (Invoice Price Variance) |        | 30.00  |

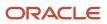

| Line Number | Account Details                             | Debit | Debit |
|-------------|---------------------------------------------|-------|-------|
| 8           | Asset Cost Clearing<br>(Nonrecoverable Tax) |       | 6.25  |

# How Project Costing Source Lines Are Imported

You can collect construction-in-process (CIP) costs for capital assets you're building in Oracle Project Costing.

When you finish building your CIP asset:

- · Capitalize the associated costs as asset lines in Project Costing
- Send the asset lines to Oracle Assets as mass addition lines.

**Note:** If you use Project Costing to build CIP assets, you don't need to create CIP assets in Assets. For costs that originate in Oracle Payables, you should send CIP costs to Project Costing, and capitalized costs to Assets.

#### Settings That Affect the Import Process

Asset lines sent from Project Costing to Assets must meet these specific conditions:

- The actual date in service must fall in the current or a prior Assets accounting period.
- The CIP costs for summarized asset lines must be interfaced to Oracle General Ledger.
- The CIP costs for supplier invoice adjustments must be interfaced to Payables.
- A CIP asset must be associated with the asset line.

#### How Project Lines Are Imported

In Project Costing, run the Transfer Assets to Oracle Fusion Assets process to send asset lines to Assets. This process:

- Creates a mass addition line for each asset line in Project Costing.
- Merges all mass additions for one asset into a single parent mass addition line. The merged children have a status of Merged.

In Assets:

- The parent mass addition is placed in the Post queue if the asset was completely defined in Project Costing and it's ready for posting.
- The parent mass addition is placed in the New queue if the asset definition isn't complete.

In this case you must enter additional information for the mass addition and then update the queue status to Post.

**Note:** You don't need to change the queue status for lines with a status of Merged.

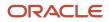

# Guidelines for Allowing an Expense Type Account as the Asset Clearing Account for GASB 34

You can create expensed transactions as assets by setting up rules to transfer invoices to Oracle Assets.

The expense and asset account values for each major asset category are created to impact:

- · Expense account, used in the primary ledger
- Asset account, used in the secondary ledger

The journal entry for invoice accounting in the Standard Accrual subledger accounting method creates a debit to the expense charge account on the invoice distribution. The charge account for the invoice distribution in the GASB secondary ledger is derived based on the chart of accounts mapping, and this account must be reversed when the asset is added to the tax book of the GASB secondary ledger.

There are two methods you can use to balance the asset clearing account or invoice charge account in the GASB secondary ledger as shown in this table:

| Define Subledger Accounting Rules       Define accounting rules for the GASB secondary ledger and derive the invoice expense a asset clearing account for the mapped asset category. To set up your accounting rules, yee a mapping set to map the invoice expense accounts to the asset clearing account for the accrual ledger.         Allow Invoices in Tax Book       Allow Invoices in Tax Book: You can copy the invoices transferred from Payables from the book to the tax book that's set up for the GASB secondary ledger. While copying the invoice automatically converts asset invoices from the primary ledger into the secondary ledger. To use the Allow Invoice in Tax Book method:         1.       Enter your tax book name as the look up code for the look up type ORA_FA_ALLOV SOURCE_LINES. |                                                         |
|----------------------------------------------------------------------------------------------------|---------------------------------------------------------|
| <ul> <li>book to the tax book that's set up for the GASB secondary ledger. While copying the invautomatically converts asset invoices from the primary ledger into the secondary ledger. Chart of Accounts mapping in General Ledger.</li> <li>To use the Allow Invoice in Tax Book method:</li> <li>1. Enter your tax book name as the look up code for the look up type ORA_FA_ALLOV SOURCE_LINES.</li> </ul>                                                                                                    | you must create                                         |
| <ul> <li>2. Enable the Allow source lines option in the Edit Tax Book page.</li> <li>Note:<br/>You can enable this option only for a tax book set up for a new corporate book, before<br/>assets to the tax book. You must enable this option for both the corporate and tax bo<br/>time.</li> </ul>                                                                                                    | oices, Assets<br>r using the<br>N_TAX_<br>e you add any |

# Convert Assets from a Legacy System

This example shows how to convert your existing assets from a previous legacy assets system to Oracle Assets.

ABC Company has 500 assets listed in its old assets system and now needs to convert the assets into Assets.

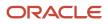

#### Load Assets into Assets

You can easily load the assets into Assets using the Create Asset Additions spreadsheet template.

- 1. From the Assets page, click the Add Assets in Spreadsheet panel tab.
- 2. Select the book and asset type, and click Go.
- 3. Enter your user name and password.
- **4.** Enter the asset information in the spreadsheet.
- **5.** Click **Submit** to save the information.

Note: You can also load asset information into the FA\_MASS\_ADDITIONS table using SQL\*Loader.

#### Verify That Asset Lines Are Loaded

View or verify the uploaded asset lines and make changes if necessary.

- 1. On the Assets page, click the **Prepare Source Lines** panel tab.
- 2. Search for the newly added asset lines.
- 3. If necessary, select a line and click Edit from the Actions menu to view or update an asset line.
- 4. Click Prepare All to export all lines to a spreadsheet.
- 5. Review the assets and enter additional information, if necessary.
- **6.** Click **Submit** to save the information.

#### Post Assets

After you're satisfied that the asset information you loaded is correct, you can create the assets.

- 1. Run the Post Mass Additions process to create the assets using one of the following methods:
  - Set the assets to Post in your spreadsheet and click **Submit and Post Mass Additions**.
  - After setting the mass additions lines to Post, click the **Ready to Post** link on the Additions infotile and click **Post All**.
- 2. Verify the post mass addition results in the Post Mass Additions report.

#### Verify Your Assets

- 1. On the Scheduled Processes page, click **Schedule New Process**.
- 2. On the **Process Name** menu, select Asset Additions Report.
- **3.** Click **OK** to run the Asset Additions report to verify that each asset has the correct depreciation method, life, and date placed in service.
- **4.** Also verify that each asset has the correct cost and accumulated depreciation and that the totals for each asset account are correct.
- 5. If you find any errors, click the **Adjust Assets** panel tab on the Assets page.
- 6. Search for the assets with errors to be fixed.
- 7. Select the asset and click Change Financial Details.
- 8. Make the necessary changes and click Submit.

**Note:** If you need to make adjustments to a large number of assets, you can process the assets by clicking the Mass tab and creating a batch, or by adjusting assets using a spreadsheet.

**9.** For additional verification, click the **Perform What-if Analysis** panel tab on the Assets page and verify that the expense projections agree with your estimates and that the assets were added properly.

#### Run Depreciation

1. After you verify that your assets are correct, click the **Depreciation** infotile on the Assets page and run the Calculate Depreciation process for the conversion period.

After the Calculate Depreciation process completes, run the Journal Entry Reserve Ledger report.

- 2. Use the Journal Entry Reserve Ledger report to verify that the depreciation amounts calculated by Assets are correct.
- 3. If you find any errors, click the **Adjust Assets** infotile on the Assets page.
- **4.** Search for the assets with errors to be fixed.
- 5. Select the asset and click Change Financial Details.
- 6. Make the necessary changes and click **Submit**.

**Note:** If you need to make adjustments to large numbers of assets, you can process the assets by clicking the Mass tab and creating a batch, or by adjusting assets using a spreadsheet.

#### Clean Up the Asset Lines

After you successfully create assets, you can remove the asset lines from the FA\_MASS\_ADDITIONS table.

- 1. On the Scheduled Processes page, click Schedule New Process.
- 2. On the **Process Name** menu, select Delete Mass Additions.
- 3. Click **OK** to run the Delete Mass Additions report to view the lines that can be deleted.

#### Copy Assets to Associated Tax Books

- 1. Verify that the asset in your corporate book is correct.
- 2. On the Assets page, select your tax book.
- 3. Click the Depreciation infotile.
- 4. Click Copy from Corporate.
- **5.** Select the Corporate book period.
- 6. Click Submit.

**Note:** You should set up your tax books so that the first period starts at the same time as the associated corporate book. If your import period is the last period of the previous fiscal year, use **Perform Initial Mass Copy**. If your import is the first period of the current fiscal year, use **Perform Periodic Mass Copy** since there is no historical data in Assets.

- 7. Reconcile your tax books the same way you did your corporate book.
- 8. If you find any errors, make adjustments in the Adjust Assets infotile to correct them.

**Note:** If you need to make adjustments to large numbers of assets, you can process the assets by clicking the Mass tab and creating a batch, or by adjusting assets using a spreadsheet.

#### **Related Topics**

- Guidelines for Creating Mass Transactions
- Mass Additions
- How Posted Mass Additions Are Processed
- Guidelines for Running the Perform Initial Mass Copy Process

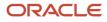

# Prepare Source Lines in an Integrated Workbook

Use the Create Asset Additions integrated workbook to manage or edit many source lines.

You can download source lines to an integrated workbook using either of the following two methods:

- On the Assets page, click **Prepare All** in the **Actions** menu.
- On the Prepare Source Lines page, search for the source lines you want to manage or edit and click **Prepare All**.

Modify the source line information as necessary, and click

- Submit to save your changes.
- **Submit and Post Mass Additions** to save the changes and automatically submit the Post Mass Addition process.

**Related Topics** 

- Set Up Desktop Integration for Excel
- Guidelines for Using Desktop Integrated Excel Workbooks
- Troubleshoot Desktop Integration for Excel

# Guidelines for Changing an Asset Book During Source Line Preparation

When preparing source lines, you can change the current asset book to another asset book associated with the same primary ledger when the primary ledger has multiple associated corporate books.

Use either the Assets page or the Prepare Source Lines page to change an incorrect asset book for Payables invoice lines transferred through the Create Mass Additions process.

When you change the asset book, the queue name of the asset addition line is automatically changed to **Book Changed**. To post the line, enter all of the required attributes, then change the queue name to Post using one of these methods:

- Change the queue name to Post in the Edit Source Line page.
- Click Prepare All on the Assets page and change the queue name to Post in the Create Asset Additions spreadsheet.

You can use the **Change Book** action for these types of transactions:

- Invoices transferred from Payables.
- Asset lines loaded using the Fixed Assets Mass Additions Import template.

You can't use the Change Book action for these types of transactions:

- Asset lines transferred from Projects.
- Asset lines added through the Add Asset page or Create Asset Additions spreadsheet.
- Asset lines that are already split.

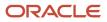

- Merged child lines, but when you change the book for a merged parent line, it automatically changes the book for all of its child lines.
- Asset lines added to an existing asset as a cost adjustment.

# Change the Asset Book During Source Line Preparation

This topic shows you how to change the asset book while preparing source lines.

To change an asset book during source line preparation, complete these steps:

- 1. Navigate to the Assets page or the Prepare Source Line page in Oracle Assets.
- 2. Click Change Book in the Assets page.
- 3. Select the new book on the Book Change dialog box.
- 4. Click Submit.

# Manually Add Assets Using an Integrated Workbook

When you are required to manually add many assets at once, use the **Add Assets in Spreadsheet** task to download an integrated workbook.

Enter all required information and any optional information that your company requires for maintenance and reporting. When you are finished, submit your changes. You can also choose to automatically submit the Post Mass Additions process to create assets.

**Related Topics** 

- Set Up Desktop Integration for Excel
- Guidelines for Using Desktop Integrated Excel Workbooks
- Troubleshoot Desktop Integration for Excel

# **Fix Posting Errors**

To fix posting errors that occur when you run the Post Mass Additions process:

- 1. Open the log file of the **Post Mass Additions** process.
- 2. Check the Post Mass Additions Execution Report section for details about which mass additions succeeded and failed.
- 3. Note the source line numbers that failed and correct the errors directly in the source line.
- 4. Resubmit the Post Mass Additions process.

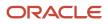

# Add Leased Assets

# **Overview of Asset Leases**

Many organizations lease assets such as real estate, airplanes, trucks, ships, and construction and manufacturing equipment. Leasing assets allows an organization to gain access to assets, while reducing the organization's exposure to the risks of asset ownership.

Create asset leases to comply with the IFRS 16 Leases and FASB Leases (Topic 842) accounting standards.

Use Oracle Assets to:

- Create asset leases and calculate the lease liability and cost to be capitalized.
- Add leased assets to your asset book.
- Calculate periodic depreciation expense and interest expense on the lease liability for finance lease assets.
- Calculate periodic lease expense for operating lease assets.
- Generate periodic lease payment invoices with the correct distribution account.
- Schedule the transfer of lease payment invoices to Oracle Payables.
- Change the lease term and payment schedules, and capitalize the changes to your lease liability.
- Terminate the lease at the end of the lease term or earlier.
- · Report and inquire on leased assets.

Use Payables to:

- Validate, approve, and account lease invoices transferred from Assets.
- Pay lease invoices on the due date.

#### Lease Classifications

Leases are classified as either finance leases or operating leases. A lease is automatically classified as a finance lease if any one of the following options is enabled:

| Field                               | Value    | Description                                                                                      |
|-------------------------------------|----------|--------------------------------------------------------------------------------------------------|
| Exercise Options                    | Purchase | Lessee plans to buy the leased asset at the end of lease term.                                   |
| Major lease term check box          | Enabled  | Lease term is 75 percent or more of the remaining economic life of the leased asset.             |
| Substantial present value check box | Enabled  | Present value of the lease payments is 90 percent or more of the fair value of the leased asset. |
| Ownership transfer check box        | Enabled  | Ownership of the leased asset is transferred to the lease at the end of the lease term.          |

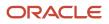

| Field                       | Value   | Description                                                                     |
|-----------------------------|---------|---------------------------------------------------------------------------------|
|                             |         |                                                                                 |
| Specialized asset check box | Enabled | Leased asset has no alternative use to the lessor at the end of the lease term. |

If none of these options are enabled, the lease is an operating lease.

#### Lease Payment Schedules

Depending on how your leases are set up, lease payment schedules are either lease level or asset level payment schedules.

| Payment Schedule Type        | Description                                                                                                    |
|------------------------------|----------------------------------------------------------------------------------------------------|
| Lease-Level Payment Schedule | Many assets are leased through a single lease contract with one lease payment schedule for all assets included in that lease. The lease term, lease payment amount, and interest rate are the same for all assets and there are no asset-specific terms in the contract. For this type of lease, you can either add a single asset or you can add each leased asset as a separate asset in the asset book. Lease payments are either recurring or one time. |
|                              | If your lease includes multiple assets, Assets automatically divides the lease-level schedule that you entered into many asset-level schedules based on the number of assets that you specify. Any changes that you make to the lease-level schedule are automatically propagated to all asset-level schedules.                                                                                                    |
|                              | <b>Note:</b><br>You can update an asset-level schedule when the lease payment amount changes for a particular asset. However, any changes you make directly to the asset schedule or any additional asset schedules that were added directly in the Assets tab will make the lease-level schedule inactive, and will hide the Recurring Payments and Onetime Payments tabs.                                                                                 |
| Asset-Level Payment Schedule | Your lease can have many different assets that are leased through a single lease contract for a specific period, with each asset having its own lease payment schedule. In this case, the lease payment amount and interest rate may be different for each asset. For this type for lease, you can't have any lease-level schedules, and you can enter only a separate payment schedule for each asset in the Assets tab.                                   |

Payment schedules include the following:

• Payment Type: The type of payment used depends on the frequency of the lease payments. Lease contracts normally use both recurring and one-time lease payments.

| Payment Type Name  | Description                                                                                                    | Payment Types                                                                                                    |
|--------------------|----------------------------------------------------------------------------------------------------|----------------------------------------------------------------------------------------------------|
| Recurring Payments | The amount payable on a specific date at a specific frequency for the entire lease term or part of the lease term. The generated amortization schedule shows all of the recurring payments to be made during the lease term. | <ul> <li>The recurring payment types are:</li> <li>Periodic lease payment</li> <li>Variable lease payment</li> <li>Other payments</li> </ul> |

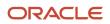

| Payment Type Name | Description                                                  | Payment Types                             |
|-------------------|--------------------------------------------------------------|-------------------------------------------|
| One-time Payments | The amount payable at a specific date during the lease term. | The one-time payment types are:           |
|                   |                                                              | <ul> <li>Initial direct cost</li> </ul>   |
|                   |                                                              | <ul> <li>Advance lease payment</li> </ul> |
|                   |                                                              | <ul> <li>Purchase price</li> </ul>        |
|                   |                                                              | <ul> <li>Residual value</li> </ul>        |
|                   |                                                              | $_{\circ}$ Termination penalty            |

- Payment Date: The date when the payment needs to be made to the lessor.
- Interest Due Date: The date when interest on a lease liability is recognized. For a finance lease, interest on a lease liability is recognized in the period in which the interest due date falls. For operating leases, the operating lease expense is recognized in the period in which the interest due date of the periodic lease payment falls. For example, if the lease payment is made on 1 January of every year and the interest on lease liability is calculated 31 December of every year. You must enter an interest due date if you don't enable the Exclude from Liability option.
- Amount: Amount payable to the lessor.
- Number of Payments: For periodic lease payments, the number of payments is automatically calculated using the lease term, lease payment frequency, and lease payment option.
- Interest Rate: Enter only for the payment type Periodic Lease Payment. Only one interest rate is allowed for all payments. You can't have different rate for each payment type.
- Exclude from Liability: Indicates whether the lease payment is included in the lease liability calculation.
- Exclude from Cost: Indicates whether the lease payment is included in the leased asset cost calculation.

#### **Related Topics**

- How Fixed Asset Lease Import Data Is Processed
- Guidelines for Classifying Leases
- Create a Leased Asset

# Create a Leased Asset

This example demonstrates how to create a lease from the Create Lease page in Oracle Assets.

### Create a Leased Asset

- 1. On the Assets page, click the Manage Leases panel tab.
- 2. Click the **Create** icon.

#### **3.** On the Create Lease page, enter the following values:

| Field                  | Value                   |
|------------------------|-------------------------|
| Lease Number           | GECEOCAR                |
| Lease Description      | GE lease for CEO car    |
| Category               | VEHICLE-LEASED STANDARD |
| Payables Business Unit | US1 Business Unit       |
| Lessor                 | GE Capital              |
| Lessor Site            | GE Capital US1          |
| Lease Start Date       | 1st of current month    |
| Payment Frequency      | Monthly                 |
| Payment Option         | In arrears              |

**4.** On the Financial Terms section of the Create Lease page, enter the following values:

| Field                      | Value         |
|----------------------------|---------------|
| Book                       | US CORP - USD |
| Noncancelable Term         | 60            |
| Major lease term check box | Enabled       |
| Lease Classification       | Finance       |

**5.** Scroll down to the Recurring Payments tab and select or enter the following values:

| Field        | Value                  |
|--------------|------------------------|
| Payment Type | Periodic lease payment |

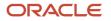

| Field         | Value    |
|---------------|----------|
|               |          |
| Amount        | 1,000.00 |
| Interest Rate | 5        |

**6.** Click the One Time Payments tab and select or enter the following values:

| Field                  | Value               |
|------------------------|---------------------|
| Payment Type           | Initial direct cost |
| Amount                 | 800.00              |
| Exclude from Liability | Enabled             |

#### 7. Click Generate Schedules.

- 8. On the Manage Leases page, click the Pending Transactions tab.
- 9. Click the GECEOCAR (lease number) link.
- **10.** On the Review Lease Edits page, click **Amortization Schedule**. Review the details on the amortization schedule to ensure that the lease is ready to create.
- 11. Click OK.
- 12. Click Submit.
- 13. Click the Leases tab to confirm that your newly added lease appears.
- **14.** Click **Done**.

### Prepare a Leased Asset for Posting

- 1. Click the **GE lease for CEO car** link to complete the required information needed to complete and post the asset.
- 2. On the Edit Source Line page, select Post in the Queue field.
- 3. In the **Location** field, enter USA-CALIFORNIA-REDWOOD CITY-MANUFACTURING.
- 4. If you use descriptive flexfields, ensure that you enter the required information.
- 5. Click Save and Close.

#### Post a Leased Asset to Assets

- 1. On the Assets page, click the **Additions** infotile.
- 2. Click Ready to Post.
- 3. Click Post All.
- 4. Click **OK**.

#### Run Depreciation

1. Click the **Depreciation** infotile.

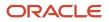

- 2. Click Calculate Depreciation > Calculate Lease Expenses.
- 3. Click OK.

# Guidelines for Classifying Leases

Leases are either finance leases or operating leases. Oracle Assets recognizes the lease expense differently, depending on the lease type.

### **Finance Leases**

A lease is classified as a finance lease when the lease meets any of the following criteria at the commencement of the lease:

- The lease transfers ownership of the underlying asset to the lessee (your organization) at the end of the lease term.
- The lease grants the lessee an option to purchase the underlying asset that you as the lessee are reasonably certain to exercise.
- The lease term is for the major part of the remaining economic life of the underlying asset.
- The present value of the sum of the lease payments and any residual value guaranteed by the lessee that is not already reflected in the lease equals or exceeds substantially all of the fair value of the underlying asset.
- The underlying asset is of such a specialized nature that it is expected to have no alternative use to the lessor at the end of the lease term.

If your lease is a finance lease, you must recognize the following types of expenses separately:

- Interest on the lease liability.
- Amortization or depreciation of the right-of-use asset.

When you make a lease payment, you are, in effect, making a capital repayment against the lease obligation, in addition to an interest payment. To show this impact on financial statements, you must recognize the interest expense on the due date and add it to the lease liability balance. The lease liability balance is reduced when you make a lease payment to the lessor.

The amortization schedule calculates and stores the interest amount, principal reduction amount, and interest due date for each lease payment included in the lease liability calculation. Interest expense is recognized in the period in which the interest due date falls.

For leases with payment frequencies that are annual, quarterly, or semiannual, interest expense is recognized once per year, quarter, or half year, respectively. If your lease requires monthly provisioning, create a monthly provisioning recurring journal in your general ledger.

Depreciation for finance lease assets is the same as for owned capitalized assets, using standard depreciation rules, such as the depreciation method, convention, and prorate calendar. When you add your leased asset, the depreciation rules, such as the method and life, are defaulted from the category. You can override the defaulted rules, if necessary.

### Interest Expense

Run the Calculate Lease Interest and Expense process for each period to recognize the interest expense on the lease liability in your asset books. You can easily run this process from the Depreciation infotile on the Assets page. Note that you cannot close the period without calculating the lease interest expense for all finance lease assets in the book.

The following table shows an example of an accounting entry for interest expense of 175 USD and the reduction in liability for a lease payment of 1000 USD:

| Account                | Debit Amount (USD) | Credit Amount (USD) |
|------------------------|--------------------|---------------------|
| Lease Interest Expense | 175                |                     |
| Lease Liability        |                    | 175                 |
| Lease Liability        | 1,000              |                     |
| Lease Clearing         |                    | 1,000               |

For the interest expense account, all segments except for the natural account are populated by default from the depreciation expense account in the asset assignment. The natural account is populated from the category default accounts. The liability account is the active liability account for the asset.

Assets generates lease payment invoices using the lease clearing account as the invoice distribution account, and transfers the lease payment invoices to Oracle Payables. From Payables, run the Import Payables Invoices process using the source Assets to import any lease payment invoices.

The following table shows an example of an accounting entry for an invoice of 10000 USD:

| Account            | Debit Amount (USD) | Credit Amount (USD) |
|--------------------|--------------------|---------------------|
| Lease Clearing     | 10,000             |                     |
| Supplier Liability |                    | 10,000              |

The supplier liability of 10,000 becomes zero when you make a payment for the lease invoice shown in the example. At the end of the lease term, the net book value of the leased asset and its lease liability becomes zero.

When you execute an asset inquiry, the results show the lease interest expense balances, including the periodic interest amount, year-to-date interest amount, interest adjustment amount, and lease and liability balance.

## **Operating Leases**

Any lease that doesn't meet the criteria to be a finance lease is called an operating lease. If your lease is an operating lease, you must recognize a single lease expense, which is calculated to amortize the total cost of the lease over the lease term on a straight-line basis.

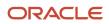

The operating lease expense for each period is calculated as the amortization of the remaining cost of the lease at the beginning of the period over the remaining lease term on a straight-line basis. The remaining cost of the lease is calculated as the net book value of the asset plus the outstanding interest on the lease liability.

Operating leases do not depreciate. When you add an operating lease asset, Assets automatically deselects the Depreciate check box on the Add Asset or Edit Source Line pages. When you run the Calculate Depreciation process, no depreciation is calculated for operating leases.

### Interest Expense

Run the Calculate Lease Interest and Expense process to calculate and recognize operating lease expense. Note that you cannot close the period until you calculate operating lease expense for all operating lease assets in the book.

The following table shows an example of accounting entries for operating lease expense and reduction in liability:

| Account                 | Debit Amount (USD) | Credit Amount (USD) | Comments                    |
|-------------------------|--------------------|---------------------|-----------------------------|
| Operating Lease Expense | 1,200              |                     | NA                          |
| Lease Liability         |                    | 900                 | Interest on lease liability |
| Depreciation Reserve    |                    | 300                 | 300 = 1,200 - 900           |
| Lease Liability         | 1,000              |                     | Lease payment amount        |
| Lease Clearing          |                    | 1,000               | Lease payment amount        |

At the end of lease term, the net book value of the leased asset and its lease liability are both zero.

For the operating lease expense account, all segments except the natural account are populated from the depreciation expense account in the asset assignment. The natural account is populated from the category default accounts. The liability account is the active liability account for the asset. The depreciation reserve account is derived using the same logic used for the depreciation accounting for finance lease assets and owned assets.

If any transactions occur after the operating lease expense is recognized for the current period, the recognized lease expense is automatically rolled back. You must rerun the Calculate Lease Interest and Expense process to include the new transactions.

**Note:** No catch-up operating lease expense is calculated for backdated operating leases. You must manually enter the opening depreciation reserve at the time you add the operating lease right-of-use asset, or later before closing the period in which asset was added.

#### ORACLE

# Guidelines for Calculating Monthly Lease Interest for Nonmonthly Lease Payments

Each lease you create has a specified payment frequency, most commonly monthly, quarterly, semi-annual, or annual. Normally, the Calculate Lease Expenses process accounts for interest on lease liability or operating lease expense on each interest due date on the amortization schedule.

Let's say your lease has a payment frequency of quarterly, meaning the Calculate Lease Expenses process accounts for interest on lease liability every three months. Now suppose you want the accrued interest to be calculated monthly, even though your lease has a payment frequency of quarterly. You can enable the Calculate monthly accrued interest option and the process calculates interest monthly rather than quarterly.

When you enable the Calculate monthly accrued interest option, the Generate Schedules process:

- Calculates the present value based on the lease payment frequency, and then allocates the calculated interest evenly for each month in the quarter, half year, or year. The amortization schedule includes the interest amount and liability for each month.
- Divides the calculated quarterly interest equally among the months in the payment period and accounts for the interest in the respective month.

To clarify, suppose you create a lease with a lease start date of 01-Jan-2019 and a payment frequency of quarterly. The lessee makes lease payments for 2019 on 31 March 2019, 30 June 2019, 30 September 2019, and 31 December 2019. The Generate Schedules process calculates the present value for quarterly frequency and generates either a quarterly or monthly amortization schedule, depending on whether you enabled the Calculate monthly accrued interest option.

- Enabled: The process divides the interest amount for the first quarter by three and accounts for it on 31 January, 28 February, and 31 March.
- Not enabled: The application accounts for interest on finance lease liability for the first quarter on 31 March 2019 and there is no interest expense in the January and February periods.

### **Convert Existing Leases**

You may have many leases with quarterly, semi-annual, or annual frequency that were created before this option was available. What if you want to convert them to use a monthly accrued interest amortization schedule? You can perform a Change Financial Term or Reassessment transaction in the Change Financial Terms page or you can use the Fixed Asset Lease Import file-based data import template to enable this option.

Keep in mind that when you enable the option by performing a reassessment transaction:

- The amortization schedule starts from the current lease quarter. For example, if you perform a reassessment transaction in May 2020, the amortization schedule starts in April and the Calculate Lease Expenses process accounts for catch-up interest expense for April.
- When you run the Calculate Lease Expenses process for the period, the process begins calculating monthly interest from May.

# How Fixed Asset Lease Import Data Is Processed

Use the Fixed Asset Lease Import process to upload your lease data into your corporate book. The template contains an instruction sheet to help guide you through the process of entering your asset information.

To access the template, complete the following steps:

- 1. Navigate to the File-Based Data Import for Oracle Financials Cloud guide.
- 2. In the Table of Contents, click File-Based Data Imports.
- 3. Click Fixed Asset Lease Import.

**4.** In the File Links section, click the link to the Excel template.

Follow these guidelines when preparing your data in the worksheet:

- Enter the required information for each column. Refer to the tool tips on each column header for detailed instructions.
- Do not change the order of the columns in the template.
- You can hide or skip the columns you do not use, but do not delete them.

### Settings That Affect the Fixed Asset Lease Import Process

The Fixed Asset Lease Import template contains an instructions tab, plus three tabs that represent the tables where the data is loaded:

| Spreadsheet Tab                 | Description                                                                                                    |
|---------------------------------|----------------------------------------------------------------------------------------------------|
| Instructions and CSV Generation | Contains instruction information about preparing and loading data, the format of the template, submitting the Import Asset Leases process, and correcting import errors. |
| FA_LEASES_INT                   | Enter information about the leased assets that you are adding, terminating, or reassessing, including the transaction group, transaction type, and lease number.         |
| FA_LEASE_BOOKS_INT              | Enter information about the asset books the lease will be assigned to.                                                                                                   |
| FA_LEASE_SCHEDULES_INT          | Enter information about the payment schedule information for each leased asset.                                                                                          |

### How Lease Import Data Is Processed

After you successfully load your data, you must submit the Import Asset Leases process to import the data into the application tables and create the assets. To submit the Import Asset Leases process:

- 1. Navigate to the Scheduled Processes page.
- 2. Search for the Import Asset Leases process.
- 3. Click OK.
- **4.** Select the book.
- 5. Monitor the scheduled process.

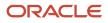

6. If the Import Asset Leases process ends in error or warning, review the log file for details about the rows that caused the failure. To correct import errors, open the .csv output file, correct the errors, and resubmit the process.

# Generate Lease Payment Invoices

Use the Generate Lease Payment Invoices process to generate your least payment invoices.

To generate invoices, complete these steps:

- 1. Click Generate Invoices in the Manage Leases page.
- 2. Select the book you want to generate invoices for.
- **3.** Select the period.
- **4.** To generate invoices for a specific date range:
  - **a.** Enter the from invoice date.
  - **b.** Enter the to invoice date. The To Invoice Date field populates the last day of the period by default. To generate invoices for a different day, you need to update the invoice date to today's date.
- 5. To generate invoices for a specific range of lease numbers, enter the from lease number and to lease number.
- 6. Enter the lessor if you're generating invoices for a specific lessor.
- 7. Specify whether you want to transfer invoices.
- 8. Click Submit.

# Lease Termination

You can terminate a lease at any time during the lease term.

If you terminate a lease before the expiration of the lease term, you must account for it by removing the right-of-use asset and the lease liability, with profit or loss recognized for the difference. If you terminate a lease at the end of the lease term, the lease liability balance and net book value of the asset are already zero, and no gain or loss needs to be recognized.

You can terminate an entire lease or only specific assets within a lease.

- Terminate an entire lease: enter termination details in the lease-level payment schedule.
- Terminate specific assets within a lease: enter termination details in the asset-level payment schedule.

When you terminate a specific asset within a lease, the lease-level schedule becomes inactive because the lease-level schedule is no longer the sum of all asset-level schedules.

After you post a lease termination transaction, the process automatically creates a draft retirement. You then review and post the retirement transaction.

### Restrictions

After terminating a lease, you cannot:

- Roll back the lease termination transaction
- Reinstate the leased asset retirement

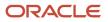

**Related Topics** 

- Overview of Asset Leases
- How Lease Liability on Terminated Leases Is Calculated
- Terminate a Lease

# Terminate a Lease

This example demonstrates how to terminate a lease from the Manage Leases page.

#### Terminate a Lease

- 1. Navigate to the Manage Leases page.
- 2. Click the Leases tab.
- 3. From the Actions menu, click Terminate.
- 4. On the Terminate Lease page, click the Recurring Payments tab.
- 5. Enter a Termination Date for all active periodic lease payment rows. The date must fall in the current open period.
- 6. Select the **Period End Liability** option to indicate that the termination is effective from the start end of the period.
- 7. On the One Time Payments tab, select **Termination payment** in the Payment Type column.
- 8. Enter the amount of the termination penalty.
- 9. Click Generate Schedules to calculate the new lease liability.

### Verify Lease Termination

- **1.** Navigate to the Manage Leases page.
- 2. Click the Leases tab.
- 3. From the Actions menu, click Review Termination.
- 4. Verify the following values on the Review Termination page:

| Field          | Description                                                       |
|----------------|-------------------------------------------------------------------|
| Cost           | Current cost of the associated leased assets.                     |
| Liability      | Lease liability at the start of the period.                       |
| Net Book Value | Net book value of the leased asset.                               |
| New Cost       | Cost of the associated leased assets after the termination.       |
| New Liability  | Principal reduction portion in the current period lease payments. |

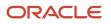

| Field        | Description                                                                                                    |
|--------------|----------------------------------------------------------------------------------------------------|
| Gain or Loss | Difference between the book value of the asset and the change in liability (liability minus the new liability). |

5. If all of the values are correct, click Submit.

### **Correct Lease Termination Errors**

- 1. If any of the values are incorrect on the Review Termination page, update the termination transaction with the correct values.
- 2. Click Generate Schedules to regenerate the amortization schedule.
- 3. Repeat the steps for Verifying a Lease Termination.

### Review the Draft Retirement Transaction

- **1.** Navigate to the Assets page.
- 2. Click the **Retirements** infotile.
- 3. Click Transactions.
- **4.** Review the retirement transaction.
- 5. If the information for the retirement transaction is correct, click **Submit** to post the retirement transaction.

# How Lease Liability on Terminated Leases Is Calculated

When you terminate a lease, the Generate Schedules process automatically updates the lease liability to be retired based on your settings.

### Period End Liability Options

The Generate Schedules process calculates the change in lease liability due to termination based on the Period End Liability option.

| Period End Liability Option Setting | Description                                          |
|-------------------------------------|------------------------------------------------------|
| Yes                                 | Termination is effective at the end of the period.   |
| No                                  | Termination is effective at the start of the period. |

### Calculation of Lease Liability on Terminated Leases

The lease liability to be retired is calculated as follows:

• Period End Liability is set to Yes:

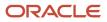

Current liability at the start of the period, minus the principal reduction for payments with an interest due date in the current period, minus the increase in the termination penalty.

 Period End Liability is set to No: Current liability at the start of the period minus the termination penalty, if any, with the interest due date in the current period.

The gain or loss on termination calculated as follows:

• Cost minus depreciation reserve minus impairment reserve, if any, minus the lease liability to be retired.

**Note:** The depreciation reserve balance is calculated using the default retirement convention of the asset category.

When you post the termination transaction, a retirement transaction is created for each associated asset. This table shows sample accounting entries for the retirement transaction:

| Account              | Debit Amount (USD) | Credit Amount (USD) |
|----------------------|--------------------|---------------------|
| Depreciation Reserve | 800                |                     |
| Impairment Reserve   | 200                |                     |
| Lease Liability      | 1,100              |                     |
| Asset Cost           |                    | 2,000               |
| Gain on Leased Asset |                    | 100                 |

#### Example:

Your company enters into a six-year lease of equipment with annual lease payments of \$59,000, payable at the end of each year. Your company classifies the lease as a finance lease. At the end of Year 5, you have the option to terminate the lease for \$5,000. You decide that your company has a significant economic incentive to exercise the termination option.

The rate that the lessor charges your company is the rate implicit in the lease, which is 6.33 percent. You measure the lease liability at the commencement date at \$250,000 (the present value of five payments of \$59,000 plus the present value of the termination option payment of \$5,000).

At the lease commencement date, you recognize lease assets and liabilities as shown in this table:

| Accounts           | Debit Amount (USD) | Credit Amount (USD) |
|--------------------|--------------------|---------------------|
| Right-of-Use Asset | 250,000            |                     |
| Lease Liability    |                    | 250,000             |

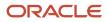

#### Finance Lease:

Your company amortizes the right-of-use asset over the lease term of five years. You expect your company to consume the asset's future economic benefits evenly over the five years and you amortize the asset on a straight-line basis.

During the first year of the lease, you recognize interest on the lease liability and amortization of the right-of-use asset as follows:

| Accounts             | Debit Amount (USD)       | Credit Amount (USD) |
|----------------------|--------------------------|---------------------|
| Interest Expense     | 15,825 (6.33% x 250,000) |                     |
| Lease Liability      |                          | 15,825              |
| Depreciation Expense | 50,000 (250,000 / 5)     |                     |
| Depreciation Reserve |                          | 50,000              |

At the end of Year 1, the right-of-use asset is \$200,000 (\$250,000 - \$50,000) and the lease liability is \$206,825 (\$250,000 + \$15,825 - \$59,000).

At the end of Year 5, the right-of-use asset is amortized to  $0 (250,000 - 50,000 \times 5)$  and has a liability of 60,190 relating to the last lease payment and termination penalty.

You terminate the lease with the Period End Liability option set to Yes and make the final lease payment. Because the termination occurs at the end of the lease term, there is no gain or loss on this transaction.

Year 5:

This table shows the accounting entry for interest on liability:

| Accounts               | Debit Amount (USD)      | Credit Amount (USD) |
|------------------------|-------------------------|---------------------|
| Lease Interest Expense | 3,810 (interest amount) |                     |
| Lease Liability        |                         | 3,810               |
| Lease Liability        | 64,000 (lease payment)  |                     |
| Lease Clearing         |                         | 64,000              |

This table shows the retirement accounting entry:

| Accounts             | Debit Amount (USD) | Credit Amount (USD) |
|----------------------|--------------------|---------------------|
| Depreciation Reserve | 250,000            |                     |

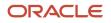

| Accounts           | Debit Amount (USD) | Credit Amount (USD) |
|--------------------|--------------------|---------------------|
| Right-of-Use Asset |                    | 250,000             |

This table shows the lease invoice accounting entry:

| Accounts           | Debit Amount (USD) | Credit Amount (USD) |
|--------------------|--------------------|---------------------|
| Lease Clearing     | 64,000             |                     |
| Supplier Liability |                    | 64,000              |

This table shows the lease invoice payment accounting entry:

| Accounts           | Debit Amount (USD) | Credit Amount (USD) |
|--------------------|--------------------|---------------------|
| Supplier Liability | 64,000             |                     |
| Bank               |                    | 64,000              |

If the termination penalty is \$6,000, then the increase or decrease in liability is first calculated and then reflected in the accounting entries.

In year 5, the lease liability to be retired is calculated as the current liability at the start of the period (\$60,190), minus the principal reduction for current period payments (\$60,190), plus the increase in the termination penalty (\$1,000).

In this example, the increase or decrease in liability is 1,000.

This table shows the accounting entry for interest on liability:

| Accounts               | Debit Amount (USD)                                                | Credit Amount (USD) |
|------------------------|-------------------------------------------------------------------|---------------------|
| Lease Interest Expense | 3,810 (interest amount)                                           |                     |
| Lease Liability        |                                                                   | 3,810               |
| Lease Liability        | 65,000 (lease payment amount + increase or decrease in liability) |                     |
| Lease Clearing         |                                                                   | 65,000              |

This table shows the retirement accounting entry:

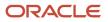

| Accounts             | Debit Amount (USD)                        | Credit Amount (USD) |
|----------------------|-------------------------------------------|---------------------|
| Depreciation Reserve | 250,000                                   |                     |
| Right-of-Use Asset   |                                           | 250,000             |
| Lease Liability      |                                           | 1,000               |
| Gain or Loss         | 1,000 (increase or decrease in liability) |                     |

This table shows the lease invoice accounting entry:

| Accounts           | Debit Amount (USD) | Credit Amount (USD) |
|--------------------|--------------------|---------------------|
| Lease Clearing     | 65,000             |                     |
| Supplier Liability |                    | 65,000              |

This table shows the lease invoice payment accounting entry:

| Accounts           | Debit Amount (USD) | Credit Amount (USD) |
|--------------------|--------------------|---------------------|
| Supplier Liability | 65,000             |                     |
| Bank               |                    | 65,000              |

# Group Assets

# **Group Asset Depreciation**

In many countries, local tax regulations require companies to depreciate assets in a composite or aggregate form, rather than individually, for each asset.

You can use the Group Depreciation feature to set up logical groupings of assets based on regulatory requirements and your own business needs. These logical groupings of assets are called group assets.

Group asset depreciation helps you to:

- Reduce data entry requirements because you define depreciation parameters at the group asset level rather than at the individual asset level.
- Handle complex transactions for group assets and their member assets.

For example, let's say you work for a major corporate enterprise and your company wants to pool together collections of similar assets to ease financial reporting. You can add many individual assets to the group that were placed in service in different years, but maintain only one depreciation amount for the group. In most cases, the Calculate Depreciation process calculates and stores depreciation amounts at the group level.

Use the Group Depreciation feature to help you to accommodate many global regulatory requirements, including:

- United States Telecommunications (FCC) and Utility (FERC) compliance reporting.
- Canada Capital Cost Allowance (CCA) compliance reporting.
- Indian group asset management and compliance reporting.

#### **Related Topics**

• Set Up Group Assets in the Corporate Book

## Group Assets

A group asset is a collection of member assets. Member assets are the individual assets that belong to a group asset.

You can transfer member assets in or out of a group asset, as well as transfer member assets between group assets. The group asset cost is equal to the sum of all of the member asset costs.

Use the asset type Group only for group assets. This table shows the assets supported by each asset type:

| Asset            | Description                                              | Asset Type                    |
|------------------|----------------------------------------------------------|-------------------------------|
| Group Asset      | An asset containing a collection of member assets.       | Group                         |
| Member Asset     | An asset that's part of a group asset.                   | Capitalized or CIP            |
| Individual Asset | A standalone asset that doesn't belong to a group asset. | Capitalized, CIP or Expensed. |

Related Topics

• Set Up Group Assets in the Corporate Book

# Guidelines for Creating Group and Member Assets

Keep the following points in mind when creating group and member assets:

- Capitalized and CIP assets can be members of a group asset if they belong to the same corporate book.
- Carefully evaluate all group asset attributes based on your business requirements before creating group assets. Once you add members to a group, you can't update these attributes.

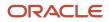

- When you define depreciation rules for a group asset, the group asset rules supersede those of the associated member assets.
- When you perform transactions to member assets, such as additions, adjustments, and group reclassifications, these transactions are treated as amortized adjustments to the member assets. Note that you can't perform expensed adjustments to group assets.
- When you retire a member asset, it reduces the cost of the group asset and therefore, reduces the accumulated depreciation based on the retirement option you selected.
- The application uses the group asset date placed in service to determine when a group asset starts depreciating. You can't update this date once the group asset begins depreciating.
- You can add member assets with a date placed in service that's different than that of its group asset, but the date placed in service of the member asset can't be older than the date placed in service of the group asset.
- If you add a member asset with a prior period date placed in service, the application treats the member asset addition as an amortized cost adjustment to the group asset from the date placed in service of the member asset.
- When you add a CIP member asset to a group asset, the application doesn't add the CIP member asset cost to the group asset until the CIP member asset is capitalized. This rule doesn't apply when you enable the Allow CIP depreciation option on the Create Book page. You can add the CIP member asset cost to the group asset by setting the Depreciate By option to Group method on the Edit Category page.
- You can perform unplanned depreciation on member assets only if you specify a Tracking Method on the Create Category or Edit Category page.
- The application stores and tracks the cost at the member asset level and summarizes the cost at the group asset level.
- The application tracks accumulated depreciation for the group asset only.
- After you add a member asset, you run the Create Accounting process with the Post to General Ledger option enabled, and the process posts the member asset cost to General Ledger for the individual member asset. The Group Asset Summary and Group Asset Detail reports display the accumulated depreciation of the member assets at the group level.

# Guidelines for Copying Group Assets to the Tax Book

When you copy assets to your tax book using the Perform Initial Mass Copy process or the Perform Periodic Mass Copy process, the tax rule settings you specified in the Create Book or Edit Book page reflect how the application copies group assets.

If you allow group assets in your tax book, the mass copy process results in the following:

| Group Assets Allowed in Corporate Book | Mass Copy Results                                                                                                    |
|----------------------------------------|----------------------------------------------------------------------------------------------------|
| Yes                                    | The process copies group and member assets to the tax book based on the mass copy options you specify in the Tax tabbed region in the Rules section of the Edit Book page. |
| No                                     | If group assets aren't allowed in the corporate book, you can't allow them in the tax book, so no group assets are copied by the mass copy process.                        |

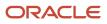

#### If you don't allow group assets in the tax book, mass copy results in the following:

| Group Assets Allowed in Corporate Book | Mass Copy Results                                                                                                    |
|----------------------------------------|----------------------------------------------------------------------------------------------------|
| Yes                                    | Group assets aren't copied to the tax book. The mass copy process copies all member assets to the tax book as standalone assets.                    |
| No                                     | If group assets aren't allowed in the corporate book, you can't allow them in the tax book, so no group assets are copied by the mass copy process. |

**Note:** The mass copy process doesn't copy any type of group adjustment, including group reserve transfers, group retirement adjustments, and group unplanned depreciation.

# Adjust Retirements for Group Assets

When you retire member assets that are part of a group asset, it may make sense to enter the cost of removal and proceeds of sale against the group, rather than apportioning the amounts to the individual member assets.

In addition, when you retire individual assets, the cost of removal and proceeds of sale aren't always known. In this case, you enter the cost of removal and proceeds of sale directly into the group asset, independent of any retirement transactions.

To enter the cost of removal and proceeds of sale directly into the group asset:

- **1.** Search for the group asset.
- 2. Under Actions, select Adjust Retirement.
- **3.** On the Adjust Retirement page, enter the cost of removal and proceeds of sale for the group asset.
- **4.** Click Submit.

The Create Accounting process creates these journal entries:

| Account Description                  | Debit            | Credit           |
|--------------------------------------|------------------|------------------|
| Group Asset Accumulated Depreciation | Cost of Removal  |                  |
| Cost of Removal                      |                  | Cost of Removal  |
| Proceeds of Sale                     | Proceeds of Sale |                  |
| Group Asset Accumulated Depreciation |                  | Proceeds of Sale |

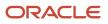

# Acquire Assets FAQs

# What's a CIP asset?

You create and maintain construction-in-process (CIP) assets as you spend money for raw materials and labor to construct them.

CIP assets don't depreciate. When you finish building a CIP asset, you place it in service and begin calculating depreciation for the asset.

You can track CIP assets in Oracle Assets, or you can track detailed information about your CIP assets in Oracle Projects.

# How can I save an addition or retirement transaction in draft mode?

You can store your asset additions or retirements before processing the transactions. Save the transaction as a draft by clicking **Save** instead of **Submit**.

# How can I add an expensed asset?

On the Assets page, click the Add Asset panel tab and select the Asset Type Expensed. Make sure the category you select is an expensed category and continue adding the asset as you normally would.

**Note:** When setting up expensed categories, the **Capitalize** check box isn't checked and any assets added to this category aren't depreciated. Before adding an expensed asset, ensure that the expensed category is assigned to the asset book.

# How can I enable the Calculate monthly accrued interest option?

Enable the Calculate monthly accrued interest option in the Change Financial Terms page. Remember that you can't modify any other lease attributes while enabling this option. Also, you can enable or disable this option only during the period in which the lease is added.

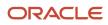

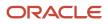

# **3** Asset Transactions

# Manage Financial Transactions

# Adjustments

Perform adjustments to correct or update financial and depreciation information for a single asset or for multiple assets.

Adjustments can be as follows:

| Transaction Type             | Description                                                                                                    |
|------------------------------|----------------------------------------------------------------------------------------------------|
| Change financial details     | Perform adjustments to change information such as the asset cost, salvage information, and depreciation information.                                                   |
| Transfer source lines        | Transfer source lines between capitalized assets, construction-in-process (CIP) assets, capitalized and CIP assets, and CIP and capitalized assets.                    |
| Add source lines             | Add source lines to assets. Only manual source lines can be added to CIP assets.                                                                                       |
| Change source lines          | Change all information for manual source lines. For source lines from source systems such as Oracle Payables and Oracle Projects, you can't change any information.    |
| Change category              | Change the asset category along with its descriptive flexfield information.                                                                                            |
| Suspend depreciation         | Stop calculating depreciation for the specified assets.                                                                                                    |
| Resume depreciation          | Resume depreciating assets for which depreciation was previously suspended.                                                                                            |
| Enter unplanned depreciation | Enter the negative or positive unplanned depreciation for the current open period.                                                                                     |
| Delete asset                 | Delete assets added in the current period.                                                                                                    |
| Change group asset           | Assign a standalone asset as a member of a group asset, transfer member assets from one group asset to another group asset, or make a member asset a standalone asset. |
| Transfer reserve             | Move reserve from one group asset to another group asset.                                                                                                    |

A cost adjustment includes any adjustment that affects the recoverable cost, including a change in:

- Cost
- Salvage value

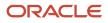

- Depreciation
- Depreciation expense
- Investment tax credit ceilings
- Bonus rules

Perform cost adjustments manually or automatically by adding a mass addition to an existing asset.

If you change financial information after you have run depreciation, you must choose one of the following:

- Expense
- Amortize

#### **Expensed Adjustments**

For expensed adjustments, Oracle Assets recalculates depreciation using the new information and expenses the entire adjustment amount in the current period. Expensed adjustments result in a one-time adjusting journal entry.

#### Amortized Adjustments

You can set up amortized adjustments to have a retroactive start date by changing the default amortization start date (usually the system date) to a date in a previous period. Any adjustment amount missed since the amortization start date is taken in the current period.

If you amortize an adjustment for an asset, you can't expense any future adjustments for that asset in that book.

- Method adjustments
  - For amortized method changes, Assets doesn't recalculate accumulated depreciation, but uses the new information for the remaining time that the asset is in service.
  - For table and calculated methods, Assets depreciates the cost minus the accumulated depreciation over the remaining life of the asset.
  - For diminishing value methods, Assets calculates depreciation based on the recoverable net book value of the asset as of the period that you make the change.
  - If, instead, your depreciation method multiplies the flat-rate by the cost, Assets begins using the new information to calculate depreciation.
  - For life-based or capacity-based methods, Assets spreads the adjustment amount over the remaining life or capacity of the asset.
  - For flat-rate methods, Assets starts depreciating the asset using the new information.

If, instead, your depreciation method multiplies the flat-rate by the cost, Assets begins using the new information to calculate depreciation.

- Bonus adjustments
  - For assets with a cost-based depreciation basis, the bonus rate is applied to the cost.
  - For assets with a net book value depreciation method basis, the bonus rate is applied to the cost minus the total reserve (accumulated depreciation and bonus reserve).

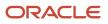

# Guidelines for Changing Financial and Depreciation Information

You can correct errors or update financial and depreciation information for one or more assets. You can also override depreciation information for an asset while adding it.

You can update financial information:

- In the period of addition
- In the period after the period of addition

#### Change Financial Information in the Period of Addition

You can change all financial information during the period in which an asset was added.

#### Change Financial Information in the Period After the Period of Addition

In any period after the one in which you added the asset, you can change any of the following:

- Asset cost
- Salvage value
- Prorate convention
- Depreciation method
- Life
- Rate
- Bonus rule
- Depreciation ceiling

When changing financial information, you can:

- Adjust the same fields on fully reserved assets that you can adjust on assets for which you ran depreciation.
- Choose whether to amortize or expense the adjustment.

If the asset is fully retired, you can't change any fields.

# Change Financial Details of an Asset

In this example, you change the depreciation method and amortize the remaining cost over the remaining life of the asset.

Let's say your company transferred an asset with the description Crank Shaft Machinery from the light vehicle product line to the heavy vehicle product line. You need to:

- Change the depreciation method of the asset when it's transferred from the VEHICLE-OWNED STANDARD category to the VEHICLE-OWNED HEAVY category.
- Change the useful life to 6 years.

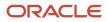

- Change the salvage value amount to 2750.
- Amortize the remaining cost over the remaining life of the asset.

#### **Change Financial Details**

- 1. On the Assets page, click the **Adjust Assets** panel tab.
- 2. On the Adjust Assets page, search for the Crank Shaft Machinery asset and select it.
- 3. Click Change Financial Details.
- **4.** On the Change Financial Details page, click the **Amortize** check box.
- 5. Enter these values:

| Field                | Value   |
|----------------------|---------|
| Depreciation Method  | STL     |
| Life in Years        | 6       |
| Salvage Value Amount | 2750.00 |

#### 6. Click Submit.

7. On the Adjust Assets page, click the linked asset number and verify that the depreciation method, life in years, and salvage value are changed.

# **Change Categories**

Change the category for assets to update information, correct data entry errors, or when consolidating categories.

While changing the category you can also enter descriptive flexfield information for the new category. You can't change the category for fully retired assets.

When changing categories, consider the impact of the following:

- Journal entries
- Depreciation rules

#### Journal Entries

When you change the category of an asset in a period after the period you entered it, Oracle Assets creates journal entries to transfer the cost and accumulated depreciation to the asset cost and accumulated depreciation accounts of the new asset category. This occurs when you create journal entries for your general ledger.

#### **Depreciation Rules**

Changing the category doesn't default the depreciation rules to the default rules from the new category. You need to manually change the depreciation rules in your books. You can also perform mass adjustments to change the category and the depreciation rules for a large number of assets.

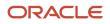

# Source Lines

Source lines help you track information about where assets came from, including sources such as invoice lines from your accounts payable application and capital assets from Oracle Projects.

Each source line might include the following information:

- Cost
- Invoice number
- Line
- Description
- Purchase order number
- Source batch
- Project number
- Task number

#### Change Source Line Information

Here are the rules for changing source line information for construction-in-process (CIP) assets and capitalized assets:

- Manually entered: You can change all information.
- Feeder application, such as Projects or Oracle Payables. You can't change any information.

# Source Line Transfers

You can transfer individual source lines or use the mass transfers interface table to transfer multiple source lines between assets.

The following table shows the different types of source line transfers you can perform:

| Transfer From     | Transfer To       |
|-------------------|-------------------|
| Capitalized asset | Capitalized asset |
| CIP asset         | CIP asset         |
| Capitalized asset | CIP asset         |
| CIP asset         | Capitalized asset |
| Expensed asset    | Expensed asset    |

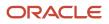

You can't transfer source lines from an expensed asset to a CIP or capitalized asset, and you can't transfer a CIP or capitalized asset to and expensed asset.

You can choose whether to amortize or expense the source line transfer for both source and destination capitalized assets.

When you transfer source lines you adjust the recoverable cost of an asset. Oracle Assets calculates depreciation based on the asset type transferred:

| Transfer Type             | Processing                                                                                               |
|---------------------------|----------------------------------------------------------------------------------------------------|
| Capitalized to CIP assets | Assets removes some of the depreciation from the capitalized asset, because CIP assets don't depreciate. |
| CIP to capitalized assets | Assets can process catch-up depreciation for the capitalized asset.                                      |

# Transfer Source Lines from CIP Assets to Capitalized Assets

This example illustrates how to record a source line transfer between a CIP asset and a capitalized asset.

#### Scenario

Acme Company purchases two heavy machines from Bosch Germany. These machines were imported as different parts and assembled at their factory location. Two construction-in-process (CIP) assets were created to track the cost of these assets during the installation period.

Acme Company installed the assets one by one. The company completed the installation of the first asset in January, 2013 and capitalized it. In February, 2013, the asset accountant found that the freight charge of USD \$56,000 for transporting the machinery parts from the port to factory was fully included in the second machinery asset, which is currently being installed.

The asset accountant performs an expensed source line transfer from the CIP asset to the capitalized asset to move the part of the freight changes from the second machine to the first machine.

#### **Transaction Details**

Machine 1 contains ten source lines with various amounts. The total of the ten source lines is USD 1,200,000, capitalized.

Machine 2 contains eight source lines forming part of the CIP asset. The total of the eight source lines is USD 985,000. The source line for the freight is USD \$56,000.

The freight source line is transferred from machine 2 to machine 1, for an amount of 28,000.

Because the parts imported for both the machines are the same, the freight charges incurred must be allocated equally between the two assets. Machine 1 was capitalized in the last period. Therefore, the depreciation for the freight charge included on the asset cost must be calculated from the last period. To achieve this the source line transfer transaction must be expensed and should not be amortized.

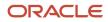

## Results of Source Line Transfer

The cost of the capitalized asset after the source line transfer is as follows:

| Amount                      | Machine 1 | Machine 2 |
|-----------------------------|-----------|-----------|
| Current cost                | 1,200,000 | 985,000   |
| Source line transferred out | 28,000    | None      |
| Source line transferred in  | None      | -28,000   |
| Total                       | 1,228,000 | 957,000   |

The following accounting entry is generated for this transfer:

| Account            | DR     | CR     |
|--------------------|--------|--------|
| Asset Cost Account | 28,000 | None   |
| CIP Cost Account   | None   | 28,000 |

## Create a Mass Source Line Transfer

In this example, you transfer multiple source lines in a single transaction.

## Enter Mass Source Line Transfer Information

- 1. On the Assets page, click the **Adjust Assets in Spreadsheet** panel tab.
- 2. Enter the **Book**, for example: OPS CORP
- 3. Enter Source Line Transfer in the Transaction Type field.
- 4. Enter New source line transfer in the **Transaction Group** field.
- 5. Click Next.
- 6. Enter your environment login information and click **Submit**.
- 7. On the Mass Source Line Transfers spreadsheet, enter a **Batch Name**, for example: New Source Line Batch
- 8. On the Mass Source Line Transfers spreadsheet, enter these values:

| Field                 | Row 1 Value | Row 2 Value |
|-----------------------|-------------|-------------|
| Interface Line Number | 1           | 2           |
| Posting Status        | Post        | Post        |

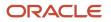

| Field                                                                                             | Row 1 Value | Row 2 Value |
|---------------------------------------------------------------------------------------------------|-------------|-------------|
|                                                                                                   |             |             |
| Asset Number                                                                                      | 0001        | 0002        |
| <b>Note:</b><br>Enter values directly or double click on<br>the cell to bring up a search window. |             |             |
| Amortize                                                                                          | Yes         | Yes         |
| Amortization Start Date                                                                           | 01/31/2012  | 01/31/2012  |
| Transfer Amount                                                                                   | \$1000      | \$500       |
| Asset Number (Destination)                                                                        | 0003        | 0004        |

- 9. Verify that all of the source line information is correct.
- **10.** Click **Save and Post Transactions**.

## **Update Source Lines**

You enter source lines manually or import them from a feeder system such as Oracle Payables. You can update both manually entered and feeder system source lines in Oracle Assets.

You can update the descriptive flexfield of a source line for both construction-in-process (CIP) and capitalized assets.

| CIP Assets                                                                                                    | Capitalized Assets                                                                                                    |  |
|----------------------------------------------------------------------------------------------------|----------------------------------------------------------------------------------------------------|--|
| <ul> <li>You can:</li> <li>Update all the fields of manually entered invoice (source) lines.</li> <li>Change only the description and line amount of source lines imported from a feeder system.</li> </ul> | <ul> <li>You can:</li> <li>Update all the fields of manually entered invoice lines except the line amount.</li> <li>Change only the description of source lines imported from a feeder system.</li> </ul> |  |

# Guidelines for Suspending and Resuming Depreciation

You can suspend or resume the depreciation of an asset.

**Note:** If you suspend depreciation of an asset when the asset is added, Assets expenses the missed depreciation in the period in which the depreciation for the asset is enabled.

Calculation of the missed depreciation varies depending on which of the following types of depreciation methods you use:

| Method Type                  | Explanation                                                                                                    |  |
|------------------------------|----------------------------------------------------------------------------------------------------|--|
| Table and calculated methods | <ul> <li>Assets calculates depreciation expense for the asset based on an asset life that includes the periods not depreciated.</li> <li>If depreciation was suspended after an asset started depreciating, Assets catches up the missed depreciation expense in the last period of the asset's life.</li> </ul>                                     |  |
| Flat-rate methods            | <ul> <li>Assets continues calculating depreciation expense for the asset based on the flat-rate.</li> <li>For flat-rate methods that use the net book value, Assets uses the asset net book value at the beginning of the fiscal year in which you resume depreciation. The asset continues depreciating until it becomes fully reserved.</li> </ul> |  |

## How Fixed Asset Mass Adjustments Import Data Is Processed

Use the Fixed Asset Mass Adjustments Import process to perform the following mass adjustments:

- Adjust financial details
- Change categories
- Change depreciation rules
- Suspend and resume depreciation
- · Perform unplanned depreciation
- Transfer source lines
- Delete assets
- Capitalize and reverse capitalize assets
- Transfer reserve
- Change group assets
- Add source lines
- Edit source lines
- Delete source lines

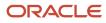

You can download a mass adjustments spreadsheet template to use to prepare your data. The template contains an instruction sheet to help guide you through the process of entering your information.

This figure contains the flow for creating mass adjustment transactions and posting them to Oracle Assets.

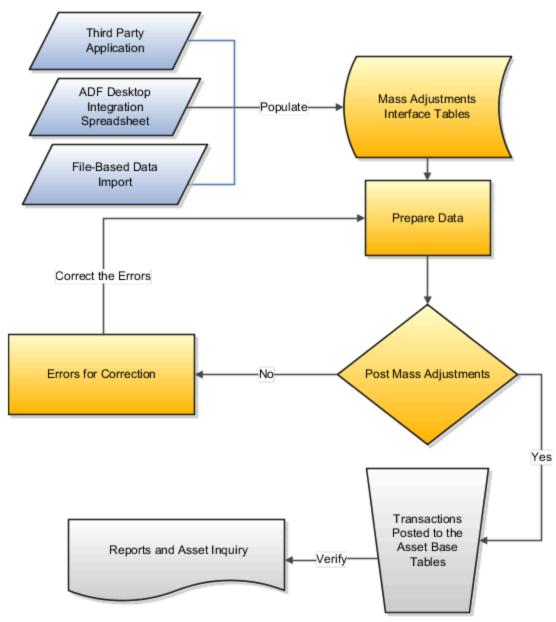

To access the template, complete the following steps

- 1. Navigate to the File-Based Data Import for Oracle Financials Cloud guide.
- 2. In the Table of Contents, click File-Based Data Imports.
- 3. Click Fixed Asset Mass Adjustments Import.
- **4.** In the File Links section, click the link to the Excel template.

Follow these guidelines when preparing your data in the worksheet:

• Enter the required information for each column. Refer to the tool tips on each column header for detailed instructions.

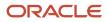

- Don't change the order of the columns in the template.
- You can hide or skip the columns you don't use, but don't delete them.

### Settings That Affect the Mass Adjustments Import Template

The Mass Adjustments import template contains an instructions tab, plus two tabs that represent the tables where the data is loaded:

| Spreadsheet Tab                 | Description                                                                                                    |  |  |
|---------------------------------|----------------------------------------------------------------------------------------------------|--|--|
| Instructions and CSV Generation | Contains instruction information about preparing and loading data, the format of the template, submitting the Post Mass Financial Transactions process, and correcting import errors.                                      |  |  |
| FA_ADJUSTMENTS_T                | Enter information about the financial information for the assets. Based on the transaction type, the Post Mass Financial Transactions process inserts rows into the base tables for any rows that are in a status of Post. |  |  |
| FA_ADJ_SRC_LINES_T              | Enter information about the source line and invoice information, such as the invoice cost and the asset cost clearing account that will be used for source line adjustments.                                               |  |  |

### How Mass Adjustments Are Processed

To submit the Post Mass Financial Transactions process:

- **1.** Navigate to the Assets page.
- 2. Select the Adjustments infotile.
- 3. Select the transactions and click **Post**.
- 4. If the Post Mass Financial Transactions process ends in error or warning, review the log file for details about the rows that caused the failure.

To correct import errors:

- 1. Click **Exceptions** on the Adjustments infotile.
- 2. Click **Prepare** to export all rows to a spreadsheet.
- 3. Review and correct the errors in the spreadsheet and set the queue to Post for the corrected rows.
- **4.** Once all the rows with errors are corrected, click **Save and Post Transactions**.
- 5. Repeat the submission and error correction steps in this section until all rows are imported successfully and the assets are adjusted.

The following table shows errors that may occur during the Post Mass Financial Transactions process and their solutions:

| Error                                                                           | Solution                                                                                                    |  |
|---------------------------------------------------------------------------------|----------------------------------------------------------------------------------------------------|--|
| The Calculate Depreciation process ran with errors.                             | Fix the errors and resubmit the Calculate Depreciation process. When the Calculate Depreciation process runs successfully, resubmit the Post Mass Financial Transactions process. |  |
| The Calculate Depreciation process is currently running for the corporate book. | Wait until The Calculate Depreciation process completes successfully, and then resubmit the Post Mass Financial Transactions process.                                             |  |

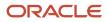

The following posting statuses are applicable to mass adjustments:

| Posting Status | Meaning                                                                                                    |  |  |
|----------------|----------------------------------------------------------------------------------------------------|--|--|
| New            | Indicates that the data is new and may require additional information before adjustments can take place in the Post Mass Financial Transactions process.                                                            |  |  |
| On Hold        | Indicates that the data should remain unprocessed by the Post Mass Financial Transactions process until it's set to a posting status of Post.                                                                       |  |  |
| Post           | Indicates that the data is ready for final posting to take place in the Post Mass Financial Transactions process.                                                                                                   |  |  |
| Error          | Indicates that the data was invalid and won't be submitted for processing in the Post Mass Financial Transactions process. You can set the records with errors to Delete if they must be removed from the database. |  |  |
| Delete         | Indicates that the data won't be submitted for posting in the Post Mass Financial Transactions process.                                                                                                    |  |  |

**Related Topics** 

- Guidelines for Creating Mass Transactions
- Enter Mass Depreciation Rules

# **Unplanned Depreciation**

Unplanned depreciation is primarily used to comply with special depreciation accounting rules in Germany and the Netherlands.

You also can use unplanned depreciation to handle unusual accounting situations in which you need to adjust the net book value and accumulated depreciation amounts for an asset without affecting its cost.

Enter unplanned depreciation amounts by asset in either the corporate or tax book for any current period during the useful life of an asset. When you enter unplanned depreciation, Oracle Assets immediately updates:

- The year-to-date and life-to-date depreciation
- The net book value of the asset

You can change the depreciation method after entering unplanned depreciation.

#### Unplanned Depreciation Expense

When entering unplanned depreciation expense:

• The unplanned depreciation expense you enter must not exceed the current net book value of the asset.

You can enter multiple unplanned depreciation amounts, both positive and negative, in a single period, as long as the net amount doesn't exceed the current net book value of the asset. Thus, it's possible to enter unplanned

amounts to back out depreciation taken in prior periods, including previously entered unplanned depreciation amounts.

• Assets uses the unplanned depreciation amount, in addition to regular depreciation, to calculate depreciation for the period in which you entered the unplanned depreciation.

When you create journal entries for the general ledger, Assets posts the expense due to unplanned depreciation to the selected account.

Assets uses the unplanned depreciation amount, in addition to regular depreciation, to calculate depreciation for the period in which you entered the unplanned depreciation. When you create journal entries for the general ledger, Assets posts the expense due to unplanned depreciation to the account you selected when you entered the unplanned depreciation for the asset.

#### Restrictions

When entering unplanned depreciation, keep in mind the following restrictions:

- Expensed adjustments: You can't perform expensed adjustments to assets for which you have previously entered unplanned depreciation and have since amortized the amount. You can, however, perform expensed adjustments to the asset until you choose to amortize the unplanned depreciation amount.
- Assets shared between balancing segments: You can't enter unplanned depreciation for assets shared between balancing segments. In other words, you can't allocate unplanned depreciation amounts to specific distributions of an asset. Assets posts the unplanned depreciation expense only to the depreciation expense account you enter.
- Table-based depreciation methods: You can't enter unplanned depreciation for assets that use table-based depreciation methods. If you need to enter unplanned depreciation for an asset that depreciates using a tablebased method, you must first change the depreciation method to a method that isn't table-based.
- Prior period retirements: You can't perform prior period retirements to assets with unplanned depreciation amounts.
- Mass changes: You can't perform a mass change to assets with unplanned depreciation amounts.

## **Enter Unplanned Depreciation**

This example illustrates how to enter unplanned depreciation without amortizing the unplanned depreciation amount.

#### Scenario

To expand its production level, Acme Company buys a new production stamping press machine: press B. During year 2, quarter 4, the old stamping press A has an unexpected failure and stops its production. Stamping press B covers the production gap, producing in a second additional shift for a temporary time.

#### **Estimated Depreciation**

The initial expectation is that stamping press B will be productive for 5 years and will reduce the work of stamping press A. However, the additional effort of covering the production gap increases the depreciation of stamping press B by an estimated 10,000 EUR.

Initially, you set up stamping press B with the following values:

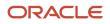

| Field               | Value                 |  |
|---------------------|-----------------------|--|
| Life span           | 5 years               |  |
| Cost                | 120,000 EUR           |  |
| Depreciation method | Straight line         |  |
| Salvage value       | None                  |  |
| Calendar            | Four periods per year |  |

In year 2, quarter 4 you enter an unplanned depreciation amount of 10,000 EUR. You choose to not amortize the unplanned amount this period.

#### Depreciation Results by Quarter

The following table shows quarterly depreciation amounts for the first seven quarters:

| Year of Life      | Net Book Value (Start of<br>Period) | Depreciation Expense | Unplanned Depreciation | Accumulated<br>Depreciation |
|-------------------|-------------------------------------|----------------------|------------------------|-----------------------------|
| Year 1, Quarter 1 | 120,000 EUR                         | 6,000 EUR            | 0 EUR                  | 6,000 EUR                   |
| Year 1, Quarter 2 | 114,000 EUR                         | 6,000 EUR            | 0 EUR                  | 12,000 EUR                  |
| Year 1, Quarter 3 | 108,000 EUR                         | 6,000 EUR            | 0 EUR                  | 18,000 EUR                  |
| Year 1, Quarter 4 | 102,000 EUR                         | 6,000 EUR            | 0 EUR                  | 24,000 EUR                  |
| Year 2, Quarter 1 | 96,000 EUR                          | 6,000 EUR            | 0 EUR                  | 30,000 EUR                  |
| Year 2, Quarter 2 | 90,000 EUR                          | 6,000 EUR            | 0 EUR                  | 36,000 EUR                  |
| Year 2, Quarter 3 | 84,000 EUR                          | 6,000 EUR            | 0 EUR                  | 42,000 EUR                  |

After you enter the unplanned depreciation amount in year 2 quarter 4, the stamping press continues to depreciate at the same rate per period, as shown in the following table. This depreciation rate continues until you choose to amortize the unplanned depreciation or make an amortized adjustment.

| Year of Life      | Net Book Value (Start of<br>Period) | Depreciation Expense | Unplanned Depreciation | Accumulated<br>Depreciation |
|-------------------|-------------------------------------|----------------------|------------------------|-----------------------------|
| Year 2, Quarter 4 | 78,000 EUR                          | 6,000 EUR            | 10,000 EUR             | 58,000 EUR                  |

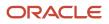

| Year of Life      | Net Book Value (Start of<br>Period) | Depreciation Expense | Unplanned Depreciation | Accumulated<br>Depreciation |
|-------------------|-------------------------------------|----------------------|------------------------|-----------------------------|
| Year 3, Quarter 1 | 62,000 EUR                          | 6,000 EUR            | 0 EUR                  | 64,000 EUR                  |
| Year 3, Quarter 2 | 56,000 EUR                          | 6,000 EUR            | 0 EUR                  | 70,000 EUR                  |
| Year 3, Quarter 3 | 50,000 EUR                          | 6,000 EUR            | 0 EUR                  | 76,000 EUR                  |
| Year 3, Quarter 4 | 44,000 EUR                          | 6,000 EUR            | 0 EUR                  | 82,000 EUR                  |
| Year 4, Quarter 1 | 38,000 EUR                          | 6,000 EUR            | 0 EUR                  | 88,000 EUR                  |
| Year 4, Quarter 2 | 32,000 EUR                          | 6,000 EUR            | 0 EUR                  | 94,000 EUR                  |
| Year 4, Quarter 3 | 26,000 EUR                          | 6,000 EUR            | 0 EUR                  | 100,000 EUR                 |
| Year 4, Quarter 4 | 20,000 EUR                          | 6,000 EUR            | 0 EUR                  | 106,000 EUR                 |
| Year 5, Quarter 1 | 14,000 EUR                          | 6,000 EUR            | 0 EUR                  | 112,000 EUR                 |
| Year 5, Quarter 2 | 8,000 EUR                           | 6,000 EUR            | 0 EUR                  | 118,000 EUR                 |
| Year 5, Quarter 3 | 2,000 EUR                           | 6,000 EUR            | 0 EUR                  | 120,000 EUR                 |

# Enter Unplanned Depreciation Amortized Beginning in the Following Period

This example illustrates how to enter unplanned depreciation and begin amortizing the unplanned depreciation amount in the period after entering the unplanned depreciation.

#### Scenario

To expand its production level, Acme Company buys a new stamping press machine: press B.

#### **Estimated Depreciation**

The initial expectation is that stamping press B will be productive for 5 years and will reduce the work of stamping press A. However, the additional effort of covering the production gap increases the depreciation of stamping press B by an estimated 10,000 EUR.

Initially, you set up stamping press B with the following values:

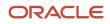

| Field               | Value                 |
|---------------------|-----------------------|
| Life span           | 5 years               |
| Cost                | 120,000 EUR           |
| Depreciation method | Straight line         |
| Salvage value       | None                  |
| Calendar            | Four periods per year |

In year 2, quarter 4 you enter an unplanned depreciation amount of 10,000. You choose to amortize the unplanned depreciation expense over the remaining life of the asset, starting in the period following the unplanned depreciation.

#### Depreciation Results by Quarter

The depreciation expense per period equals the net book value divided by the remaining periods in the life of the asset.

The asset is fully reserved at the end of the useful life.

The following table shows the quarterly depreciation amounts:

| Year of Life      | Net Book Value (Start of<br>Period) | Depreciation Expense | Unplanned Depreciation | Accumulated<br>Depreciation |
|-------------------|-------------------------------------|----------------------|------------------------|-----------------------------|
| Year 2, Quarter 1 | 96,000 EUR                          | 6,000 EUR            | 0 EUR                  | 30,000 EUR                  |
| Year 2, Quarter 2 | 90,000 EUR                          | 6,000 EUR            | 0 EUR                  | 36,000 EUR                  |
| Year 2, Quarter 3 | 84,000 EUR                          | 6,000 EUR            | 0 EUR                  | 42,000 EUR                  |
| Year 2, Quarter 4 | 78,000 EUR                          | 6,000 EUR            | 10,000 EUR             | 58,000 EUR                  |
| Year 3, Quarter 1 | 62,000 EUR                          | 5,167 EUR            | 0 EUR                  | 63,167 EUR                  |
| Year 3, Quarter 2 | 56,833 EUR                          | 5,167 EUR            | 0 EUR                  | 68,334 EUR                  |
| Year 3, Quarter 3 | 51,666 EUR                          | 5,167 EUR            | 0 EUR                  | 73,501 EUR                  |
| Year 3, Quarter 4 | 46,499 EUR                          | 5,166 EUR            | 0 EUR                  | 78,667 EUR                  |
| Year 4, Quarter 1 | 41,333 EUR                          | 5,167 EUR            | 0 EUR                  | 83,834 EUR                  |
| Year 4, Quarter 2 | 36,166 EUR                          | 5,167 EUR            | 0 EUR                  | 89,001 EUR                  |

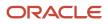

| Year of Life      | Net Book Value (Start of<br>Period) | Depreciation Expense | Unplanned Depreciation | Accumulated<br>Depreciation |
|-------------------|-------------------------------------|----------------------|------------------------|-----------------------------|
| Year 4, Quarter 3 | 30,999 EUR                          | 5,167 EUR            | 0 EUR                  | 94,168 EUR                  |
| Year 4, Quarter 4 | 25,832 EUR                          | 5,166 EUR            | 0 EUR                  | 99,334 EUR                  |
| Year 5, Quarter 1 | 20,666 EUR                          | 5,167 EUR            | 0 EUR                  | 104,501 EUR                 |
| Year 5, Quarter 2 | 15,499 EUR                          | 5,167 EUR            | 0 EUR                  | 109,668 EUR                 |
| Year 5, Quarter 3 | 10,332 EUR                          | 5,167 EUR            | 0 EUR                  | 114,835 EUR                 |
| Year 5, Quarter 4 | 5,165 EUR                           | 5,165 EUR            | 0 EUR                  | 120,000 EUR                 |

#### Alternate Scenario

Due to a seasonal shortage in production, stamping press B production was reduced. This change is reflected as a reduction in the depreciation of 5,000 EUR.

#### Analysis

In year 4, quarter 4, you enter another unplanned depreciation amount of -5,000, which partially reverses the previous unplanned depreciation. Oracle Assets amortizes the unplanned depreciation amount from the current period since you chose to amortize the unplanned depreciation from year 2, quarter 4 for the same asset.

#### Resulting Depreciation by Quarter

The following table shows quarterly depreciation amounts for years 4 and 5:

| Year of Life      | Net Book Value (Start of<br>Period) | Depreciation Expense | Unplanned Depreciation | Accumulated<br>Depreciation |
|-------------------|-------------------------------------|----------------------|------------------------|-----------------------------|
| Year 4, Quarter 1 | 41,333 EUR                          | 5,167 EUR            | 0 EUR                  | 83,834 EUR                  |
| Year 4, Quarter 2 | 36,166 EUR                          | 5,167 EUR            | 0 EUR                  | 89,001 EUR                  |
| Year 4, Quarter 3 | 30,999 EUR                          | 5,167 EUR            | 0 EUR                  | 94,168 EUR                  |
| Year 4, Quarter 4 | 25,832 EUR                          | 6,166 EUR            | <5,000> EUR            | 95,334 EUR                  |
| Year 5, Quarter 1 | 24,666 EUR                          | 6,167 EUR            | 0 EUR                  | 101,501 EUR                 |
| Year 5, Quarter 2 | 18,499 EUR                          | 6,167 EUR            | 0 EUR                  | 107,668 EUR                 |
| Year 5, Quarter 3 | 12,332 EUR                          | 6,167 EUR            | 0 EUR                  | 113,835 EUR                 |

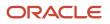

| Year of Life      | Net Book Value (Start of<br>Period) | Depreciation Expense | Unplanned Depreciation | Accumulated<br>Depreciation |
|-------------------|-------------------------------------|----------------------|------------------------|-----------------------------|
| Year 5, Quarter 4 | 6,165 EUR                           | 6,165 EUR            | 0 EUR                  | 120,000 EUR                 |

## Units of Production Depreciation

For some assets, the only logical way to measure depreciation is by the quantity of the resources you expect to extract from the assets.

Examples:

- In a mine, the asset cost is the value of the minerals that are extracted.
- In an oil field, the asset cost is the value of the oil that's extracted.

The depletion of these resources is measured as depreciation.

#### Units of Production Methods Versus Other Methods

The following table shows how units of production depreciation methods differ from other methods:

| Method                                   | Description                                                                                 |
|------------------------------------------|---------------------------------------------------------------------------------------------|
| Most methods, such as straight-line      | Depreciation is divided over the asset life, regardless of use.                             |
| Units of production depreciation methods | Disregard the passage of time and depreciation is based only on how much you use the asset. |

#### **Basic Depreciation Calculation**

For units of production depreciation methods, Oracle Assets uses the following to calculate depreciation:

- Asset cost
- Cost ceiling
- Salvage value
- Capacity
- · Production entered for the period

Depreciation is calculated by dividing the production for the period by the capacity and multiplying by the recoverable cost.

Depreciation Expense = (Production for the Period / Capacity) X Recoverable Cost

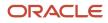

## Change the Depreciation Method

Keep the following in mind when changing depreciation methods:

- You can change the method from a calculated, table, or flat-rate method to a production method only in the period you add the asset.
- You can change the depreciation method from a production method to a calculated, table, or flat-rate method in the corporate book only if the asset doesn't use a production method in any associated tax book.

Because Assets only stores production amounts for an asset in the corporate book, keep in mind the following restrictions when changing depreciation information in the corporate or tax book:

| Corporate Book            | Tax Book             | Allowed? |
|---------------------------|----------------------|----------|
| Production method         | Production method    | Yes      |
| Production method         | All types of methods | Yes      |
| Any non-production method | Production method    | No       |

### Additional Considerations

You can't use depreciation expense ceilings with the units of production depreciation method. Because depreciation for units of production assets is calculated based on actual production, if you resume depreciation for an asset, reinstate the asset, or perform a prior period transaction, there is no missed depreciation.

#### Restrictions

When using units of production methods, you can't:

- Use units of production methods for construction-in-process (CIP) assets.
- Enter a production quantity for an asset before its prorate date. If you use a prorate convention, such as actual months, with the prorate date as the first day of the month, you can enter the production quantity for all days in the period you added the asset.
- Enter or upload units of production assets with accumulated depreciation.

Instead, add the asset with zero accumulated depreciation, and then provide the life-to-date production quantity as the current period production quantity. Assets uses the production amount you enter to calculate the catchup depreciation.

#### **Related Topics**

How Units of Production Import Data Is Processed

# How Units of Production Import Data Is Processed

Use the Import Units of Production import process to upload production information from another system.

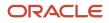

You can download a Units of Production spreadsheet template to use to prepare your data. The template contains an instruction sheet to help guide you through the process of entering your information.

To access the template, complete the following steps:

- 1. Navigate to the File-Based Data Import for Oracle Financials Cloud guide.
- 2. In the Table of Contents, click File-Based Data Imports.
- 3. Click Import Units of Production.
- **4.** In the File Links section, click the link to the Excel template.

Follow these guidelines when preparing your data in the worksheet:

- Enter the required information for each column. Refer to the tool tips on each column header for detailed instructions.
- Do not change the order of the columns in the template.
- You can hide or skip the columns you do not use, but do not delete them.

#### Settings That Affect the Import Units of Production Process

The units of production import template contains an instructions tab, plus a tab that represents the table where the data is loaded:

| Spreadsheet Tab                 | Description                                                                                                    |
|---------------------------------|----------------------------------------------------------------------------------------------------|
| Instructions and CSV Generation | Contains instruction information about preparing and loading data and the format of the template.                     |
| FA_PRODUCTION_INTERFACE         | Enter production information, such as the production units, the units of measure, and the periods for the production. |

## How Units of Production Are Processed

After submitting the production details using the Import Units of Production import template, run the Upload Units of Production process by submitting the asset book as the parameter.

To submit the Upload Units of Production process:

- 1. Navigate to the Scheduled Processes page.
- 2. Click the Schedule New Process button.
- 3. Search for the Upload Units of Production process.
- **4.** Click **OK**.
- 5. Select the book.
- 6. Click Submit.

**Related Topics** 

• Units of Production Depreciation

## Overview of the Perform Periodic Mass Copy Process

Run the Perform Periodic Mass Copy process each period to keep your tax book up to date with your corporate book.

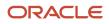

Oracle Assets copies new assets and transactions entered in the corporate book during one accounting period in the current fiscal year into the open period of the tax book. You can run the Perform Periodic Mass Copy process as often as necessary. If you run the process daily, tax books can be synchronized daily with the corporate book activity.

If you have a large volume of transactions to be copied to the tax book, you can set up Assets to submit multiple Perform Periodic Mass Copy processes, which will run in parallel. This reduces processing time.

**Note:** You can run the Perform Periodic Mass Copy process sequentially without skipping periods. When running the Perform Periodic Mass Copy process, only the last period run and the following period are available in the period list of values.

When running the Perform Periodic Mass Copy process, you must consider the impact of:

- Fiscal years
- Period date ranges

#### **Fiscal Years**

Associated tax books can have different fiscal years than their corporate books. For example, the corporate book can have a fiscal year from January through December, but the associated tax book can have a fiscal year from April through March.

Retirements and reinstatements are not allowed if a retirement with a transaction date in the current fiscal year in the corporate book falls into a prior year in the fiscal year of the tax book.

For example, consider the following retirement scenarios:

| Book      | Fiscal Year         |
|-----------|---------------------|
| Corporate | July to June        |
| Tax       | January to December |

In these scenarios, the books are synchronized in March 2010.

• Scenario 1: In the corporate book in March 2010, an asset retirement is backdated to December 2009 (fiscal 2010).

This transaction is possible because both December 2009 and March 2010 are in same fiscal year in the corporate book.

• Scenario 2: In the tax book in March 2010, the retirement from scenario 1 is copied to the tax book by the Perform Periodic Mass Copy process.

This transaction fails because December 2009 and March 2010 are not in the same fiscal year in the tax book. Therefore, the retirement crosses a fiscal year boundary in the tax book, which is not currently allowed.

**Note:** Retire the asset as of January 2010 in the tax book. Because January is the first period of the open fiscal year in the tax book, January is the earliest period to which a retirement can be backdated in the tax book.

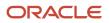

#### Consider the following reinstatement scenario:

| Book      | Fiscal Year         |
|-----------|---------------------|
| Corporate | July to June        |
| Тах       | January to December |

In this scenario, the books are synchronized in December 2009.

| Book      | Date          | Action                                                                           |
|-----------|---------------|----------------------------------------------------------------------------------|
| Corporate | December 2009 | Retire asset.                                                                    |
| Tax       | December 2009 | Copy retirement to the tax book by using the Perform Periodic Mass Copy process. |
| Corporate | January 2010  | Reinstate the retirement.                                                        |
| Tax       | January 2010  | Copy reinstatement to tax book by using the Perform Periodic Mass Copy process.  |

The transaction fails because December 2009 and January 2010 are not in the same fiscal year in the tax book. Therefore, the reinstatement crosses a fiscal year boundary in the tax book, which is not allowed.

**Note:** A reinstatement is not possible in this case. The cost can be manually adjusted to effectively reinstate the cost, but the retirement transaction, including gain or loss and reserve, cannot be reversed.

#### Period Date Ranges

If the tax book has a different date range than the corporate book for individual periods, the gap between the periods can cause certain transactions to be ignored. Transactions that do not have a transaction date within or prior to the tax period into which they are being copied are rejected. For example, transactions dated in February cannot be mass copied into a tax book in which the open period ends in January. The transactions can be copied into a subsequent month in the tax book. These scenarios can be managed by the sequence and periods for which mass copy is run.

The following is an example of a future transaction in which the corporate period overlaps the tax period:

- Books are synchronized in January 2010.
- Corporate book period range: December 29, 2009 through February 1, 2010
- Tax book period range: January 1, 2010 through January 31, 2010

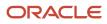

| Book      | Date         | Action                                                                                                    |
|-----------|--------------|----------------------------------------------------------------------------------------------------|
| Corporate | January 2010 | Add, adjust, or retire an asset with a transaction date of February 1, 2010. Any transaction subject to mass copy will be affected. |
| Tax       | January 2010 | Run the Perform Periodic Mass Copy process for January 2010.                                                                        |

The January period in the tax book ends on January 31, 2010, so transactions dated on February 1, 2010, are not copied. After closing the January 2010 period in the tax book, rerun the Perform Periodic Mass Copy process for the January 2010 period (copy January 2010 from the corporate book into February 2010 in the tax book). The Perform Periodic Mass Copy process picks up the previously rejected transactions dated February 1, 2010, because these transactions now fall into the current open tax period.

**Note:** The January 2010 rerun of the Perform Periodic Mass Copy process must be completed before running the process again for February 2010. The first time that you run the Perform Periodic Mass Copy process for February 2010, January 2010 will no longer be available in the parameters.

The following is an example of a future transaction in which the tax period overlaps the corporate period:

- Books are synchronized in January 2010.
- Corporate book period range:
  - o January: January 1, 2010, through January 31, 2010
  - February: February 1, 2010, through February 28, 2010
- Tax book period range:
  - o January: December 30, 2009, through February 1, 2010
  - February: February 2, 2010, through March 1, 2010

| Book      | Date         | Action                                                                                                    |
|-----------|--------------|----------------------------------------------------------------------------------------------------|
| Corporate | January 2010 | Perform transactions for the month of January.                                                                                                    |
| Тах       | January 2010 | Run the Perform Periodic Mass Copy process<br>for January 2010.<br>The two previous transactions to which mass<br>copy applies are successfully copied because<br>the transaction dates are through January 31,<br>2010, which is included in the open tax period. |
| Corporate | January 2010 | Close period. (Leave the period in the tax book<br>open.)<br>At this stage, you would normally close the<br>tax book to keep the periods synchronized.<br>However, the tax period extends through<br>February 1, 2010. To copy the February 1, 2010,               |

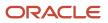

| Book      | Date          | Action                                                                                                    |
|-----------|---------------|----------------------------------------------------------------------------------------------------|
|           |               | transactions into the corporate book, complete the following two actions.                                                                                                    |
| Corporate | February 2010 | Enter transactions dated on February 1, 2010.                                                                                                    |
| Тах       | January 2010  | Because the Perform Periodic Mass Copy<br>process is allowed for the open corporate<br>period, run the Perform Periodic Mass Copy<br>process and copy the February corporate book<br>into the January tax book immediately after the<br>transactions for February 1, 2010, are complete<br>in the corporate book. Transactions with a<br>transaction date of February 1, 2010, are copied<br>to the January tax period. |

The following is an example of a transaction sequence in which the corporate period overlaps the tax period:

- Books are synchronized in January 2010.
- Corporate book period range: December 29, 2009, through February 4, 2010
- Tax book period range: January 1, 2010, through January 31, 2010
- An existing asset was added in the prior year to both books.

| Book      | Date         | Action                                                                  |
|-----------|--------------|-------------------------------------------------------------------------|
| Corporate | January 2010 | Adjust the cost of the asset with a January 31, 2010, transaction date. |
| Corporate | January 2010 | Adjust the cost of the asset with a February 1, 2010, transaction date. |
| Corporate | January 2010 | Retire the asset with a January 31, 2010, transaction date.             |
| Тах       | January 2010 | Run the Perform Periodic Mass Copy process for January 2010.            |

The January period in the tax book ends on January 31, 2010, so transactions dated on February 1, 2010, will not copy. Therefore, the transaction on line 2 fails to copy, and the transactions on lines 1 and 3 copy successfully.

Because the cost adjustment on line 2 was not copied, the result is that the retirement on line 3 is applied to a different cost in the tax book than in the corporate book. This distribution occurs because multiple transactions are entered in the overlap period with transaction dates that do not all fall into the same tax period. You can avoid this result by changing the transaction sequence.

**Note:** If all of the transactions were entered with transaction dates backdated prior to the end date of the open tax period, then all transactions would copy, and there would be no issue with the transaction sequence.

The following is an example of transaction grouping:

Typically each transaction in the corporate book that is subject to mass copy is copied as a separate transaction into the tax book. In the case of addition transactions, the state of the asset in the corporate book as of the close of the period of addition is used to create a single addition transaction in the tax book.

The ability to run the Perform Periodic Mass Copy process before the period is closed means that the addition can be copied before adjustments in the period of addition. Therefore, depending on the timing and the number of times that the Perform Periodic Mass Copy process is run, the tax book may reflect a different number of transactions than the corporate book.

Consider these transaction grouping details:

- Books are synchronized in January 2010
- Corporate book period: January
- Tax Book Period: January

| Book      | Date         | Action                                                       |
|-----------|--------------|--------------------------------------------------------------|
| Corporate | January 2010 | Add asset.                                                   |
| Тах       | January 2010 | Run the Perform Periodic Mass Copy process for January 2010. |
| Corporate | January 2010 | Perform cost adjustment 1.                                   |
| Corporate | January 2010 | Perform cost adjustment 2.                                   |
| Corporate | January 2010 | Perform cost adjustment 3.                                   |
| Tax       | January 2010 | Run the Perform Periodic Mass Copy process for January 2010. |

If the Perform Periodic Mass Copy process is run after each cost adjustment, then the tax book reflects all three of the adjustments. If the Perform Periodic Mass Copy process is run after several adjustments (as in the previous example), then the adjustments are grouped in the tax book into a single adjustment transaction.

## Guidelines for Running the Perform Periodic Mass Copy Process

The Perform Periodic Mass Copy process copies addition, adjustment, retirement, and reinstatement transactions to your tax book from the current period in the associated corporate book.

The Perform Periodic Mass Copy process copies all qualifying transactions for an asset one at a time. The process does not combine transactions; the process only copies transactions from an accounting period in the associated corporate book.

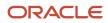

Because tax books share the category and assignments with their associated corporate book, you do not need to copy reclassifications or transfers from your corporate book to your tax books. The Perform Periodic Mass Copy process does not copy any transactions on construction-in-process (CIP) assets or expensed items. You can set up Oracle Assets to automatically copy CIP assets and their transactions to a tax book when they are entered in the associated corporate book.

**Note:** You can use the Perform Periodic Mass Copy process to populate a new tax book if you added all your assets to the corporate book in the period for which you are running the Perform Periodic Mass Copy process.

#### Settings That Affect the Perform Periodic Mass Copy Process

When setting up your tax books, you can control which of the following are copied from your corporate book to your tax books.

- Additions
- Adjustments
- Retirements
- · Changes when the cost is not synchronized
- · Amortized additions and adjustments as expensed transactions
- Salvage value
- Group asset additions
- Member asset assignments

When you use the same calendar in both the tax and the corporate book, the Perform Periodic Mass Copy process copies asset transactions into your tax book just as these transactions appear in your corporate book. If two transactions that fall into separate corporate periods fall into the same tax period, the Perform Periodic Mass Copy process may copy the transactions differently.

## How the Perform Periodic Mass Copy Process Copies Transactions

Transactions are copied according to the type of transaction.

 Additions: If you add an asset in one period and adjust the asset several times in the following period in your corporate book, and these two periods fall into the same tax book period, Assets modifies the transactions in your tax book. Assets changes the addition transaction and all the adjustments, except the last one, to transactions of the Addition and void type. The last adjustment transaction in the corporate book becomes the addition transaction in the tax book.

For example, you use the Perform Periodic Mass Copy process to copy an addition to your quarterly tax book. The next month in your corporate book, you would adjust the cost of the asset. When you run the Perform Periodic Mass Copy process, Assets would void the addition and create a new addition transaction that reflects the cost adjustment.

If you use different calendars in the tax and the corporate books, some prior period additions in your corporate book might be current period additions in your tax book. Assets treats an addition in your tax book as prior period only if the date the asset was placed in service is before the first day of the current tax book accounting period.

• Capitalization transactions: The Perform Periodic Mass Copy process treats CIP asset capitalization transactions exactly the same way that it treats addition transactions because the CIP asset is not already in the tax book.

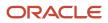

Adjustments: Assets copies adjustments from your corporate book to your tax book if you enable the Copy
 Adjustments option in your tax book. Assets copies all adjustments, whether the tax book periods are the
 same as the corporate book periods or longer. Assets copies adjustment transactions in the corporate book to
 the tax book as Adjustment, Addition, or Addition and void transaction types, depending upon the transactions
 in the accounting period.

Assets copies salvage value adjustments if you enabled the **Copy salvage value** option in your corporate book. Assets copies adjustments only if the salvage value before the adjustment in the corporate book and the current salvage value in the tax book are the same.

• Retirements: Assets copies full and partial retirement and reinstatement transactions from the corporate book to the tax books if you enabled the **Copy retirements** option in your tax book.

Assets does not allow partial unit retirements in tax books, so Assets translates partial unit retirements in the corporate book into partial cost retirements for the tax books.

For partial cost retirements, if the asset cost is not the same in the two books, Assets retires an amount from the tax book that is proportional to the cost retired in the corporate book, using this formula:

Tax Cost Retired = (Corporate Cost Retired / Total Corporate Cost) \* Total Tax Cost

Assets copies full retirements, even when the cost is different in the tax book. If you have fully retired an asset in your tax book, Assets does not copy over any more transactions for the asset unless you reinstate the asset.

Assets copies reinstatement transactions into tax books, unless you already performed the reinstatement in the tax book.

Assets treats retirements in tax books as prior period only if the asset's retirement date is before the first day of the current tax book accounting period.

## Run the Perform Periodic Mass Copy Process

This example illustrates what occurs when you run the Perform Periodic Mass Copy process after adjusting the cost of an asset.

#### Scenario

You are the asset accountant at your company and are asked to capitalize the installation charge for a machinery asset in the corporate asset book and the associated tax book. The current cost of the asset is 14,000 and the installation charge invoice transferred from Oracle Payables is 1000.

#### **Transaction Details**

The current cost of the asset is as follows:

| Book           | Corporate | Тах       |
|----------------|-----------|-----------|
| Cost           | 14,000.00 | 14,000.00 |
| Net Book Value | 13,600.00 | 13,333.31 |

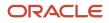

| Book        | Corporate | Тах   |
|-------------|-----------|-------|
|             |           |       |
| Open Period | APR-12    | Q2-12 |

You add the installation charge invoice line transferred from Payables to the corporate book using an addition transaction on 15-APR-12.

| Book           | Corporate | Тах       |
|----------------|-----------|-----------|
| Cost           | 15,000.00 | 14,000.00 |
| Net Book Value | 13,500.00 | 13,333.31 |
| Open Period    | APR-12    | Q2-12     |

Run the Perform Periodic Mass Copy process to copy the cost adjustment to tax book.

The Perform Periodic Mass Copy process ends with a status of Succeeded. To verify that the transaction copied successfully, review the output file of the Perform Periodic Mass Copy process request. In case the transaction is not copied, then the action shows the reason for the failure, and may include the action you must take for resolution.

The output file shows the following:

The information represents the asset number, the transaction number, and the action.

```
BIQA_0007 129769 The asset adjustment has been created.
The number of records processed is 1.
The number of records with warnings is 0.
The number of records that failed is 0.
The Periodic Mass Copy program is complete.
```

#### Results of Cost Adjustment in the Tax Book

The cost of the asset after the copying the cost adjustment to the tax book is as follows:

| Book           | Corporate | Тах       |
|----------------|-----------|-----------|
| Cost           | 15,000.00 | 15,000.00 |
| Net Book Value | 13,500.00 | 12,666.66 |
| Open Period    | APR-12    | Q2-12     |

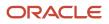

# Guidelines for Running the Perform Initial Mass Copy Process

Run the Perform Initial Mass Copy process to initially populate your tax book by adding existing assets to a tax book.

The Perform Initial Mass Copy process copies all the assets added to your corporate book before the end of the current tax fiscal year into the open accounting period in your tax book.

#### Settings That Affect the Perform Initial Mass Copy Process

When running the Perform Initial Mass Copy process for the first time in your tax book, you can run it as many times as necessary for the first period to copy all existing assets. When you rerun the process, the process looks at only those assets that the process did not copy into the tax book during previous attempts so that no data is duplicated.

If you want to run multiple processes at once to reduce processing time, Oracle Assets can be set up to run this process in parallel.

#### How the Perform Initial Mass Copy Process Works

The current fiscal year in the tax book determines which assets that the Perform Initial Mass Copy process copies into the tax book. If the current fiscal year of the tax book is 2010, the Perform Initial Mass Copy process copies all assets into the tax book as they appeared at the end of 2010 in the corporate book, even if 2011 is the current fiscal year of the corporate book.

The Perform Initial Mass Copy process does not copy assets retired before the end of that year or assets added after the end of that year. You do not need to copy any adjustments or partial retirements that you performed before the end of the fiscal year. When you close this initial period, Assets calculates the net book value of your assets that have zero accumulated depreciation in the tax book and opens the next period.

When the Perform Initial Mass Copy process copies an asset into a tax book, the following basic financial information comes from the corporate book:

- Cost
- Original cost
- Units
- Date placed in service
- · Capacity and unit of measure, for units of production assets
- Salvage value, if you choose to copy the salvage value for the tax book

The remaining depreciation information comes from the default category information for the tax book according to the asset category and the date placed in service. You must set up asset categories with default information for the tax book before you run the Perform Initial Mass Copy process.

Because tax books share the category and assignments with their associated corporate book, you do not need to copy reclassifications or transfers from one book to another.

The Perform Initial Mass Copy process does not copy any transactions on construction-in-process (CIP) assets or expensed items.

For subcomponent assets, copy the parent asset first. Then copy the subcomponent asset, defaulting the asset life according to the subcomponent life rule that you defined for the tax category and the parent asset life. You must set up

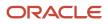

the depreciation method for the subcomponent asset life before you can use the method and life. If your subcomponent asset uses straight-line depreciation, Assets sets up the depreciation method for the calculated life for you. If the depreciation method is not straight-line, and not already set up for the subcomponent life rule default, Assets uses the asset category default life.

Group and member assets are copied like any other asset in Assets. As with any asset in Assets, group assets must exist in a corporate book before these assets are added to the associated tax book. The Perform Initial Mass Copy process copies group assets from a corporate book to the associated tax book only if the same category exists in both books.

## How Previous Year Tax Report Import Data Is Processed

Use the Import Previous Year Tax Report Data template to import and store the previous year's tax report data for Japanese Depreciable Assets Tax Reports.

To access the template, complete the following steps:

- 1. Navigate to the File-Based Data Import for Oracle Financials Cloud guide.
- 2. In the Table of Contents, click File-Based Data Imports.
- 3. Click Import Previous Year Tax Report Data.
- **4.** In the File Links section, click the link to the Excel template.

Follow these guidelines when preparing your data in the worksheet:

- Enter the required information for each column. Refer to the tool tips on each column header for detailed instructions.
- Do not change the order of the columns in the template.
- You can hide or skip the columns you do not use, but do not delete them.

#### Settings That Affect the Import Previous Year Tax Report Data Process

The Import Previous Year Tax Report Data import template contains an instructions tab, plus a tab that represents the table where the data is loaded:

| Spreadsheet Tab                 | Description                                                                                                    |
|---------------------------------|----------------------------------------------------------------------------------------------------|
| Instructions and CSV Generation | Contains instruction information about preparing and loading data, the format of the template, submitting the Japanese Depreciable Assets Tax Reports process, and correcting import errors. |
| FA_DEPRNTAXREP_INTERFACE        | Enter information about the previous year tax data, such as the fiscal year, cost, evaluated net book value, and the life in years.                                                          |

You can import data using either of the following scenarios:

| Scenario | Description                                                                                                    |
|----------|----------------------------------------------------------------------------------------------------|
| 1        | Import the cost, evaluated net book value, and theoretical net book value for the prior year. The import process calculates the evaluated net book value based on the net book value of the prior year. After running the Japanese Depreciable Assets Tax reports, the cost, evaluated net book value, and theoretical net book value are stored in the table. The import process checks the imported cost to determine whether it has increased or decreased. |

| Scenario | Description                                                                                                    |
|----------|----------------------------------------------------------------------------------------------------|
| 2        | Import only the cost for the prior year. The import process calculates the evaluated net book value from the start date using the asset cost. After running the Japanese Depreciable Assets Tax reports, only the cost is stored in the table. The import process checks the imported cost to determine whether it has increased or decreased. |

#### How Previous Year Tax Report Data Is Processed

After you successfully load your data, you must submit the Japanese Depreciable Assets Tax Reports process to import the data into the application.

To submit the Japanese Depreciable Assets Tax Reports process:

- 1. Navigate to the Scheduled Processes page.
- 2. Click the Schedule New Process button.
- 3. Search for the Japanese Depreciable Assets Tax Reports process.
- 4. Click OK.
- 5. Select the book, fiscal year, From tax asset type, and To tax asset type.
- 6. For the Summary Report, select Yes or No.
- 7. For the All Assets Report, select 132 characters, 180 characters, or Not Specified.
- 8. For the Asset Additions Report, select 132 characters, 180 characters, or Not Specified.
- 9. For the Decrease Assets Report, select Yes or No.
- 10. Click Submit.

## **Guidelines for Creating Mass Transactions**

Use Oracle Assets interface tables to populate transaction information for a large volume of assets, and submit a process to post these transactions to the respective assets.

You can also use the interface tables to integrate with an external source system to receive and process the asset changes from external applications.

You can create the following types of mass transactions:

- Mass adjustments
- Mass retirements and reinstatements
- Mass transfers

#### Mass Adjustments

Perform mass adjustments for the following types of transactions:

| Transaction Type      | Description                                                                                                    |
|-----------------------|----------------------------------------------------------------------------------------------------|
| Cost and rule changes | Perform adjustments to change information such as the asset cost, salvage information, and depreciation information. |

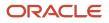

| Transaction Type                    | Description                                                                                                    |
|-------------------------------------|----------------------------------------------------------------------------------------------------|
| Source line transfers               | Transfer source lines between capitalized assets, construction-in-process (CIP) assets, capitalized and CIP assets, and CIP and capitalized assets.                    |
| Category changes                    | Change the asset category along with its descriptive flexfield information.                                                                                            |
| Suspend depreciation                | Stop calculating depreciation for the specified assets.                                                                                                    |
| Resume depreciation                 | Resume depreciation of assets for which depreciation was previously suspended.                                                                                         |
| Unplanned depreciation              | Enter the negative or positive unplanned depreciation for the current open period.                                                                                     |
| Group changes                       | Assign a standalone asset as a member of a group asset, transfer member assets from one group asset to another group asset, or make a member asset a standalone asset. |
| Capitalization transactions         | Capitalize CIP assets that are placed in service and need to begin depreciating.                                                                                       |
| Reverse capitalization transactions | Reverse the capitalization to correct capitalization errors.                                                                                                    |

### Mass Retirements and Reinstatements

Perform mass retirements or reinstatements for the following types of transactions:

| Transaction Type        | Description                                                                            |
|-------------------------|----------------------------------------------------------------------------------------|
| Cost retirements        | Partially or fully retire multiple assets in the corporate or tax book by cost.        |
| Unit retirements        | Partially or fully retire multiple assets in the corporate book by units.              |
| Source line retirements | Partially or fully retire multiple assets in the corporate or tax book by source line. |
| Reinstatements          | Undo retirements that were performed erroneously for a group of assets.                |

## Mass Transfers

Perform mass transfers for the following types of transactions:

| Transaction Type | Description                                                                                                    |
|------------------|----------------------------------------------------------------------------------------------------|
| Transfers        | Change one or more assignments for multiple assets. You can also adjust the unit assignments for the existing assignments of the assets. |
| Unit adjustments | Change the units assigned to one or more distributions for multiple assets.                                                              |

| Transaction Type | Description |
|------------------|-------------|
|                  |             |

**Related Topics** 

- How Mass Retirements Are Processed
- How Mass Retirements Import Data Is Processed
- How Fixed Asset Mass Additions Import Data Is Processed
- How Mass Transfers Import Data Is Processed
- How Fixed Asset Mass Adjustments Import Data Is Processed

## **Enter Mass Depreciation Rules**

In this example, you enter new mass depreciation rules to be applied to multiple assets.

#### Enter Mass Depreciation Rules

- 1. On the Assets page, click the **Adjust Assets** panel tab.
- 2. Click the Mass tab.
- 3. Click the **Create** icon.
- **4.** On the Create page, enter these values:

| Field            | Value                 |
|------------------|-----------------------|
| Book             | VO US CORP            |
| Transaction Type | Cost and rules change |

- 5. Click Next.
- 6. On the Enter Mass Depreciation Rules page, enter New Depreciation Rules in the Transaction Group field.
- 7. In the Asset Selection Criteria section, on the General tab, enter these values:

| Field               | Value                     |
|---------------------|---------------------------|
| Asset Type          | Capitalized               |
| Prorate Convention  | MONTH                     |
| Depreciation Method | STL                       |
| Location            | USA-CA-SAN FRANCISCO-NONE |

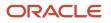

| Field    | Value       |
|----------|-------------|
|          |             |
| Category | Computer-PC |

8. On the Depreciation Rules Details section, enter these values:

| Field               | Value     |
|---------------------|-----------|
| Depreciation Method | STL 30B   |
| Life in Years       | 3         |
| Life in Months      | 0         |
| Prorate Convention  | Half-Year |

- 9. Click Submit.
- **10.** Click **Done**.

#### Post the Transaction

- 1. On the Assets page, click the **Adjustments** infotile.
- 2. Select one of the rows with the transaction group name New Depreciation Rules.
- **3.** Click **Prepare**.
- 4. Click OK.
- 5. At the prompt Do you want to connect? click Yes.
- 6. Enter your environment user ID and password and click Sign In.
- 7. On the Manage Mass Depreciation Rules Change spreadsheet, review the lines and change the posting status to Post.
- 8. Click Save and Post Transactions.

## Run the Create Accounting for Assets Process

In this example, you want to determine the estimated gain and loss amounts for retirement transactions processed through March 15, 2019.

You use this information to provide your manager with the approximate impact on your company's profits. You run a draft version of the Create Accounting for Assets process for retirement transactions, because you don't want journal entries transferred or posted to Oracle General Ledger.

#### Run Create Accounting for Assets

- 1. On the Assets page, click the **Create Accounting** panel tab.
- 2. On the Parameters page, enter these values:

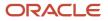

| Field                                | Value       |
|--------------------------------------|-------------|
| Book                                 | ABC CORP    |
| Subledger Application                | Assets      |
| Process Category                     | Retirement  |
| End Date                             | 3/15/2011   |
| Accounting Mode                      | Draft       |
| Process Events                       | All         |
| Report Style                         | Summary     |
| Transfer to General Ledger           | No          |
| Post in General Ledger               | No          |
| Journal Batch                        | Leave blank |
| Include User Transaction Identifiers | No          |

3. Click Submit.

## Create and Update Depreciation Rules in an Integrated Workbook

Use the Manage Mass Depreciation Rules Change integrated workbook to update depreciation rules for multiple assets.

#### Create and Update Rules

From the Assets page:

- 1. Click the Adjust Assets in Spreadsheet panel tab.
- **2.** Enter the book.
- 3. Enter Cost and rules change in the **Transaction Type** field.
- 4. Enter a transaction group.
- 5. Click Next to open the Manage Mass Cost and Rules Change integrated workbook.

- 6. Enter all required information and any additional optional information necessary for your enterprise.
- 7. When you're finished, do one of the following:
  - Save your changes by clicking **Save**.
  - Change the posting status to **Post** and click **Save and Post Transactions** to submit the changes to Oracle Assets.

**Related Topics** 

- Set Up Desktop Integration for Excel
- Guidelines for Using Desktop Integrated Excel Workbooks
- Troubleshoot Desktop Integration for Excel

## Perform a Mass Category Change

In this example you change the category for multiple assets in a single transaction.

#### Perform a Mass Category Change

- 1. From the Assets page, click the Adjust Assets panel tab.
- 2. Click the Mass tab.
- 3. Click the Create icon.
- 4. Enter Category change in the Transaction Type field and click Next.
- 5. On the Enter Mass Category Changes page, enter New Mass Category Change in the Transaction Group field.
- **6.** In the Asset Selection Criteria section, enter these values:

| Field                           | Value       |
|---------------------------------|-------------|
| Asset Type                      | Capitalized |
| Prorate Convention              | MID-MONTH   |
| Depreciation Method             | Flat Cost   |
| Category Filter: Major Category | Computer    |
| Category Filter: Minor Category | PC          |

7. In the Category Details section, enter these values:

| Field                           | Value    |
|---------------------------------|----------|
| Category Filter: Major Category | Computer |

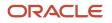

| Field                           | Value  |
|---------------------------------|--------|
|                                 |        |
| Category Filter: Minor Category | Server |

- 8. Ensure the following check boxes are checked:
  - Retain category descriptive flexfield values
  - Inherit depreciation rules of new category
- 9. Click Submit.
- 10. Click Done.

#### Post a Mass Category Change Transaction

- 1. Click the Adjustments infotile.
- 2. Search for transactions with the transaction group New Mass Category Change.
- 3. Click Prepare.
- 4. Log in using your user name and password and click **Submit**.
- 5. In the Manage Mass Category Change spreadsheet, change the posting status to **Post** for each asset.
- 6. Click Save and Post Transactions.

## Perform a Mass Category Change Using an Integrated Workbook

Use the Manage Mass Category Change integrated workbook to change the asset category for many assets.

- 1. From the Assets page, click the **Adjust Assets in Spreadsheet** panel tab:
- **2.** Enter the book, transaction type Category change, and transaction group.
- 3. Click **Next** to open the Manage Mass Category Change integrated workbook.
- 4. Enter all required information and any additional optional information necessary for your enterprise.
- 5. When you're finished, do either of the following:
  - Click **Save** to save your changes.
  - Change the posting status to Post and click Save and Post Transactions to submit the changes to Oracle Assets.

**Related Topics** 

- Set Up Desktop Integration for Excel
- Guidelines for Using Desktop Integrated Excel Workbooks
- Troubleshoot Desktop Integration for Excel

## Suspend or Resume Depreciation Using an Integrated Workbook

Use the Manage Mass Suspend or Resume Depreciation integrated workbook to suspend or resume depreciation for multiple assets.

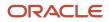

- 1. Open the integrated workbook by clicking the Adjust Assets in Spreadsheet panel tab.
- 2. Select the transaction type, either **Suspend depreciation** or **Resume depreciation**.
- **3.** Enter a transaction group name.
- **4.** Click **Next** and then click **OK**.
- 5. Enter your login information when prompted.
- 6. Enter the required information and any optional information, if necessary.
- **7.** When you're finished:
  - Click Save.
  - Click Save and Post Transactions if you're ready to post the transactions.

#### **Related Topics**

- Set Up Desktop Integration for Excel
- Guidelines for Using Desktop Integrated Excel Workbooks
- Troubleshoot Desktop Integration for Excel

## Change Group Assets Using an Integrated Workbook

Use the Manage Mass Group Change integrated workbook to make changes to many group assets.

- 1. From the Assets page, click the **Adjust Assets in Spreadsheet** panel tab.
- 2. Select the book.
- **3.** Select the transaction type Group change.
- **4.** Enter a transaction group name.
- 5. Click **Next** to open the Manage Mass Group Change integrated workbook.
  - **Note:** You must enter all information manually because the workbook doesn't contain any prepopulated data.
- 6. Enter the asset numbers and the appropriate changes.
- 7. When you're finished, change the posting status to **Post** and click **Save and Post Transactions** to submit the changes to Oracle Assets.

#### **Related Topics**

- Group Assets
- Group Asset Depreciation

# Perform Unplanned Depreciation Using an Integrated Workbook

Use the Manage Mass Unplanned Depreciation integrated workbook to enter unplanned depreciation for many assets.

- 1. From the Assets page, click the Adjust Assets in Spreadsheet panel tab.
- **2.** Enter the book, transaction type Unplanned Depreciation, and transaction group.
- **3.** Click **Next** to open the Manage Mass Unplanned Depreciation integrated workbook.
- **4.** Enter asset numbers and corresponding depreciation amounts, and any additional information necessary for your enterprise.

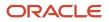

- 5. When you're finished, do either of the following:
  - Click **Save** to save your changes.
  - Change the posting status to Post and click **Save and Post Transactions** to submit the changes to Oracle Assets.

Related Topics

- Set Up Desktop Integration for Excel
- Guidelines for Using Desktop Integrated Excel Workbooks
- Troubleshoot Desktop Integration for Excel

## Transfer Source Lines Using an Integrated Workbook

When you need to transfer source lines for multiple assets, use the Manage Mass Source Line Transfers integrated workbook.

Here's how:

- 1. On the Assets page, click Adjust Assets in Spreadsheet.
- 2. Select the book and the transaction type Source line transfer and click **Next** to open the Mass Source Line Transfers integrated workbook.
- 3. Enter all required information and any additional optional information necessary for your enterprise.
- 4. When you're finished, do one of the following:
  - $_{\circ}$  Click Save.
  - Change the posting status to Post and click Save and Post Transactions to submit the changes to Oracle Assets.

**Related Topics** 

- Set Up Desktop Integration for Excel
- Guidelines for Using Desktop Integrated Excel Workbooks
- Troubleshoot Desktop Integration for Excel

# Manage Financial Transactions FAQs

## How can I view unplanned depreciation amounts?

On the Inquire Assets page, search for the asset for which you want to view unplanned depreciation amounts.

On the Financial Details region, select Depreciation Details from the **View** menu. The Depreciation Details region shows unplanned depreciation amounts as depreciation adjustment amounts for the period.

Oracle Assets includes:

• Unplanned depreciation amounts in the current and prior period accumulated depreciation

- Year-to-date depreciation
- Net book value amounts of the asset

Note: In the period an asset is added, Assets doesn't track unplanned depreciation as an adjustment transaction.

Select Transactions from the **View** menu on the Depreciation Details region to review the unplanned depreciation type and the unplanned depreciation expense account for each unplanned amount.

## How can I change the asset category?

On the Assets page, click the Adjust Assets panel tab.

- 1. Query the asset whose category you want to change.
- 2. Highlight the asset and click **Change Category**.
- 3. Enter the new category in the New Category field.
- 4. Click Submit.

# What happens when I run the Create Accounting for Assets process?

The Create Accounting for Assets process creates journal entries for transaction events in Oracle Assets. You can transfer and post journal entries to Oracle General Ledger before running the process or at a later time.

# How can I execute additional transactions after processing depreciation?

Normally you close the period after processing depreciation. However, if you need to execute additional transactions for a period, you should process depreciation without closing the period.

When you execute additional transactions for a particular asset, Oracle Assets rolls back depreciation for that asset.

When you finish entering all the required transactions for a period, process depreciation and close the period.

## How can I delete an asset?

On the Assets page, click the Adjust Assets panel tab. Search for the asset you want to delete and click the Delete action to delete the asset.

You can delete an asset only in the period in which it was added, and before:

• Performing any transactions

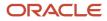

Creating accounting entries

Note: You can't delete group assets but you can disable them.

# Track Assets

## **Transfer Assets**

You can transfer assets between employees, depreciation expense accounts, and locations.

Consider the following points when transferring assets:

- You can change the transfer date to a date in a prior period for a particular transfer, but the transfer must occur within the current fiscal year.
- You can change the transfer date of an asset to a prior period only once per asset.
- You can't transfer an asset to a future period.
- You can't transfer assets from one corporate book to another corporate book.

#### Transfer a Single Asset

In Assets, find the asset to be transferred and enter any applicable transfer information:

- Employee name and number
- Depreciation expense account
- Location

Examples:

- Transfer an asset to another employee within the same location, enter the employee name and number.
- Transfer an asset to another employee in a different location by entering the new location, in addition to the employee name and number.

**Note:** If you transfer an asset during the period in which it was added, the transfer date automatically defaults to the asset's date placed in service and you can't change it.

#### Transfer Multiple Assets

Transfer multiple assets by:

- Populating the Mass Transfers interface table
- Running the Post Mass Transfers process

**Related Topics** 

Change Asset Assignments

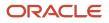

## Perform a Mass Transfer

In this example, you transfer multiple assets between employees, depreciation expense accounts, and locations in a single transaction.

#### Transfer Multiple Assets

- 1. On the Assets page, click the **Transfer Assets** panel tab.
- 2. On the Transfer Assets page, click the Mass tab.
- 3. Click the **Create** icon.
- 4. Select VO US CORP in the Book field and click Next to open the Enter Mass Transfer page.
- 5. Enter New Mass Transfer in the **Batch** field.
- **6.** In the Transaction Details section, enter the transfer date.
- 7. On the General tab in the Asset Selection Criteria section, enter these values:

| Field               | Value       |
|---------------------|-------------|
| Asset Type          | Capitalized |
| Depreciation Method | STL         |

- 8. On the General tab, click the Location Filter icon.
- 9. Click Add Fields and add the Country, State or County, and City fields.
- **10.** Enter location information indicating where the assets are being transferred from:

| Field           | Value    |
|-----------------|----------|
| Country         | USA      |
| State or County | NY       |
| City            | NEW YORK |

- 11. Click OK.
- **12.** In the Transfer Details section, click the **Location Filter** icon.
- **13.** Click **Add Fields** and add the **Country**, **State or County**, and **City** fields.
- 14. Enter location information indicating where the assets are being transferred to:

| Field   | Value |
|---------|-------|
| Country | USA   |

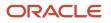

| Field           | Value       |
|-----------------|-------------|
| State or County | CA          |
| City            | LOS ANGELES |

- **15.** Click **OK**.
- **16.** Click **Save > Save and Close**.

# Change Asset Assignments

This example shows you how to change the descriptive details of an asset; transfer assets to different employees, expense accounts, and locations; and adjust the number of units of an asset.

In this example ABC Corporation purchased 20 laptops for the Finance Department. After purchasing the laptops, some descriptive details weren't available and couldn't be entered until later. The asset accountant made a couple of errors and needs to make the following updates to assignments:

- Enter additional descriptive details.
- Change the number of units from 21 to 20.
- Change the expense account from the Marketing Department expense account to the Finance Department expense account.

#### **Change Descriptive Details**

- 1. On the Assets page, click the **Update Descriptive Details** panel tab.
- 2. On the Update Descriptive Details page, select VO US CORP in the Book drop-down list.
- 3. Click Search.
- **4.** Select the asset in the search results table.
- 5. Click Change Descriptive Details.
- 6. On the Change Descriptive Details page, complete the fields as shown in this table.

| Field         | Value  |
|---------------|--------|
| Serial Number | 123456 |
| Manufacturer  | Dell   |
| Ownership     | Owned  |
| Bought        | New    |

7. Click Save and Close.

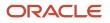

#### 8. Click Done.

#### **Adjust Units**

- 1. On the Assets page, click the **Transfer Assets** panel tab.
- 2. On the Transfer Assets page, select VO US CORP in the Book drop-down list.
- 3. Click Search.
- **4.** Select the asset in the search results table.
- 5. Click Adjust Units.
- 6. On the Adjust Units page, the current units shown are 21. Enter 20 in the **New Units** field.
- 7. Click Submit.

#### **Transfer Assets**

- 1. On the Transfer Assets page, click **Transfer Asset**.
- 2. On the Transfer Asset page, enter 0 in the **New Units** column for the existing distribution.
- 3. Click the Add Row icon.
- **4.** Enter the new distribution, which includes the finance department expense account, the employee and the location.
- 5. Click Submit.

# How Mass Transfers Import Data Is Processed

Use the Fixed Asset Mass Transfers Import process to transfer assets between employees, locations, and expense accounts. You can also use it to perform unit adjustments, based on information in any other third party application.

You can download a mass transfers spreadsheet template to use to prepare your data. The template contains an instruction sheet to help guide you through the process of entering your information.

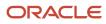

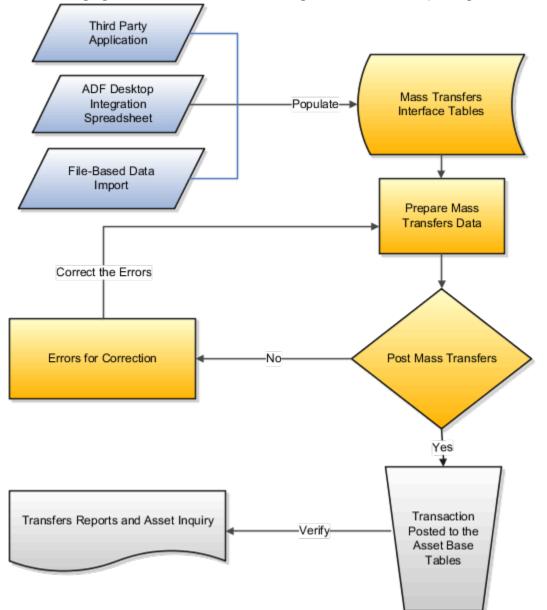

The following figure contains the flow for creating mass transfers and posting them to Oracle Assets.

To access the template, complete the following steps:

- 1. Navigate to the File-Based Data Import for Oracle Financials Cloud guide.
- 2. In the Table of Contents, click File-Based Data Imports.
- 3. Click Fixed Asset Mass Transfers Import.
- 4. In the File Links section, click the link to the Excel template.

Follow these guidelines when preparing your data in the worksheet:

- Enter the required information for each column. Refer to the tool tips on each column header for detailed instructions.
- don't change the order of the columns in the template.
- You can hide or skip the columns you don't use, but don't delete them.

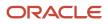

### Settings That Affect the Mass Transfers Import Process

The Mass Transfers import template contains an instructions tab, plus three tabs that represent the tables where the data is loaded:

| Spreadsheet Tab                 | Description                                                                                                    |  |
|---------------------------------|----------------------------------------------------------------------------------------------------|--|
| Instructions and CSV Generation | Contains instruction information about preparing and loading data, the format of the template, submitting the Post Mass Transfers process, and correcting import errors.                                                                                  |  |
| FA_TRANSFERS_T                  | Enter information about the assets you're transferring. Based on the transaction type, the Post Mass<br>Transfers process inserts rows into the base tables and either transfers or adjusts asset units for any<br>rows with a status of Post.            |  |
| FA_TRANSFER_DISTS_T             | <ul> <li>Enter the asset distribution details such as:</li> <li>Units</li> <li>Depreciation expense account</li> <li>Location</li> <li>Employee assigned for each asset</li> <li>This information is used for the transfer or unit adjustment.</li> </ul> |  |

#### How Mass Transfers Are Processed

Ensure that you populate the Mass Transfer interface tables with the correct asset information and run the Post Mass Transfers process.

You can also submit the Post Mass Transfers process from the Transfer Assets in Spreadsheet integrated workbook by clicking **Save and Post Transactions**.

To save changes to the Mass Transfer interface tables for further review:

- 1. On the Assets page, select the Transfers infotile.
- 2. Click Prepare to open the Transfer Assets in Spreadsheet integrated workbook.
- 3. Review the mass transfer lines and change the queue to **Post**.
- 4. Click Save.
- 5. Review your changes on the Transfers infotile.

To submit the Post Mass Transfers process:

- 1. On the Assets page, select the **Transfers** infotile.
- 2. Click Prepare to open the Transfer Assets in Spreadsheet integrated workbook.
- **3.** Review the mass transfer lines and change the status to **Post**.
- 4. Click Save and Post Transactions.
- 5. If the Post Mass Transfers process ends in error or warning, review the log file for details about the rows that caused the failure.

The following posting statuses apply to mass transfers:

| Posting Status | Meaning                                                                                                    |
|----------------|----------------------------------------------------------------------------------------------------|
| New            | The data is new and may require additional information before a transfer can take place in the Post<br>Mass Transfers process.                                                        |
| On Hold        | The data should remain unprocessed by the Post Mass Transfers process until it's set to a status of Post.                                                                             |
| Post           | The data is ready for a transfer to take place in the Post Mass Transfers process.                                                                                                    |
| Error          | The data was invalid and won't be submitted for transfer in the Post Mass Transfers process. You can set the records with errors to Delete if they must be removed from the database. |
| Delete         | The data won't be submitted for transfer in the Post Mass Transfers process.                                                                                                    |

To correct import errors:

- 1. On the Assets page, select the Transfers infotile.
- 2. Enable Query by Example.
- **3.** Search for records with a status of **Error**.
- 4. Click **Prepare** to open the Transfer Assets in Spreadsheet integrated workbook
- 5. Review and correct the errors on the mass transfer lines and change the queue to **Post**.
- 6. Click Save and Post Transactions.
- 7. Repeat the submission and error correction steps in this section until all rows are imported successfully.

The following table shows errors that may occur during the Post Mass Transfers process and their solutions:

| Error                                                                           | Solution                                                                                                    |
|---------------------------------------------------------------------------------|----------------------------------------------------------------------------------------------------|
| The Calculate Depreciation process ran with errors.                             | Fix the errors and resubmit the Calculate Depreciation process. When the Calculate Depreciation process runs successfully, resubmit the Post Mass Transfers process. |
| The Calculate Depreciation process is currently running for the corporate book. | Wait until The Calculate Depreciation process completes successfully, and then resubmit the Post Mass Transfers process.                                             |

**Related Topics** 

- Transfer Assets
- Perform a Mass Transfer

# Perform a Mass Transfer or Unit Adjustment Using an Integrated Workbook

Use the Transfer Assets in Spreadsheet integrated workbook to transfer multiple assets or adjust units.

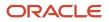

- 1. On the Assets page, click the **Transfer Assets in Spreadsheet** panel tab.
- 2. Enter the book and click Next and then click OK.
- **3.** Enter your login information when prompted.
- 4. In the Transfer Assets in Spreadsheet integrated workbook, enter required transfer information.
- **5.** If you're adjusting units, enter new unit information.
- 6. When you're finished:
  - Click Save.
  - Set the posting status to Post and click Save and Post Transactions.

#### **Related Topics**

- Set Up Desktop Integration for Excel
- Guidelines for Using Desktop Integrated Excel Workbooks
- Troubleshoot Desktop Integration for Excel

# Asset Descriptive Details

The descriptive details of an asset have no financial impact, but can be used to help streamline asset tracking.

Descriptive details include information the following required information:

- Asset number
- Description

You can also include:

- Other tracking information, such as the tag number, serial number, and parent asset number and description
- Model and manufacturer
- Ownership information
- Whether the asset is real or personal property
- · Whether the asset is owned or leased

# How Mass Update Descriptive Details Import Data Is Processed

Use the Post Mass Update Descriptive Details file-based data import process to update the descriptive details of assets in your asset book.

You can download a spreadsheet template to use to prepare your data. The template contains an instruction sheet to help guide you through the process of entering your asset information.

You can update the following descriptive details for assets:

- Asset number
- Tag number
- Serial number
- Global descriptive flexfield

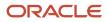

- Asset key
- Descriptive flexfield

To access the template, complete the following steps:

- 1. Navigate to the File-Based Data Import for Oracle Financials Cloud guide.
- 2. In the Table of Contents, click File-Based Data Imports.
- 3. Click Post Mass Update Descriptive Details.
- **4.** In the File Links section, click the link to the Excel template.

Follow these guidelines when preparing your data in the worksheet:

- Enter the required information for each column. Refer to the tool tips on each column header for detailed instructions.
- don't change the order of the columns in the template.
- You can hide or skip the columns you don't use, but don't delete them.

#### Settings that Affect the Post Mass Update Descriptive Details Import Process

The Post Mass Update Descriptive Details import template contains an instructions tab, plus a tab that represents the table where the mass descriptive details data is loaded:

| Spreadsheet Tab                 | Description                                                                                                    |
|---------------------------------|----------------------------------------------------------------------------------------------------|
| Instructions and CSV Generation | Contains instruction information about preparing and loading data, the format of the template, submitting the Post Mass Update Descriptive Details process, and correcting import errors. |
| FA_DESCRIPTIVE_DETAILS_INT      | Enter the mass descriptive details data that you will use to update your asset information.                                                                                               |

#### How Update Descriptive Details Are Processed

Ensure that you populate the descriptive details interface table with the correct information, then run the Post Mass Update Descriptive Details process.

To submit the Post Mass Update Descriptive Details process:

- 1. Navigate to the Scheduled Processes page.
- 2. Click Schedule New Process.
- 3. Enter Post Mass Update Descriptive Details in the Name field and click OK.
- 4. Enter the book and transaction group and click **Submit**.
- 5. Verify that the Scheduled Process status is **Succeeded** in the Enterprise Schedule Services page.
- 6. If the Post Mass Update Descriptive Details process ends in error or warning:
  - a. Review the log file for details about the rows that caused the failure.
    - **b.** Download the CSV output file, correct the errors, and re-upload the file.

**Note:** If you're using descriptive flexfields, make sure that you enter the correct value for each segment in the Post Mass Update Descriptive Details import template, because the application doesn't validate these values.

Related Topics

Change Asset Assignments

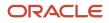

# Track Assets FAQs

# How can I adjust the number of units in an asset?

Use the Transfer Assets panel tab:

- 1. On the Transfer Asset page, search for the asset whose units you want to change.
- 2. Click Adjust Units.
- 3. Click the Add Row icon and enter the new unit information.
- 4. Click Submit.

To increase or reduce units for existing distributions, select the distribution and enter the correct units for the distribution in the **New Units** column.

### How can I change the descriptive details of an asset?

Use the Update Descriptive Details panel tab:

- 1. On the Update Descriptive Details page, search for the asset you want to change.
- 2. Click Change Descriptive Details.
- **3.** Enter the new asset details.
- 4. Click Save and Close.

# Capitalize CIP Assets

# **Construction-in-Process Assets**

A construction-in-process (CIP) asset is an asset you construct over a period of time, which hasn't yet been placed into service.

Remember the following points when creating CIP assets:

- You create and add expenses to your CIP assets as you incur expenses for construction costs including raw materials and labor.
- CIP assets don't depreciate, because they aren't yet in use.
- When a CIP asset is completed, you place it in service and it begins depreciating.

#### Track CIP Assets

You can track CIP assets in one of two ways:

• Track detailed information about your CIP assets in Oracle Project Costing. If you use Project Costing to track CIP assets, you don't need to track them in Oracle Assets.

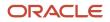

• Use the asset key to group and track your CIP assets in Assets. You can use the asset key to track each CIP asset by some identifying keyword, such as project name or number.

**Note:** If you use Project Costing to track CIP assets, you don't need to also track them in Assets.

#### Add CIP Assets Automatically to Tax Books

You can set up Assets to automatically copy CIP assets to a tax book when you add a CIP asset to your corporate book.

When setting up this option, remember the following points:

- When you capitalize these CIP assets in your corporate book, they're automatically capitalized in your tax book, even if the corporate and tax books are in different accounting periods.
- After you allow Assets to automatically add CIP assets to your tax book, all CIP assets you add to your corporate book will automatically be added to your tax book at the same time.
- If you allow CIP assets to be copied to your tax books and then change the option, the assets already copied remain in the tax book. These copied assets are capitalized when their original assets are capitalized in the corporate book.
- If the accounting periods in your corporate and tax books aren't in the same fiscal year, and you add and
  capitalize a CIP asset in the corporate book, the same CIP asset may be added and capitalized in a different
  fiscal year in the tax book.
- Although CIP assets can now appear in your tax books, you can't perform any transactions directly to CIP assets in tax books. You can only perform transactions on CIP assets in your corporate book, and these transactions will automatically be replicated to the tax book.

#### Capitalize CIP Assets

Capitalize CIP assets when you're ready to place them in service.

When capitalizing an asset, Assets makes the following updates to the asset:

- · Changes the asset type from CIP to Capitalized
- · Changes the date placed in service to the date you enter
- Sets the cost to the sum of all source lines for the asset
- Defaults the depreciation rules from the asset category
- Creates an addition transaction for an asset you added in a prior period or changes the CIP addition transaction to an addition for an asset you added in the current period

#### **Reverse Capitalize Assets**

You can reverse capitalize an asset only in the period you capitalized it, and only if you didn't perform any transactions on it.

When reverse capitalizing an asset, Assets makes the following updates to the asset:

- Changes the asset type from Capitalized to CIP
- Changes the addition transaction to an addition and void transaction for an asset you added in a prior period, or changes the addition transaction to a CIP addition for an asset you added in the current period.
- Creates a CIP reverse transaction for assets you capitalized in a prior period

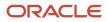

**Note:** The date placed in service is unchanged.

**Related Topics** 

- How can I capitalize a CIP asset?
- How can I reverse capitalize an asset that should not have been capitalized?

# Capitalize CIP Assets FAQs

# How can I capitalize a CIP asset?

On the Assets page, click the Capitalize CIP Assets panel tab.

- 1. On the Capitalize CIP Assets page, search for the construction-in-process (CIP) asset you want to capitalize.
- 2. Select the asset and click **Capitalize**.

# How can I reverse capitalize an asset that should not have been capitalized?

On the Assets page, click the Capitalize CIP Assets panel tab.

- 1. On the Capitalize CIP Assets page, search for the capitalized asset you want to reverse capitalize.
- 2. Select the asset and click Reverse Capitalize.

To reverse capitalize multiple assets, highlight all of the assets you want to reverse capitalize and click **Reverse Capitalize**.

# Depreciate Assets

# How Depreciation Is Calculated

Run the Calculate Depreciation process to calculate depreciation for all assets in a book for a period. If depreciation isn't calculated successfully for any assets, review the log file to determine the reason that depreciation failed.

When you run depreciation, you can either:

- Close the current period automatically after running depreciation. If all of your assets depreciate successfully, Assets closes the period and opens the next period.
- Keep the period remains open after running depreciation.

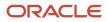

**Note:** Ensure that you have entered all transactions for the period before you run depreciation. Once the process closes the period, you can't reopen it.

### Settings That Affect Depreciation Calculation

Depreciation calculation is affected by the following:

| Setting           | Description                                                                                                    |
|-------------------|----------------------------------------------------------------------------------------------------|
| Prorate date      | Oracle Assets:                                                                                                    |
|                   | <ul> <li>Prorates the depreciation taken for an asset in its first fiscal year of life according to the prorate<br/>date.</li> </ul>                                                                                                    |
|                   | For example, if you use the half-year prorate convention, the prorate date of all assets using that convention is simply the midpoint of your fiscal year. So assets acquired in the same fiscal year take the same amount (half-a-year's worth) of depreciation in the first year.                                                                                                    |
|                   | Your reporting authority's depreciation regulations determine the amount of depreciation to take in the asset's first year of life. For example:                                                                                                    |
|                   | <ul> <li>Some governments require that you prorate depreciation according to the number of months<br/>that you hold an asset in its first fiscal year of life. In this case, your prorate convention has 12 rate<br/>periods, one for each month of the year.</li> </ul>                                                                                                    |
|                   | <ul> <li>Other reporting authorities require that you prorate depreciation according to the number of days that you hold an asset in its first year of life, meaning that the fiscal year depreciation amount would vary depending on the day that you added the asset. Thus, your prorate convention contains 365 prorate periods, one for each day of the year.</li> </ul>                     |
| Calculation basis | Assets calculates depreciation using either the recoverable cost or the recoverable net book value as a basis:                                                                                                    |
|                   | <ul> <li>Asset cost: Assets calculates the fiscal year depreciation by multiplying the recoverable cost by<br/>the rate.</li> </ul>                                                                                                    |
|                   | <ul> <li>Asset net book value: Assets calculates the fiscal year depreciation by multiplying the recoverable net book value as of the beginning of the fiscal year, or after the latest amortized adjustment, by the rate.</li> </ul>                                                                                                    |
| Prorate period    | Assets uses the prorate date to choose a prorate period from the prorate calendar.                                                                                                    |
|                   | <ul> <li>Life-based methods: The prorate period and asset age determine which rate Assets selects from<br/>the rate table. The Calculate Depreciation process calculates the asset age from the date placed in<br/>service as the number of fiscal years that you have held the asset.</li> </ul>                                                                                                |
|                   | If two assets are placed in service at different times, but have the same depreciation method and life, Assets uses the same rate table, but may choose a different rate from a different column and row in the table.                                                                                                    |
|                   | Flat-rate methods: Use a fixed rate and don't use a rate table.                                                                                                    |
| Depreciation rate | <ul> <li>Life-based depreciation methods: Assets uses the depreciation method and life to determine<br/>which rate table to use. Then, Assets uses the prorate period and year of life to determine which<br/>of the rates in the table to use. Note that the life of an asset has more fiscal years than its asset<br/>calendar life if it's placed in service during a fiscal year.</li> </ul> |
|                   | <ul> <li>Flat-rate depreciation methods: Assets determines the depreciation rate using fixed rates,<br/>including the basic rate, adjusting rate, and bonus rate.</li> </ul>                                                                                                    |

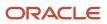

### How Depreciation Is Calculated

Calculated and table-based methods calculate annual depreciation by multiplying the depreciation rate by the recoverable cost or net book value as of the beginning of the fiscal year.

Flat-rate methods calculate annual depreciation as the depreciation rate multiplied by the recoverable cost or net book value, multiplied by the fraction of the year that the asset was held.

After calculating the annual depreciation amount, Assets uses the depreciation calendar and the options chosen for dividing depreciation and depreciating when an asset is placed in service to determine how much of the fiscal year depreciation to allocate to the period for which you ran depreciation.

You can choose to allocate depreciation:

- Evenly to each of your accounting periods: Assets divides the annual depreciation by the number of depreciation periods in your fiscal year to get the depreciation per period.
- According to the number of days in each period: Assets divides the annual depreciation by the number of days
  that the asset depreciates in the fiscal year and multiplies the result by the number of days in the appropriate
  accounting period.

Assets allocates the periodic depreciation to the assignments to which you assigned the asset, according to the fraction of the asset units that is assigned to each depreciation expense account.

# Default Subcomponent Rules

Specify a default subcomponent rule at the asset category level to default the life of a subcomponent asset based on the category and the life of the parent asset.

**Note:** To properly default the subcomponent life, add the parent asset before the subcomponent.

### Apply Default Subcomponent Rules

To apply default rules to subcomponent assets choose one of the following options:

| Rule                                         | Description                                                                                                    |
|----------------------------------------------|----------------------------------------------------------------------------------------------------|
| Same End Date (Specifying a Minimum<br>Life) | The subcomponent asset becomes fully depreciated on the same day as the parent asset, unless the parent asset life is shorter than the minimum life you specify. The subcomponent asset's life is determined based on the following: |
|                                              | End of the parent asset's life                                                                                                    |
|                                              | Category default life                                                                                                    |
|                                              | Minimum life                                                                                                    |
|                                              | If the remaining life of the parent asset and the category default life are both less than the minimum life you enter, Oracle Assets uses the minimum life for the subcomponent asset.                                               |
|                                              | Otherwise, it uses the lesser of the parent asset's remaining life and the category default life.                                                                                                    |

| Rule                                              | Description                                                                                                    |
|---------------------------------------------------|----------------------------------------------------------------------------------------------------|
| Same End Date (Without Specifying a Minimum Life) | The default subcomponent asset life is based on the end of the parent asset life and the category default life. If the parent asset is fully reserved, Assets defaults the subcomponent asset life to one month.                                                          |
|                                                   | The subcomponent asset becomes fully depreciated on the sooner of the following:                                                                                                    |
|                                                   | Same day as the parent asset                                                                                                    |
|                                                   | End of the category default life                                                                                                    |
| Same Life                                         | The subcomponent asset:                                                                                                    |
|                                                   | Uses the same life as the parent asset.                                                                                                    |
|                                                   | <ul> <li>Depreciates for the same total number of periods. If you acquire the subcomponent asset after<br/>the parent asset, it depreciates beyond the end date of the parent asset life.</li> </ul>                                                                      |
|                                                   | <b>Note:</b><br>You must set up the depreciation method for the subcomponent asset life before you can use the method for that life. If the depreciation method isn't already set up for the subcomponent life rule default, Assets uses the asset category default life. |
| None                                              | There is no connection between the life of the subcomponent asset and the parent asset life. Assets defaults the subcomponent asset life from the asset category.                                                                                                    |

**Related Topics** 

Overview of Asset Categories

# **Deferred Depreciation**

Reporting and tax regulations may require you to account for temporary differences in expenses between the corporate book and the tax book. This temporary difference in depreciation expense is called deferred depreciation.

Deferred depreciation occurs when you use different depreciation methods in the corporate and tax books. The depreciation calculation reduces, and eventually eliminates, the temporary difference as the asset becomes fully reserved.

For example:

- In the corporate book, you depreciate assets using a straight-line method.
- In the tax book, you use an accelerated depreciation method to take more depreciation in the early years of an
  asset's life and less in the later years. The higher depreciation expense in the early years reduces your taxes at
  that time. Reporting and tax regulations require that you create a liability on your balance sheet to account for
  the tax payment delay.

In Oracle Assets you can:

- Calculate deferred depreciation and create deferred depreciation journal entries for your general ledger.
- Project depreciation expense and use those values to determine future income tax liability.

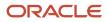

When calculating deferred depreciation, remember the following points:

- The tax book and associated corporate book must use the same number of periods per fiscal year.
- The general ledger period in which you want to create journal entries must be open.

**Note:** You can't roll back deferred journal entries and you can't run the Deferred Create Journal Entries process multiple times.

# What-if Depreciation Analysis

Use what-if depreciation analysis to forecast depreciation for groups of assets in different scenarios. The information you enter is for analysis purposes only and doesn't affect your Oracle Assets data.

When running what-if depreciation analysis, remember the following points:

- Depreciation projections are only estimates of actual depreciation expense.
- After running what-if depreciation analysis, take note of the process ID and then run the What-if Depreciation Analysis Report to view your results.
- You can run what-if depreciation analysis for as many scenarios as you like. Each time you run what-if
  depreciation analysis, Assets launches a separate report. The results of an analysis will not overwrite the results
  of previous analyses.
- You can project depreciation expense for any depreciation book and for any number of periods beginning from the starting period you enter as a parameter.

You can forecast depreciation for either:

- Existing assets: When you run what-if depreciation analysis for existing assets, the application automatically launches the Prepare What-if Depreciation Analysis process.
- Hypothetical assets: When you run what-if depreciation analysis for hypothetical assets, the application automatically launches the Prepare Hypothetical Depreciation Analysis process.

#### Forecast Depreciation

The following table shows differences between the two methods of forecasting depreciation:

| Analysis Type                                    | Description                                                  | Requirements                                                                                                    | Restrictions                                                                                              |
|--------------------------------------------------|--------------------------------------------------------------|----------------------------------------------------------------------------------------------------|----------------------------------------------------------------------------------------------------|
| Existing assets using current depreciation rules | Analyze assets that already exist in Assets.                 | <ul> <li>Enter the book, starting period, currency, and number of periods.</li> <li>Optionally enter asset-specific parameters. If all parameters are blank, then Assets projects depreciation using all of the current parameters.</li> </ul> | You can't run what-if depreciation<br>analysis to project depreciation for<br>group assets or CIP assets. |
| Existing assets using new depreciation rules     | Analyze assets that already exist in Assets using new rules. | <ul> <li>Enter the book, starting<br/>period, currency, and number<br/>of periods.</li> </ul>                                                                                                    | You can't run what-if depreciation<br>analysis to project depreciation for<br>group assets or CIP assets. |

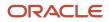

| Analysis Type       | Description                                          | Requirements                                                                                                    | Restrictions                                                                    |
|---------------------|------------------------------------------------------|----------------------------------------------------------------------------------------------------|---------------------------------------------------------------------------------|
|                     |                                                      | <ul> <li>Optionally enter asset-<br/>specific parameters. If all<br/>parameters are blank, then<br/>Assets projects depreciation<br/>using all of the current<br/>parameters.</li> </ul>                                                                                                    |                                                                                 |
| Hypothetical assets | Analyze assets that aren't yet<br>defined in Assets. | <ul> <li>Enter the book, starting period, currency, and number of periods.</li> <li>You must also enter the category, date placed in service, and cost.</li> <li>If you don't enter any depreciation rules, Assets applies the rules already specified in the Create or Edit Category page.</li> </ul> | You can't run what-if depreciation<br>analysis on hypothetical group<br>assets. |

# Perform What-if Depreciation Analysis on Existing Assets

This example shows you how to perform what-if depreciation analysis on assets you already own.

In this example, you change the depreciation method to STL and the life to 5 years.

- 1. Navigate to the Perform What-if Analysis page.
- 2. Enter the following values:

| Field             | Value                                                             |
|-------------------|-------------------------------------------------------------------|
| Book              | OPS CORP                                                          |
| Currency          | USD                                                               |
| Number of Periods | 12                                                                |
| Starting Period   | The starting period from which you want the report to be printed. |

- **3.** In the Assets Selection section, click the Assets to Analyze tab.
- **4.** Enter the following values:

| Field             | Value                  |
|-------------------|------------------------|
| Asset Type        | Capitalized            |
| From Asset Number | 100051                 |
| To Asset Number   | 100350                 |
| Location          | USA-CA-SAN FRANCISCO-1 |

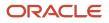

5. In the Depreciation Scenario section, enter the following values:

| Field               | Value |
|---------------------|-------|
| Depreciation Method | STL   |
| Life in Years       | 5     |
| Life in Months      | 0     |

#### 6. Click Submit.

- 7. Confirm that the What-if Analysis process has completed.
- 8. Run the What-if Depreciation Analysis Report.
- 9. Make a note of the process ID.

To view the report:

- 1. Navigate to the Scheduled Processes page.
- 2. Click Schedule New Process.
- 3. Select What-if Depreciation Analysis Report.
- 4. Select the book OPS CORP.
- 5. Select the process ID for the report you want to view.
- 6. Click Submit.
- 7. View the report.

# Perform What-if Depreciation Analysis on Hypothetical Assets

This example shows you how to perform what-if depreciation analysis on assets you don't own but may own in the future.

- **1.** Navigate to the Perform What-if Analysis page.
- 2. Enter the following values:

| Field             | Value    |
|-------------------|----------|
| Book              | OPS Corp |
| Currency          | USD      |
| Number of Periods | 12       |

- **3.** In the Assets Selection section, click the Hypothetical Assets tab.
- **4.** Enter the following values:

| Field                  | Value        |
|------------------------|--------------|
| Category               | COMPUTER-PC  |
| Date Placed in Service | Current date |

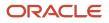

| Field | Value |
|-------|-------|
| Cost  | 5000  |

5. In the Depreciation Scenario section, enter the following values:

| Field               | Value |
|---------------------|-------|
| Depreciation Method | STL   |
| Life in Years       | 5     |
| Life in Months      | 0     |

- 6. Click Submit.
- 7. Confirm that the Hypothetical Depreciation Analysis Report has completed.
- 8. To view the report, navigate to the Scheduled Processes page.
- 9. Click Hypothetical Depreciation Analysis Report.

### Guidelines for Using the Capital Cost Allowance

Under the Canadian income tax system, you cannot always deduct the cost of capital expenditures from income in the year they are incurred. Instead, the total cost of capital expenditures are deducted annually over several years.

These annual charges to income are called capital cost allowance.

When using the capital cost allowance:

- You group the depreciable property into prescribed classes.
- The capital cost allowance for this group is generally calculated using a declining balance basis at the prescribed rate on the capital cost of the group that has not been depreciated.
- You can make a discretionary claim with respect to an eligible capital acquisition equal to any amount up to the maximum allowed under the regulations.

Using the new enhanced depreciation methods, you can:

- Provide the reduction rate and control its applicability to the transactions.
- Associate assets with their capital cost allowance classes.
- Work out the expected capital cost allowance amounts for every tax year.

# Depreciate Assets FAQs

### What's a subcomponent asset?

A subcomponent asset is linked to a parent asset, but it can be separately tracked and managed apart from the parent asset.

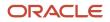

For example, you can track a monitor as a subcomponent of its parent asset, a computer.

**Note:** The parent asset must be in the same corporate book as the subcomponent asset.

When you perform a transaction on a parent asset, Oracle Assets doesn't automatically perform the same transaction on the subcomponent assets.

#### **Related Topics**

Default Subcomponent Rules

# **Reconcile Assets**

### Search for Assets

At OPS Corporation, assets are assigned to certain employees. These individuals are responsible for care and maintenance of the assets assigned to them.

Gary Smith was recently relocated to a different location and the asset accounting manager needs to find out the details of the assets assigned to him.

The asset accounting manager asks the asset accountant to provide all of the available details of the assets assigned to Gary Smith. She then can arrive at a decision as to who will take over the responsibilities of the asset.

#### Search for Assets

- 1. On the Asset Inquiry page, click the Assets tab.
- **2.** Complete the fields, as shown in this table.

| Field      | Value       |
|------------|-------------|
| Book       | OPS CORP    |
| Asset Type | Capitalized |
| Employee   | Gary Smith  |

3. Click Search.

The Search Results section contains three assets: asset 100101 (desk), asset 100102 (computer), asset 100103 (mobile phone).

- **4.** Select asset 100101.
- 5. In the Books section, view the books the asset is assigned to.
- 6. Click the Descriptive, Source Lines, and Assignments tabs to view the corresponding information for the asset.

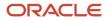

- 7. To view the financial details of the asset, click the Financial tab.
- 8. Click the Cost History, Depreciation, and Transactions tabs to view the corresponding information for the asset.
- **9.** Click **Save** to save your search.
- **10.** Enter the name Gary Smith Inquiry.
- **11.** Deselect **Set as Default**.
- 12. Check Run Automatically.
- 13. Click OK.

# View Transaction Accounting Information for an Asset

OPS Corporation ordered new machinery to replace existing machines. ABC Incorporated is willing to purchase the old machinery at a discounted rate.

In this scenario:

- The machines are in good working order and OPS Corporation agrees to sell them to ABC Incorporated at a negotiated price per machine.
- All the assets sold are retired from the books and the asset accountant makes the relevant entries.
- The finance manager wants to know the profit or loss made on the entire sale and the accounts that are affected by this sale. He asks the asset accounting manager to provide a detailed breakdown of the profit or loss made, including the details of the accounts that are impacted.

#### View Transaction Accounting Information

- 1. On the Asset Inquiry page, click the Transactions tab.
- 2. Complete the fields, as shown in this table:

| Field            | Value           |
|------------------|-----------------|
| Book             | OPS CORP        |
| Transaction Type | Full retirement |
| From Period      | January 2009    |
| To Period        | March 2009      |

- **3.** To view accounting information for a particular transaction, select the transaction in the search results and click **View Accounting**.
- 4. On the Accounting Lines page, select the first accounting line and click **View T-Accounts**.
- 5. Repeat for each of the accounting lines shown on the Accounting Lines page.
- 6. Click Done.
- 7. Click Save to save your search.
- 8. On the Create Saved Search popup window, enter Adjustment Transactions.
- 9. Check Set as Default and uncheck Run Automatically.

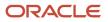

#### 10. Click OK.

# Reconcile Assets FAQs

### How can I review journal entries in Oracle Subledger Accounting?

Use the Review Journal Entries panel tab on the Assets landing page.

- 1. Click the Review Journal Entries panel tab.
- 2. On the Review Journal Entries page enter the ledger, journal source, and the date of the transaction. Optionally enter the transaction number.
- **3.** Click **Search**.

The journal entries appear in the Search Results region.

### How can I view asset information in another currency?

Use the Asset Inquiry page to view asset information in another currency:

- **1.** Search for an asset.
- 2. View the asset details in another currency by selecting the respective currency from the **Currency** menu in the Books region.

Oracle Assets converts the cost and transaction details using the applicable rates and displays the converted amounts on the Asset Inquiry page.

#### **Related Topics**

• Primary Ledgers, Secondary Ledgers, and Reporting Currencies

### How can I view accounting information in another currency?

Use the Inquire Assets panel tab on the Assets page.

- 1. On the Asset Inquiry page, click the **Transactions** tab. Search for the transaction.
- 2. Select the transaction line and click View Accounting.
- **3.** On the Accounting Lines page, select the applicable reporting ledger to view the converted accounting lines in the reporting currency.

#### Related Topics

Primary Ledgers, Secondary Ledgers, and Reporting Currencies

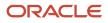

# How can I review the depreciation calculated for each period?

On the Inquire Assets page, enter the book and asset number for which you want to view depreciation and click Search . In the Financial Details region, select Depreciation Details in the View menu to view depreciation details for the asset.

# When does Oracle Assets convert transactions into the reporting currency?

Oracle Assets converts transactions at the journal entry level and processes converted transactions when they are submitted.

**Note:** Generally, if you need to report in different currencies other than the primary currency and there is no difference in the chart of accounts other than the currency, you should use reporting currencies rather than setting up a secondary ledger.

#### **Related Topics**

• Primary Ledgers, Secondary Ledgers, and Reporting Currencies

# How can I use social networking to quickly resolve an erroneous asset retirement?

Use the Social link on the Inquire Assets page to invite others to a conversation to address the error.

For example, in an asset retirement report you notice that one of your assets, worth 3,000,000 USD, has a partial retirement against it for 500,000 USD. This appears to be an error to you.

From the Inquire Assets page:

- 1. Search for the asset and review the retirement transaction.
- 2. Click **Social** to open Oracle Social Network. Click the **Share** button, or click **Join** if collaboration has already been initiated.
- 3. Create a new related conversation.
- **4.** Invite your asset accountant and asset accounting manager to join the conversation.
- 5. Upload the asset report and mark it for your asset accountant to reply quickly.

Your asset accountant reviews the report and posts a message confirming that the retirement transaction is erroneous. The asset accountant marks the conversation for the asset accounting manager to review the report. Because the asset accounting manager has access to Oracle Social Network Cloud Service, he can review the report and post instructions on how to reinstate the retirement using his mobile device.

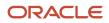

# Perform Physical Inventory

# **Overview of Physical Inventory**

Use the physical inventory feature to ensure that the assets in your asset book physically exist and are in use in your business.

You record the existence, location, employee assignment, and number of units for each asset of your company. You can record physical inventory details for your assets manually or by using a barcode scanner. After recording the physical inventory information, compare it with the information in the asset book and reconcile discrepancies, if any.

For example, if a computer is located in room 549 according to your asset book, but is actually in room 346, you must either:

- Change the record to reflect the correct location of the computer.
- Move the computer to room 549.

Check the **In physical inventory** check box when adding an asset if your company policy requires you to record physical inventory for assets. Only assets with the **In physical inventory** check box checked are considered for the physical inventory comparison.

Upload the information collected during the physical verification of assets to the Physical Inventory interface table using the Manage Physical Inventory spreadsheet. Each entry must be in a status of **New** and must contain a unique identifier, which can be any of the following:

- Asset number
- Tag number
- Serial number

You can compare the following asset attributes:

| Field           | Rule                                  |
|-----------------|---------------------------------------|
| Location        | Required                              |
| Number of Units | Required                              |
| Employee Number | Optional. If entered, it is compared. |
| Employee Name   | Optional. If entered, it is compared. |

You can include additional optional information to help you keep track of the assets you're comparing, such as a description of each asset.

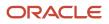

#### Related Topics

- How Physical Inventory Interface Import Data Is Processed
- How Physical Inventory Comparison Data Is Processed
- Process Physical Inventory Data

# How Physical Inventory Interface Import Data Is Processed

Use the Physical Inventory Interface file-based data import process to import physical inventory data into Oracle Assets.

You can download a spreadsheet template to use to prepare your inventory data. The template contains an instruction sheet to help guide you through the process of entering your inventory information.

To access the template, complete the following steps:

- 1. Navigate to the File-Based Data Import for Oracle Financials Cloud guide.
- 2. In the Table of Contents, click File-Based Data Imports.
- 3. Click Physical Inventory Interface.
- 4. In the File Links section, click the link to the Excel template.

Follow these guidelines when preparing your data in the worksheet:

- Enter the required information for each column. Refer to the tool tips on each column header for detailed instructions.
- Do not change the order of the columns in the template.
- You can hide or skip the columns you do not use, but do not delete them.

#### Settings That Affect the Physical Inventory Interface Import Process

The Physical Inventory Interface import template contains an instructions tab, plus a tab that represents the table where the data is loaded:

| Spreadsheet Tab                 | Description                                                                                                    |  |
|---------------------------------|----------------------------------------------------------------------------------------------------|--|
| Instructions and CSV Generation | Contains instruction information about preparing and loading data and the format of the template.              |  |
| FA_INVENTORY_INT                | Enter physical inventory information that will be used to run the Asset Physical Inventory Comparison process. |  |

Before loading physical inventory data:

- Enable the Allow Physical Inventory option for your asset book.
- Verify that the In Physical Inventory check box is checked for all assets to be included in the physical inventory comparison.

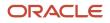

### How Physical Inventory Is Processed

After you successfully load your physical inventory data, you must submit the Asset Physical Inventory Comparison process to compare your assets. You can also submit the process by clicking the **Submit** button in the ADF desktop integration spreadsheet.

To submit the Asset Physical Inventory Comparison process:

- **1.** Navigate to the Scheduled Processes page.
- 2. Click the Schedule New Process button.
- 3. Select the Asset Physical Inventory Comparison process.
- 4. Select the Book and Inventory Name and click **Submit**.
- 5. If the Asset Physical Inventory Comparison process ends in error or warning, review the log file for details about the rows that caused the failure.

To view the comparison results:

- 1. Navigate to the Assets landing page.
- **2.** Select your asset book.
- 3. Select the Manage Physical Inventory task.
- 4. View the comparison status in the Manage Physical Inventory page.
- 5. Select a row and click the **Review** button to export the information to the ADF desktop integration spreadsheet.
- **6.** Analyze and correct the errors, if any.

#### Related Topics

- How Physical Inventory Posting Statuses Are Set
- Process Physical Inventory Data

# How Physical Inventory Posting Statuses Are Set

Physical inventory posting statuses indicate the status of your physical inventory throughout the comparison process.

#### Settings That Affect Physical Inventory Status

The statuses are set by Oracle Assets or by you according to the current status of your physical inventory data.

#### How Physical Inventory Statuses Are Set

The following table describes each physical inventory posting status and how it is set:

| Status     | Description                                                                                                    | Set By                 |
|------------|----------------------------------------------------------------------------------------------------|------------------------|
| New        | Indicates that physical inventory data is ready to compare with the asset book.                                                        | You or the application |
| Difference | Indicates that the comparison process has<br>identified a difference in the location, number<br>of units, or employees for this asset. | Application            |

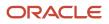

| Status              | Description                                                                                                    | Set By      |
|---------------------|----------------------------------------------------------------------------------------------------|-------------|
| Asset not in book   | Indicates that the comparison process couldn't<br>locate a unique asset in the asset book using<br>the asset number, tag number, and serial<br>number that you entered.                                                      | Application |
| Noninventory asset  | Indicates that the asset in the physical inventory<br>is not designated to be included in physical<br>inventory.<br>You must enable the In Physical Inventory check<br>box for the asset.                                    |             |
| Multiple matches    | Indicates that the comparison process has<br>identified more than one asset match in the<br>asset book for this physical inventory entry.                                                                                    | Application |
| Fully matched       | Indicates that the data in the physical inventory<br>matches the data in the asset book.<br>When the status is fully matched, the date of<br>the inventory is stamped on the asset in the FA_<br>DISTRIBUTION_HISTORY table. | Application |
| Rectify difference  | Creates a draft mass transaction according<br>to the difference resolution action that<br>you specified in case of a difference in the<br>comparison.                                                                        | You         |
| Transaction pending | Indicates that the draft mass transaction was<br>created to correct the information in the asset<br>book.<br>After posting the mass transactions, change the<br>status to New and run the comparison.                        | Application |
| Delete              | Indicates that the erroneously entered physical inventory data will be deleted from the Physical Inventory interface table.                                                                                                  | You         |

# Process Physical Inventory Data

This example demonstrates how to process physical inventory data in Oracle Assets using either the ADFdi spreadsheet or the FBDI template.

The following table summarizes key decisions for this scenario:

| Decisions to Consider                    | In This Example                                                                 |  |
|------------------------------------------|---------------------------------------------------------------------------------|--|
| What setup data are you uploading?       | Physical inventory data using either the ADFdi spreadsheet or the FBDI template |  |
| Is the data an update or new setup data? | New                                                                             |  |

#### Summary of Tasks

This worked example includes details of the following tasks you perform when processing asset physical inventory:

- 1. Completing the prerequisite setup
- 2. Entering physical inventory data either using the ADFdi spreadsheet or the FBDI template
- **3.** Uploading the data into the application
- 4. Verifying the entered data

#### Prerequisites

This worked example assumes that the following tasks are complete:

- 1. The Allow Physical Inventory option is enabled for your asset book.
- 2. The **In Physical Inventory** check box is checked for all assets in Assets to be included in the physical inventory comparison.

#### Load Physical Inventory Data

You can load physical inventory data in Assets using any one of the following methods:

- 1. Loading Physical Inventory Data using an ADFdi spreadsheet
- 2. Loading Physical Inventory Data using the FBDI template

#### Load Physical Inventory Data Using an ADFdi Spreadsheet

- 1. Navigate to the Scheduled Processes work area and search for the **Manage Physical Inventory** task.
- 2. Click Enter.
- 3. In the dialog box select Asset Book and enter a unique Physical Inventory name.
- 4. Click Next.
- 5. Sign in and download the ADFdi spreadsheet.
- **6.** Enter the following physical inventory data in the spreadsheet:

| Field           | Value                             |
|-----------------|-----------------------------------|
| Location        | Enter the asset location          |
| Number of Units | Enter the number of units         |
| Employee        | Optionally enter an employee name |
| Asset Number    | Enter an asset number             |

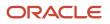

| Field         | Value                 |
|---------------|-----------------------|
| Tag Number    | Enter a tag number    |
| Serial Number | Enter a serial number |

- 7. Click **Submit** to submit the Physical Inventory Comparison process.
- 8. View the comparison status in the Manage Physical Inventory page.
- 9. Select a row and click **Review** to export to the ADFdi spreadsheet.
- **10.** Verify the results in the Manage Physical Inventory page and correct the differences, if any.
- **11.** Click **Save and Close**.

#### Load Physical Inventory Data Using the FBDI Template

- 1. Navigate to the Oracle Enterprise Repository and download the physical inventory FBDI template.
- 2. Enter the physical inventory data in the FBDI template.
- 3. Generate a .zip file.
- 4. Upload the .zip file.
- 5. Navigate to the Scheduled Processes work area and run the Load Interface File for Import process to import the physical inventory data.
- **6.** Run the Asset Physical Inventory Comparison task.
- 7. Navigate to the Assets landing page and select your asset book.
- 8. Select the Manage Physical Inventory task from the **Tasks** panel tab.
- 9. Verify the comparison status in the Manage Physical Inventory page.
- **10.** Select a row and click the Review button to export to the ADFdi spreadsheet.
- 11. Verify the results in the Manage Physical Inventory page and correct the differences, if any.
- 12. Click Save and Close.

# How Physical Inventory Comparison Data Is Processed

Use the Asset Physical Inventory Comparison process to match each asset in the physical inventory data with the same asset in your asset book.

Run the Asset Physical Inventory Comparison process after entering the physical inventory data into Oracle Assets. The Asset Physical Inventory Comparison process compares only physical inventory data in a status of **New**.

#### Conditions That Affect Physical Inventory Comparison

The Asset Physical Inventory Comparison process begins by searching in the order listed for one of the following matching unique identifiers:

- Asset number
- Tag number
- Serial number

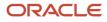

### How the Physical Inventory Comparison Is Processed

#### **Asset Number**

First, the Asset Physical Inventory Comparison process verifies whether the physical inventory data includes an asset number. If an asset number exists, the Asset Physical Inventory Comparison process searches for a matching asset number. If it finds a matching asset number, the process continues the comparison by determining whether the location, number of units, and employee match.

Based on the results, the Asset Physical Inventory Comparison process updates the status of the asset to one of the following:

| Status        | Description                                           |
|---------------|-------------------------------------------------------|
| Fully Matched | All components of the comparison match.               |
| Difference    | One or more components of the comparison don't match. |

The Asset Physical Inventory Comparison process performs the following tasks when there is no matching asset number in the application:

- **1.** Terminates the comparison for the asset.
- 2. Updates the status to Asset Not in Book.
- **3.** Continues to the next asset to be compared.

#### **Tag Number**

If you don't provide an asset number in the physical inventory data, the Asset Physical Inventory Comparison process verifies whether the physical inventory data includes a tag number. If there is a tag number, the process searches the application for a matching tag number. If it finds a matching tag number, the process continues the comparison by determining whether the location, number of units, and employee match.

Based on the results, the Asset Physical Inventory Comparison process updates the status of the asset to one of the following:

| Status        | Description                                           |
|---------------|-------------------------------------------------------|
| Fully Matched | All components of the comparison match.               |
| Difference    | One or more components of the comparison don't match. |

The Asset Physical Inventory Comparison process performs the following tasks when there is no matching tag number in the application:

- **1.** Terminates the comparison for the asset.
- 2. Updates the status to **Asset Not in Book**.
- **3.** Continues to the next asset to be compared.

#### **Serial Number**

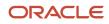

If the physical inventory data doesn't include an asset number or a tag number, the Asset Physical Inventory Comparison process verifies whether a serial number is recorded for the asset. If there is a serial number, it searches the application for a matching serial number. If it finds a matching serial number, the process continues the comparison by determining whether the location, number of units, and employee match.

Based on the results, the Asset Physical Inventory Comparison process updates the status of the asset to one of the following:

| Status        | Description                                           |
|---------------|-------------------------------------------------------|
| Fully Matched | All components of the comparison match.               |
| Difference    | One or more components of the comparison don't match. |

The Asset Physical Inventory Comparison process performs the following tasks when there is no matching serial number in the application:

- **1.** Terminates the comparison for the asset.
- 2. Updates the status to **Asset Not in Book**.
- **3.** Continues to the next asset to be compared.

#### **Other Criteria**

Provide an asset number, tag number, or serial number to successfully match assets while loading physical inventory data into Assets using the Physical Inventory spreadsheet. If none of the three unique identifiers are present for that asset, the Asset Physical Inventory Comparison process tries to match the asset using any of the following identifiers:

- Asset description
- Category
- Asset key
- Model number
- Manufacturer

You can view the results of the comparison in the Reconcile Physical Inventory spreadsheet.

# **Physical Inventory Corrective Actions**

After running the Asset Physical Inventory Comparison process, you may need to correct some of the physical inventory information, depending on the status returned by the process.

The following table lists the posting statuses that require corrective action, and a description of each corrective action:

| Status     | Description                                                                                                    | Corrective Action                                                                                                 |
|------------|----------------------------------------------------------------------------------------------------|----------------------------------------------------------------------------------------------------|
| Difference | Indicates that the comparison process has<br>identified a difference in the location, number<br>of units, or employees for this asset. | <ul> <li>Location difference: Transfer the asset to a<br/>different location to resolve the difference</li> </ul> |

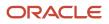

| Status             | Description                                                                                                    | Corrective Action                                                                                                    |
|--------------------|----------------------------------------------------------------------------------------------------|----------------------------------------------------------------------------------------------------|
|                    |                                                                                                    | <ul> <li>between the asset book and the physical inventory data.</li> <li>Unit difference: If the number of units in the asset book is greater than the number of units in the physical inventory data, you can: <ul> <li>Retire units</li> <li>Retire the asset</li> </ul> </li> <li>If the number of units in the asset book is less than the number of units in the physical inventory data, you can: <ul> <li>Create a new assignment</li> <li>Reinstate the units that were retired</li> <li>Add the additional units as new assets</li> <li>Employee difference: Transfer the asset to a different employee to resolve the difference between the asset book and the physical inventory data.</li> </ul></li></ul> |
| Asset not in book  | Indicates that the comparison process couldn't<br>locate a unique asset in the asset book using<br>the asset number, tag number, and serial<br>number that you entered. | <ul> <li>The possible corrective actions are:</li> <li>If the data is incorrect:</li> <li>a. Enter the correct asset number, tag number, or serial number.</li> <li>b. Change the status to New.</li> <li>c. Rerun the Physical Inventory Comparison process.</li> <li>If the data is correct:</li> <li>a. Enter asset information, such as the description, category, and asset key.</li> <li>b. Change the Unit Difference Action to Add asset.</li> </ul>                                                                                                    |
| Noninventory asset | Indicates that the asset listed in the physical<br>inventory data is not marked for inclusion in<br>physical inventory.                                                 | <ol> <li>If the asset requires physical inventory, you must:</li> <li>Enable the In physical inventory check box for the asset.</li> <li>Change the status to New.</li> <li>Rerun the Physical Inventory Comparison process.</li> </ol>                                                                                                    |
| Multiple matches   | Indicates that the comparison process has<br>identified more than one asset match in the<br>asset book for this physical inventory entry.                               | <ol> <li>The possible corrective actions are:</li> <li>Verify the physical inventory data for the asset.</li> <li>Enter at least one unique identifier, such as the asset number, tag number or serial number.</li> <li>Change the status to New.</li> </ol>                                                                                                    |

| Status | Description | Corrective Action                                                        |
|--------|-------------|--------------------------------------------------------------------------|
|        |             | <ol> <li>Rerun the Physical Inventory Comparison<br/>process.</li> </ol> |

Related Topics

- How Physical Inventory Interface Import Data Is Processed
- Overview of Physical Inventory
- Process Physical Inventory Data

# **Impair Assets**

# Asset Impairments

An asset is impaired when the carrying amount of the asset exceeds its recoverable amount.

At each balance sheet date you should assess whether an asset is impaired. If there is any indication the asset is impaired, you should:

- Estimate the recoverable amount of the asset.
- If the recoverable amount of the asset is less than its carrying amount, reduce the carrying amount of the asset to its recoverable amount.

This reduction is called impairment loss.

#### Estimate the Recoverable Amount

Estimate the recoverable amount by determining the higher of the net selling price and the value in use.

In some cases, it isn't possible to estimate the recoverable amount of an individual asset. You should:

- Determine the recoverable amount of the cash-generating unit to which the asset belongs.
- · Calculate the impairment loss at the cash-generating unit level.
- Allocate the calculated impairment loss proportionately to all of the assets in the cash-generating unit.

#### **Related Topics**

- How Impairment Status Is Set
- View an Impairment Accounting Entry
- How can I update a cash-generating unit impairment allocation?
- How can I roll back an impairment transaction?

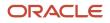

# How Impairment Status Is Set

When you perform impairment transactions, each impairment line is assigned a status.

### Settings That Affect Impairment Status

The status of each impairment line is based on the impairment transactions that you performed and the current state of each transaction.

#### How Impairment Status Is Set

The following table lists and describes each Oracle Assets impairment status value:

| Status            | Description                                                                               |  |
|-------------------|-------------------------------------------------------------------------------------------|--|
| New               | New impairment line entered.                                                              |  |
| Preview           | Impairment lines that are ready to be previewed.                                          |  |
| Running Preview   | Intermediary status for impairments uploaded with a status of Preview.                    |  |
| Preview Failed    | Used when the depreciation calculation fails during the preview process.                  |  |
| Previewed         | Impairment lines in which impairment loss was calculated, and which are ready for posting |  |
| Post              | Intermediary status while impairment posting begins.                                      |  |
| Running Post      | Impairment posting is in progress.                                                        |  |
| Post Failed       | Impairments failed during posting.                                                        |  |
| Posted            | Impairments were successfully posted.                                                     |  |
| Rollback          | Intermediary status while impairment rollback begins.                                     |  |
| Running Rollback  | Impairment rollback is in progress.                                                       |  |
| Rollback Failed   | Impairments failed when rolled back.                                                      |  |
| Rollback Complete | Impairments were successfully rolled back for the assets.                                 |  |

# View an Impairment Accounting Entry

This example shows how impairment loss is calculated for a cash-generating unit (CGU).

#### Scenario

BOX Corporation has five business units. One of the business units handles packaging for the company. The company treats each business unit as a separate cash-generating unit for the purpose of calculating and recognizing impairment loss. The packaging business unit has three machines:

- Automatic form fill seal machine
- Batch coding machine
- Wrapping machine

#### Transaction Details

The company must calculate and recognize the impairment loss for the unit in the current quarter. The details are as follows:

- The goodwill amount allocated to this packaging unit is 2,000.00.
- The estimated net selling price of the packaging unit is 10,000.00.

The cost and depreciation details of the assets are as follows:

| Amounts                  | Automatic Form - Fill and<br>Seal Machine | Batch Coding Machine | Wrapping Machine | Packaging Business Unit |
|--------------------------|-------------------------------------------|----------------------|------------------|-------------------------|
| Cost                     | 10,000 USD                                | 10,000 USD           | 20,000 USD       | 40,000 USD              |
| Accumulated Depreciation | 5,000 USD                                 | 5,000 USD            | 10,000 USD       | 20,000 USD              |
| Net Book Value           | 5,000 USD                                 | 5,000 USD            | 10,000 USD       | 20,000 USD              |

Details of the impairment loss calculation for the CGU are as follows:

| Туре                                | Amount     |
|-------------------------------------|------------|
| Packaging CGU Net Book Value        | 20,000 USD |
| Add: Goodwill                       | 2,000 USD  |
| Minus: Net Selling Price of the CGU | 10,000 USD |
| Impairment Loss of the CGU          | 12,000 USD |

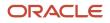

| Туре | Amount |
|------|--------|
|      |        |

#### Results of the Allocation of Impairment Loss

The impairment loss is allocated as follows:

- Goodwill asset: 2,000 USD.
- Packaging CGU: 10,000 USD is allocated to the three assets as follows:
  - Automatic Form Fill Seal Machine

Calculation: Packaging Business Unit CGU Impairment Loss \* Net Book Value (NBV) of the Automatic Form - Fill and Seal Machine / NBV of the Packaging Business Unit CGU.

<10,000> \* 5,000 / 20,000 = <2,500>

The following table shows the accounting entry for the Automatic Form - Fill and Seal Machine impairment loss:

| Accounting Entry   | DR        | CR        |
|--------------------|-----------|-----------|
| Impairment Expense | 2,500 USD |           |
| Impairment Reserve |           | 2,500 USD |

• Batch Coding Machine

Calculation: Packaging Business Unit CGU Impairment Loss \* NBV of the Batch Coding Machine / (NBV of the Packaging Business Unit CGU).

<10,000> \* 5,000 / 20,000 = <2,500>

The following table shows the accounting entry for the impairment loss of the Batch Coding Machine:

| Accounting Entry   | DR        | CR        |
|--------------------|-----------|-----------|
| Impairment Expense | 2,500 USD |           |
| Impairment Reserve |           | 2,500 USD |

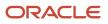

| Accounting Entry | DR | CR |
|------------------|----|----|
|                  |    |    |

• Wrapping Machine

The impairment loss is calculated as follows:

Packaging Business Unit CGU Impairment Loss \* NBV of the Wrapping Machine / (NBV of the Packaging Business Unit CGU).

The following table shows the accounting entry for the impairment loss of the Wrapping Machine:

| Accounting Entry   | DR        | CR        |
|--------------------|-----------|-----------|
| Impairment Expense | 5,000 USD |           |
| Impairment Reserve |           | 5,000 USD |

### Impairment Loss Reversals

At each balance sheet date, you should assess whether any impairment loss recognized in prior accounting periods no longer exists or has decreased. In either case, you should then estimate the recoverable amount of that asset.

If the estimated recoverable cost is more than the carrying cost of the asset, then the impairment loss recognized earlier must be reversed to the extent that the estimated recoverable cost exceeds the carrying cost of the asset.

After reversal, the carrying amount of an asset should not exceed the lower of:

- Estimated recoverable cost
- Carrying cost that would have been determined (net of amortization or depreciation) had no impairment loss been recognized for the asset in prior accounting periods

The recoverable amount is the higher of the net selling price or the value in use.

The impairment loss to be reversed is calculated as follows:

- Recoverable amount is more than the historical net book value:
  - Impairment Loss Reversal = Historical Net Book Value Net Book Value
- Recoverable amount is less than the historical net book value:
  - Impairment loss Reversal = Recoverable Amount Net Book Value

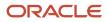

# Create an Impairment Reversal

This example demonstrates how to create an impairment reversal transaction for a single asset.

#### Create an Impairment Reversal Transaction for a Single Asset

- **1.** Navigate to the Impair Assets page.
- 2. Click the **Create** icon.
- 3. Select the book and click Next
- 4. Enter your login information and open the Create Impairment spreadsheet.
- 5. In the Create Impairment spreadsheet, select Impairment reversal in the Impairment Type field.
- 6. Enter a transaction group name and the impairment date.
- 7. In the Impairment Status column, select Preview.
- 8. Enter the net selling price or the value in use, or you can enter both values.
- 9. Click **Submit** on the Manage Impairment tab.

#### Verify an Impairment Reversal Transaction

- 1. Navigate to Scheduled Processes page, and verify that the Process Impairments process has completed successfully.
- 2. On the Impair Assets page, search for your impairment reversal transaction. The status changes to Previewed.
- **3.** Verify that the calculated reversal amount of the impairment loss appears in the Impairment Loss column.
- Select the impairment row and click **Post** to post the impairment only to the selected row, or click **Actions** and **Post Batch** to post the impairment to all assets in the transaction group.
- 5. On the Scheduled Processes page, verify that the Process Impairments process has completed successfully.
- **6.** On the Assets page Run Create Accounting for the book.
- 7. Navigate to the Asset Inquiry page, and verify that the impairment reversal transaction appears and that the corresponding accounting entry was created.

# Impair Assets FAQs

# How can I update a cash-generating unit impairment allocation?

On the Manage Impairments page, query the impairment transaction you want to update. Select the transaction, and click Update Allocation.

The sum of impairment loss allocated to individual assets in a cash-generating unit should be equal to the impairment loss calculated for the cash-generating unit.

**Note:** You can update an impairment allocation only if the impairment transaction is created for a cash-generating unit and is in a status of Previewed.

## How can I post an impairment transaction?

Use the Impair Assets page:

- Query transactions in a status of Previewed.
- Select the transaction to be posted.
- Click **Post**.

You can also update allocations before posting the impairment:

- Query transactions in a status of Previewed.
- Select the transaction.
- Click **Update Allocation.**
- In the Update Impairment Allocation spreadsheet, review the calculations and click the **Submit** and **Post** buttons.

**Note:** The Process Impairment program validates the total of the cash-generating units with the total for individual assets, processes impairment transactions, and prints the Impairment Transactions report.

### How can I roll back an impairment transaction?

To roll back an impairment transaction, query impairments in a status of Posted. Select the transaction to be rolled back, and then click Rollback from the Actions menu.

You can roll back impairment transactions only in the period in which they were posted. After rolling back the impairment transaction, the status changes from Posted to Deleted.

Note: Only impairment transactions in a status of Posted can be rolled back.

### How can I delete an impairment transaction?

Use the Impair Assets page:

- Query the impairment.
- On the Actions menu, click Delete.

Note: You can delete impairments only in a status of New, Previewed, Depreciation Failed, and Posting Failed.

# Can I enter a backdated transaction for an asset on which an impairment transaction was performed?

You can't enter a backdated transaction for an asset if an impairment transaction was performed in the same fiscal year. However, you can perform transactions within the current period.

## **Revalue Assets**

### **Overview of Revaluing Assets**

Use revaluation to record assets in your asset books at their fair value. You can revalue assets to increase or decrease their carrying value whenever there's a change in the fair market value of the asset.

Normally you perform revaluation of assets with sufficient regularity to ensure that the carrying amount doesn't differ materially from its fair value on the balance sheet date.

Revaluation differs from planned depreciation, in which the recorded decline in value of an asset is tied to its use in business activities and age.

### Revaluation

After revaluation, assets are carried in the books at their fair value as of the date of the revaluation, minus any:

- Subsequent accumulated depreciation
- Subsequent accumulated impairment losses

When you revalue an asset, the Calculate Depreciation process calculates accumulated depreciation and accumulated impairment loss on the date of the revaluation, according to the revaluation method you select:

| Revaluation Method   | Processing                                                                                                    |
|----------------------|----------------------------------------------------------------------------------------------------|
| Cost                 | The Calculate Depreciation process calculates the accumulated depreciation as the difference between the gross and the net carrying amounts. The process doesn't revalue the accumulated impairment loss and it remains unchanged. |
|                      | <b>Note:</b><br>You can revalue the gross and the net carrying amounts either in the same proportion or a different proportion.                                                                                                    |
| Net Book Value (NBV) | Eliminates the accumulated depreciation and accumulated impairment loss against the gross carrying amount of the asset.                                                                                                    |

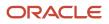

### Increase or Decrease in Carrying Cost

The revaluation results in either increasing or decreasing the carrying cost of an asset. Assets treats the increase or decrease as follows:

- *Increase:* Charged to the profit or loss account to the extent that it reverses a previous revaluation decrease of the asset. The balance, if any, is credited to revaluation reserve.
- *Decrease:* Debited to revaluation reserve to the extent of any credit balance existing in the revaluation reserve in respect to the asset. The balance, if any, is charged to the profit or loss account.

#### Related Topics

- Asset Revaluation Value Types
- Asset Revaluation Rules
- Create an Asset Cost Revaluation Transaction
- Enter Revaluation in an Integrated Workbook

### How Fixed Asset Mass Revaluations Import Data Is Processed

Use the Fixed Asset Mass Revaluations Import process to upload a high volume of fixed asset revaluation transactions into Oracle Assets.

You can download a mass revaluations spreadsheet template to use to prepare your asset data. The template contains an instruction sheet to help guide you through the process of entering your revaluation information.

You can use the import process to create revaluation transactions and post the transactions using the Post Mass Fixed Asset Financial Transactions process.

To access the template, complete the following steps:

- 1. Navigate to the File-Based Data Import (FBDI) for Financials guide.
- 2. In the Table of Contents under Assets, click Fixed Asset Mass Revaluations Import.
- 3. In the File Links section, click the link to the Excel template.

Follow these guidelines when preparing your data in the worksheet:

- Enter the required information for each column. Refer to the tool tips on each column header for detailed instructions.
- Don't change the order of the columns in the template.
- You can hide or skip the columns you don't use, but don't delete them.

The Fixed Asset Mass Revaluations Import template contains an instructions tab, plus a tab that represents the table where the data is loaded:

| Spreadsheet Tab                 | Description                                                                                                    |
|---------------------------------|----------------------------------------------------------------------------------------------------|
| Instructions and CSV Generation | Contains instruction information about preparing and loading data, the format of the template, submitting the Post Mass Additions process, and correcting import errors. |
| FA_ADJUSTMENTS_T                | Enter information about the revaluation transactions, such as the revaluation method, revaluation value type, revaluation percent, and revaluation amount.               |

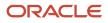

After you successfully load your data, you must submit the Post Mass Fixed Asset Financial Transactions process to import the data into the application table and create the revaluation transactions.

To submit the Post Mass Fixed Asset Financial Transactions process:

- **1.** Navigate to Scheduled Processes.
- 2. Click Scheduled Processes.
- **3.** Search for Post Mass Fixed Asset Financial Transactions.
- **4.** Select the process name and click **OK**.
- 5. On the Schedule New Process dialog box, click **OK**.
- **6.** Enter your book name and optionally enter a transaction group.
- 7. Click Submit.
- 8. Monitor the process status. If the Post Mass Fixed Asset Financial Transactions process ends in error or warning, review the log file for details about the rows that caused the error.

To correct import errors:

- 1. Navigate to the Manage All Books page by clicking **Manage All Books** in the Tasks panel tab in the Assets landing page.
- 2. Click the Revaluations tab in the Pending Transactions section.
- **3.** Select the row that lists your transaction group that's in Error status.
- 4. Click Prepare All to export all rows to a spreadsheet.
- 5. Review and correct the errors in the spreadsheet and set the queue to Post for the corrected rows.
- 6. After updating all the rows, submit the post process by clicking **Submit** from the Manage Revaluations menu.
- 7. Repeat these steps until all rows are imported successfully.

### Asset Revaluation Rules

When defining your asset books, you can set up default revaluation rules to determine how revaluation calculations are handled. The rules for revaluation often differ from country to country. You can override the default rules when necessary.

You can set up the following revaluation rules:

- Allow revaluation
  - Cost
  - Net book value
- Revalue depreciation reserve
- Revalue YTD depreciation
- Amortize revaluation reserve
- Retire revaluation reserve
- Include current period depreciation
- Revalue fully reserved assets
  - Life extension factor
  - Maximum revaluations

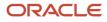

- Life extension ceiling
- Allow capital fund accounting

#### Allow Revaluation

Select the **Allow revaluation** option to allow revaluation for assets in this book. You can choose to allow cost revaluations, net book value revaluations, or both.

### Revalue Depreciation Reserve

When deciding whether to revalue depreciation reserve, consider the following:

| Revalue Depreciation Reserve | Effect on Revaluation                                                                                                    |
|------------------------------|----------------------------------------------------------------------------------------------------|
| Yes                          | Oracle Assets revalues the accumulated depreciation balance at the start or end of the period in which the revaluation transaction occurred. It calculates the revalued accumulated depreciation as the difference between the revalued cost and the revalued net book value. |
| No                           | Assets revalues only the cost of the asset, and the accumulated depreciation balance remains the same.                                                                                                    |

**Note:** You can't revalue depreciation reserve when using the net book value revaluation method, because the depreciation reserve as of the revaluation date is adjusted against the asset cost.

### Revalue Year-to-Date Depreciation

When deciding whether to revalue year-to-date depreciation, consider the following:

| Revalue Year-to-Date Depreciation | Effect on Revaluation                                                                                                    |
|-----------------------------------|----------------------------------------------------------------------------------------------------|
| Yes                               | Assets revalues the carrying cost of the asset at the start of the financial year in which the revaluation transaction occurs and restates the year-to-date depreciation.               |
| No                                | Assets revalues the carrying cost of the asset at the start or end of the period in which the revaluation transaction occurs and doesn't restate the year-to-date depreciation balance. |

### Amortize Revaluation Reserve

When deciding whether to amortize revaluation reserve, consider the following:

| Amortize Revaluation Reserve | Effect on Revaluation                                                                                                    |
|------------------------------|----------------------------------------------------------------------------------------------------|
| Yes                          | Assets amortizes the revaluation reserve balance over the remaining life of the asset. Assets calculates the periodic amortization amount when it calculates the depreciation expense for the period. |
| No                           | The revaluation reserve balance remains unchanged.                                                                                                    |

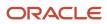

| Amortize Revaluation Reserve | Effect on Revaluation                                                                                                 |
|------------------------------|----------------------------------------------------------------------------------------------------|
|                              | <b>Note:</b><br>Only revaluation, impairment, and retirement transactions can change the revaluation reserve balance. |

### Retire Revaluation Reserve

When deciding whether to retire revaluation reserve, consider the following:

| Retire Revaluation Reserve | Effect on Revaluation                                                                                                    |
|----------------------------|----------------------------------------------------------------------------------------------------|
| Yes                        | Assets retires the revaluation reserve balance when the asset is partially or fully retired in proportion to the cost retired. |
| No                         | The revaluation reserve balance remains unchanged.                                                                             |

### Include Current Period Depreciation

When deciding whether to include current period depreciation, consider the following:

| Retire Revaluation Reserve | Effect on Revaluation                                                                                                  |
|----------------------------|----------------------------------------------------------------------------------------------------|
| Yes                        | Assets revalues the carrying cost of the asset at the end of the period in which the revaluation transaction occurs.   |
| No                         | Assets revalues the carrying cost of the asset at the start of the period in which the revaluation transaction occurs. |

### Revalue Fully Reserved Assets

You can revalue fully reserved assets that depreciate under all depreciation methods. If you revalue fully reserved assets that depreciate under life-based methods, consider the following additional rules:

| Rule                  | Required? | Description                                                                                                    |
|-----------------------|-----------|----------------------------------------------------------------------------------------------------|
| Life Extension Factor | Yes       | When you revalue a fully reserved asset, in<br>most cases you must extend the asset life so its<br>revalued carrying cost can be depreciated over<br>one or more periods. To determine the new<br>asset life, Assets multiplies the original asset<br>life by the life extension factor. The new life is<br>calculated from the date the asset was placed<br>in service. To revalue assets without extending<br>the life of the asset, enter a value type of Price<br>Index or Percent and a life extension factor of 1<br>on the Create Revaluation page. |

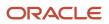

| Rule                   | Required? | Description                                                                                                    |
|------------------------|-----------|----------------------------------------------------------------------------------------------------|
| Maximum Revaluations   | No        | You can limit the number of times you can<br>revalue an asset as fully reserved. Assets<br>doesn't revalue a fully reserved asset if the<br>revaluation exceeds the maximum number of<br>times you can revalue an asset as fully reserved.                                                                                                    |
| Life Extension Ceiling | No        | The life extension ceiling limits the amount<br>of depreciation you can back out when<br>you revalue fully reserved assets. If your<br>life extension factor is greater than the life<br>extension ceiling, Assets uses the life extension<br>ceiling to calculate the new accumulated<br>depreciation and the depreciation adjustment.<br>It uses the life extension factor to calculate<br>the new asset life, regardless of whether a life<br>extension ceiling exists. |

### Allow Capital Fund Accounting

Select this option to create accounting entries for capital fund accounting and revalue assets with the net book value method as detailed in the Statement of Recommended Accounting Practice (SORP).

#### **Related Topics**

- How can I enable asset revaluation for an existing asset book?
- Guidelines for Revaluing Fully Reserved Assets
- Create an Asset Cost Revaluation Transaction

### Asset Revaluation Value Types

Value types allow you to revalue assets using values based on percentage, amount, fair value, and price index. All value types are valid when you use the cost method.

When you use the net book value, only the following value types are valid:

- Percent
- Amount
- Fair Value

### Cost Method

When using the Cost revaluation method, Oracle Assets revalues the cost and net book value differently depending on the value type you select. The depreciation reserve is always calculated as:

Cost - Net Book Value - Impairment Reserve

The following table shows the value types that allow you to proportionately revalue the cost, depreciation reserve, and net book value by percentage:

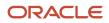

| Value Type  | Calculation                                                                                                    |
|-------------|----------------------------------------------------------------------------------------------------|
| Percent     | Restates the cost and net book value by the entered percentage.                                                                |
| Amount      | Increases or decreases the cost by the entered amount. Restates the net book value proportionately with the change in cost.    |
| Fair Value  | Restates the net book value to the entered fair value. Restates the cost proportionately with the change<br>in net book value. |
| Price Index | Restates the cost and net book value by the rate of movement in the price index value.                                         |

The following table shows the value types that allow you to revalue the cost, depreciation reserve, and net book value by different amounts.

| Value Type             | Calculation                                                                                                   |
|------------------------|----------------------------------------------------------------------------------------------------|
| Percent and Fair Value | Restates the cost by the entered percentage. Restates the net book value to the entered fair value.           |
| Amount and Fair Value  | Increases or decreases the cost by the entered amount. Restates the net book value to the entered fair value. |

### Net Book Value Method

The following table shows how each value type calculates revaluation when you use the Net Book Value method:

| Value Type | Calculation                                                                                                    |
|------------|----------------------------------------------------------------------------------------------------|
| Percent    | Restates the remaining cost after adjusting the accumulated depreciation and impairment reserve by the entered percentage.           |
| Amount     | Increases or decreases the remaining cost after adjusting the accumulated depreciation and impairment reserve by the entered amount. |
| Fair Value | Restates the remaining cost after adjusting the accumulated depreciation and impairment reserve to the entered fair value.           |

### Enter Revaluation in an Integrated Workbook

This example demonstrates how to enter revaluation for an asset using an integrated workbook. You can enter revaluation using either the Cost method or the Net Book Value (NBV) method. This example uses the NBV method.

### Before You Start

- 1. Set up revaluation rules for the asset book.
- 2. Set up revaluation default accounts for the asset category.

#### Enter Revaluation

- 1. From the Assets page, click the **Revalue Assets** panel tab.
- 2. Select the book REVAL BOOK and click Search.
- **3.** On the Create Revaluation page, complete the fields as shown in the following table:

| Field              | Row 1 Value | Row 2 Value |
|--------------------|-------------|-------------|
| Asset Number       | 00020       | 00021       |
| Revaluation Method | NBV         | NBV         |
| Value Type         | Amount      | Amount      |
| Amount             | 2000        | 5000        |

- 4. Click Submit.
- 5. On the Revalue Assets page, select the REVAL BOOK book and click **Search**.
- 6. Click Prepare All.
- 7. Enter your login information and click Sign In.
- 8. In the Manage Revaluations integrated workbook, verify the information you entered and make any necessary updates.
- 9. Change the **Posting Status** field to **Post**.
- 10. Click Submit.
- **11.** Verify the Post Mass Fixed Asset Financial Transactions process status.
- **12.** Verify the revaluation transaction by performing an asset or transaction inquiry.

### Create an Asset Cost Revaluation Transaction

Revalue assets using either the Cost method or the Net Book Value method.

In this example, you create a revaluation transaction using the Cost method.

#### Before You Start

- **1.** Set up revaluation rules for the asset book.
- 2. Set up revaluation default accounts for the asset category.

#### Create a Revaluation Transaction

1. On the Assets page, click the **Revalue Assets** panel tab.

- 2. On the Revalue Assets page, click the **Create** icon.
- 3. Select the book REVAL BOOK and click Next.
- **4.** On the Create Revaluation page, enter the transaction group name: sample revaluation.
- 5. Select Cost as the method.
- 6. Enter these values:

| Field             | Value       |
|-------------------|-------------|
| Asset Type        | Capitalized |
| From Asset Number | 00010       |
| To Asset Number   | 00099       |
| Value Type        | Percent     |
| Percent           | 10          |

7. Click Submit.

### Guidelines for Revaluing Fully Reserved Assets

You can revalue fully reserved assets that depreciate under all depreciation methods, except units of production methods.

### Cost Method

When you revalue assets using the Cost method, the revaluation calculation differs depending on whether the assets depreciate under life-based or non-life-based depreciation methods.

#### Life-Based Depreciation Methods

When you revalue assets depreciating under life-based depreciation methods, Oracle Assets requires a life extension factor to extend the asset life so that the revalued cost can be depreciated over the remaining life.

In some circumstances, you may not want to extend the life of a fully reserved assets. To revalue fully reserved assets without extending the life of the asset:

- 1. Check the **Revalue fully reserved assets** option in the Edit Book page.
- **2.** Enter 1 for the life extension factor.
- **3.** When you enter revaluation information on the Create Revaluation page, enter a value type of either Price Index or Percent.

If the assets to be revalued have financial transactions associated with them in the past periods, you can revalue them only with the following value types:

Percentage and Fair Value

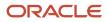

Amount and Fair Value

#### In this case, Assets:

- Calculates the revalued cost using either the percentage or amount
- Uses the entered fair value as the revalued net book value
- Calculates the revalued depreciation reserve as the difference between the revalued cost and the revalued net book value

If the assets to be revalued have no financial transactions associated with them in past periods, you can revalue them with any value type.

| Value Type           | Calculation                                                                                                    |
|----------------------|----------------------------------------------------------------------------------------------------|
| Percentage or Amount | Assets:         • Changes the asset's life         • Recalculates the depreciation reserve and net book value based on the new life         • Calculates the revalued cost using the entered amount or percentage and proportionately calculates the net book value         • Calculates the depreciation reserve as the difference between the revalued cost and the revalued net book value |
| Fair Value           | Assets:         • Calculates the depreciation reserve and net book value based on the new life         • Uses the fair value entered as the revalued net book value and proportionately calculates the revalued cost         • Calculates the depreciation reserve as the difference between the revalued cost and the revalued net book value                                                |

**Note:** If you don't revalue the depreciation reserve balance, then you can revalue fully reserved assets using the value types of Percentage, Amount, or Fair Value. In these cases, both the cost and net book value are increased by the same amount, and the depreciation reserve remains unchanged.

#### Non-Life-Based Method Assets

You can revalue non-life-based assets using only the following value types:

- Percentage and Fair Value
- Amount and Fair Value

Assets calculates the depreciation reserve as the difference between the revalued cost and the revalued net book value (fair value) provided.

#### NBV Method

You can revalue fully reserved assets using the Net Book Value (NBV) method using the following value types:

Amount

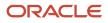

• Fair Value

#### Assets:

- Adjusts depreciation reserve and impairment reserve against the asset cost.
- Calculates the revalued cost as either the net book value plus the amount entered or the fair value

### **Fund-Based Accounting**

Use fund-based accounting to revalue assets as per the UK local authority or Statement of Recommended Accounting Practice (SORP) requirements.

Account for the use of capital assets in operation in the capital fund or capital adjustment account.

Oracle Assets:

- Automatically moves the asset cost amortization, impairment loss, and other cost write-offs charged to the income and expenditure account, from the general fund to the capital fund or capital adjustment account.
- Charges the amortization of revaluation reserve directly to the capital adjustment account.
- Creates the following additional accounting entry for any charge to the income and expenditure account:
  - Dr Capital Fund or Capital Adjustment Account
  - Cr General Fund

Note: When using fund-based accounting, you can use only the net book value (NBV) revaluation method.

The treatment of upward revaluation after an impairment loss or downward revaluation differs from non-fund-based net book value revaluation.

Assets lets you perform an upward revaluation linked to the asset's prior impairment or downward revaluation. In this case, Assets:

- Credits to the profit and loss account the increase in the carrying cost to the extent of the impairment loss
  or revaluation loss (adjusted for subsequent depreciation) that was previously debited to the profit and loss
  account.
- Credits the balance, if any, to the revaluation reserve account.

## Revalue Assets FAQs

### How can I enable asset revaluation for an existing asset book?

To enable asset revaluation for an asset book:

- Define revaluation rules on the Create Book page.
- Define revaluation accounts on the Accounting Rules section of the Create Category page.

# **4** Retirements

## **Considerations for Retiring Assets**

When an asset is no longer in service because, for example, it was stolen, lost, damaged, sold, or returned, you retire the asset.

You can retire an asset completely if the entire asset is no longer in service or retire only part of an asset if only part of it's no longer in service.

### **Retirement Methods**

Retire assets using one of these methods:

| Method             | Description                                                                                                    | Rules                                                                                                    |
|--------------------|----------------------------------------------------------------------------------------------------|----------------------------------------------------------------------------------------------------|
| Full retirement    | <ul><li>Retire all units of a multiple-unit asset.</li><li>Retire the entire asset cost.</li></ul>                            | <ul> <li>Full cost retirements: allowed for CIP assets.</li> <li>Full unit retirements: not allowed for CIP assets.</li> </ul>                                          |
| Partial retirement | <ul> <li>Retire a specified number of units of a multiple-unit asset.</li> <li>Retire a portion of the asset cost.</li> </ul> | <ul> <li>Partial cost retirements: units remain<br/>unchanged and the retirement process<br/>spreads the retired cost evenly among all<br/>assignment lines.</li> </ul> |
|                    |                                                                                                    | <ul> <li>Partial unit retirements: The retirement<br/>process automatically calculates the<br/>retired cost.</li> </ul>                                                 |
|                    |                                                                                                    | <ul> <li>Partial retirements of CIP assets: not allowed.</li> </ul>                                                                                                    |

### **Retirement Types**

Retire assets using one of these three retirement types:

| Туре            | Description                                                                                                    | Rules                                       |
|-----------------|----------------------------------------------------------------------------------------------------|---------------------------------------------|
| Unit retirement | Retire assets by unit, either all units or some<br>units of a multiple-unit asset. The retirement<br>process automatically calculates the cost retired<br>for each unit retired. | Not allowed in tax books or for CIP assets. |
| Cost retirement | Retire assets by cost. The units remain<br>unchanged and the retirement process spreads<br>the retired cost evenly among the units.                                              | Allowed in both corporate and tax books.    |

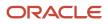

| Туре                   | Description                                                                                                   | Rules                                          |
|------------------------|----------------------------------------------------------------------------------------------------|------------------------------------------------|
| Source line retirement | Retire an asset that was imported as a source<br>line by retiring the asset cost based on the<br>source line. | Allowed for both partial and full retirements. |

Here are some additional points to keep in mind:

- For multiple partial retirements on the same asset within a period, run the Calculate Gains and Losses process between transactions.
- For partially retired units of production assets, manually adjust the capacity to reflect the portion retired.

## How Depreciation for Retirements Is Calculated

Oracle Assets calculates depreciation for a current period retirement and automatically backs out any excess depreciation resulting from any prior period retirement.

### Settings That Affect Depreciation for Retirements

Assets uses the retirement convention and depreciation method to determine how much depreciation to take in the year retired based on the retirement date.

### How Depreciation for Retirements Is Calculated

The following table describes the different calculation scenarios:

| Retirement Type    | Depreciation Method                                    | Resulting Calculation                                                                                                    |
|--------------------|--------------------------------------------------------|----------------------------------------------------------------------------------------------------|
| Full retirement    | Doesn't depreciate the asset in the year of retirement | <ul> <li>Reverses the appropriate fraction of the year-to-date depreciation.</li> <li>Computes the gain or loss using the resulting net book value.</li> </ul>                             |
| Partial retirement | Doesn't depreciate the asset in the year of retirement | <ul> <li>Reverses the appropriate fraction of the year-to-date depreciation.</li> <li>Computes the gain or loss using the appropriate fraction of the resulting net book value.</li> </ul> |
| Partial retirement | Flat-rate                                              | Depreciates the asset cost remaining after a partial retirement.                                                                                                    |
| Partial retirement | Diminishing value                                      | Depreciates the remaining fraction of the asset's net book value as of the beginning of the fiscal year.                                                                                   |

| Retirement Type | Depreciation Method                             | Resulting Calculation                                                                                                    |
|-----------------|-------------------------------------------------|----------------------------------------------------------------------------------------------------|
| Both            | Depreciates the asset in the year of retirement | <ul> <li>Assets uses the retirement convention to determine one of the following:</li> <li>The asset is eligible for additional depreciation in that year.</li> <li>Some of that year's depreciation must be reversed.</li> </ul> |

## **Review Journal Entries for Retirement Transactions**

You can record journal entries that are used for retirements. When your company retires an asset and creates journal entries for that period, the retirement process creates journal entries for your general ledger for each component of the gain or loss amount.

Assets creates journal entries for either the gain or the loss accounts for:

- Proceeds of sale
- Cost of removal
- Net book value retired

The retirement process also creates journal entries to clear the proceeds of sale and cost of removal. Let's say your company sets up distinct gain and loss accounts for each component of the gain or loss amount. The retirement process creates multiple journal entries for these accounts and enables different sets of retirement accounts for retirements that result in a gain and retirements that result in a loss.

### Scenario

Let's say your company bought a machine and put it in service in year 1, quarter 1.

- Asset cost: 4,000
- Useful life: 4 years
- Depreciation: straight-line
- Retired: year 3

### Journal Entries for Retirements

You retire the asset and sell it for 2,000.00. The cost to remove the asset is 500.

Because your company sets different accounts for the net gain or loss in the transaction, it realizes a gain with this transaction. Credit the asset retirement cost, the gain from the proceeds, and the removal clearing accounts by 2,000, 4,000, and 500, respectively. Debit the accumulated depreciation 2,500 to net out the existing account balance. The Proceeds of Sale Clearing account balances with the prior Proceeds of Sale Clearing account. The Cost of Removal Gain account reflects the cost of removing the asset and the Net Book Value Retired Gain account indicates the book asset value net of depreciation.

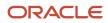

### **Journal Entries**

This table shows the journal entry created in Receivables for the receipt of proceeds of asset sale:

| Account                    | Debit     | Credit    |
|----------------------------|-----------|-----------|
| Bank                       | 2,000 USD | None      |
| Proceeds of Sales Clearing | None      | 2,000 USD |

This table shows the journal entry created in Payables for the cost of removal of the asset:

| Account                  | Debit   | Credit  |
|--------------------------|---------|---------|
| Cost of Removal Clearing | 500 USD | None    |
| Bank                     | None    | 500 USD |

This table shows the journal entries created for the accumulated depreciation, proceeds of sale and cost of removal gain, and the net book value retired gain of the asset:

| Account                     | Debit     | Credit    |
|-----------------------------|-----------|-----------|
| Accumulated Depreciation    | 2,000 USD | None      |
| Proceeds of Sale Clearing   | 2,000 USD | None      |
| Cost of Removal Gain        | 500 USD   | None      |
| Net Book Value Retired Gain | 2,000 USD | None      |
| Asset Cost                  | None      | 4.000 USD |
| Proceeds of Sale Gain       | None      | 2,000 USD |
| Cost of Removal Clearing    | None      | 500 USD   |

The retirement process calculates gain and loss using this formula:

 Gain or Loss on Retirement = Proceeds of Sale - Cost of Removal - Net Book Value Retired + Revaluation Reserve Retired

If the result is positive, it's a gain. Otherwise, it's a loss.

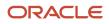

View the gain and loss results on the Asset Inquiry page or the Asset Retirements Report.

If you want only the net result charged to your gain or loss accounts, you can:

- Navigate to the Manage Asset Books page.
- Enter the same default value for both the gain and loss accounts.

To generate a journal entry that shows the net gain or loss for retirement transactions on a single line:

- Modify the subledger accounting method.
- Enable the Merge Matching Lines option in the corresponding journal line definition for each account in the gain and loss formula.

The retirement process creates a journal entry for net gain or loss as shown in this table:

| Account                   | Debit     | Credit    |
|---------------------------|-----------|-----------|
| Accumulated Depreciation  | 2,000 USD | None      |
| Proceeds of Sale Clearing | 2,000 USD | None      |
| Asset Cost                | None      | 4,000 USD |
| Cost of Removal Clearing  | None      | 500 USD   |

## Partially Retire an Asset

In this example, you partially retire an asset by cost and by units.

### Partially Retire an Asset by Cost

- 1. On the Assets page, click the **Retire Assets** panel tab.
- 2. Search for the asset number 100078.
- 3. Highlight asset 100078 and click Retire Cost.
- 4. The current cost of the asset is \$5000. Enter \$3000 in the **Cost Retired** field.
- **5.** Enter any additional retirement details.
- 6. Click Submit.

### Partially Retire an Asset by Units

- 1. On the Assets page, click the **Retire Assets** panel tab.
- 2. Search for the asset number 100079.
- 3. Highlight asset 100079 and click Retire Units.
- 4. The asset contains 10 desks. Enter 5 in the Retired Units column.
- 5. Enter any additional retirement details.

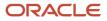

#### 6. Click Submit.

## **Reinstate Assets**

In this example, you reinstate a computer that's still in use, but that was accidentally retired.

### **Reinstatement Tasks**

- 1. On the Assets page, click the **Reinstate Assets** panel tab to open the Reinstate Assets page.
- 2. In the **Book** field, select: INF USA CORP.
- 3. Click Search.
- **4.** Select asset number 100001.
- 5. Click Reinstate. A warning message appears stating that asset 100001 will be reinstated.
- 6. Click Yes.
- 7. When the confirmation message appears, click OK.

## How Depreciation for Reinstatements Is Calculated

When you reinstate a retired asset, Oracle Assets calculates additional depreciation expense that was missed during the period the asset was retired.

### Settings That Affect Depreciation for Reinstatements

The depreciation amount is controlled by:

- The retirement convention
- The date retired
- The period in which you reinstate the asset

### How Depreciation Is Calculated

In the period when you reinstate an asset, Assets calculates the additional depreciation expense that would be calculated if you didn't retire the asset.

**Note:** No additional depreciation expense is calculated if you perform the reinstatement in the same period that you retired the asset.

#### **Reversals of Depreciation**

A reinstatement results in a reversal of depreciation when the following occurs:

- The retirement convention caused additional depreciation to be calculated when you retired the asset.
- You then reinstate the asset before the retirement prorate date.

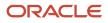

In this case, Assets:

- Reverses the extra depreciation that was calculated during retirement.
- Waits until the appropriate accounting periods to calculate depreciation.

## **Review Journal Entries for Reinstatement Transactions**

This example illustrates how a company can record a journal entry that can be used for reinstatements.

Oracle Assets:

- Creates journal entries for the reinstatement to debit the asset cost, credit accumulated depreciation, and reverse the gain or loss you recognized for the retirement.
- Reverses the journal entries for the proceeds of sale, cost of removal, and net book value retired.
- Reverses the journal entries you made to clear the proceeds of sale and cost of removal.
- Creates journal entries to recover the depreciation that wasn't charged to the asset and for the current period depreciation expense.

### Scenario

Acme Company discovers that it incorrectly retired an asset. The error was discovered in the same period that the asset was retired.

### **Reinstatement Tasks**

Acme must:

- Debit back the original asset cost.
- Record the current period depreciation expense.
- Restore the accumulated depreciation.
- Balance the clearing accounts for proceeds of sale and cost of removal.

The specific entries are as follow:

- Debit the asset cost of 4,000 to the Asset Cost account.
- Record the current period depreciation expense as a debit of 250 to the Depreciation Expense account.
- Credit 2,750 to the Accumulated Depreciation account. In other words, credit 2,500 for the original accumulated depreciation before the asset was retired and 250 for the current period depreciation.
- The cost of removal of the asset is 500, therefore, debit 500 to the Cost of Removal Clearing account.
- The proceeds of sale of the asset is 2,000, therefore, credit 2,000 to the Proceeds of Sale Clearing account.

### Journal Entries for Reinstatements

The following table shows the journal entries created when using this example:

| Account                   | Debit     | Credit    |
|---------------------------|-----------|-----------|
| Asset Cost                | 4,000 USD | None      |
| Cost of Removal Clearing  | 500 USD   | None      |
| Depreciation Expense      | 250 USD   | None      |
| Accumulated Depreciation  | None      | 2,750 USD |
| Proceeds of Sale Clearing | None      | 2,000 USD |

## How Mass Retirements Import Data Is Processed

Use the Mass Retirements Import process to perform the following retirement transactions:

- · Partial and full retirements
- Reinstatements
- Group asset adjustments

You can download a mass retirements spreadsheet template to use to prepare your data. The template contains an instruction sheet to help guide you through the process of entering your information.

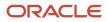

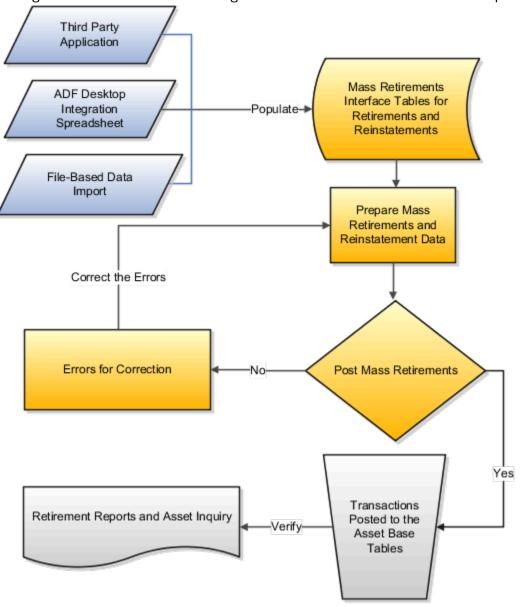

#### This figure contains the flow for creating mass retirements and reinstatements and posting them.

To access the template, complete the following steps:

- 1. Navigate to the File-Based Data Import for Oracle Financials Cloud guide.
- 2. In the Table of Contents, click File-Based Data Imports.
- 3. Click Fixed Asset Mass Retirements Import.
- 4. In the File Links section, click the link to the Excel template.

Follow these guidelines when preparing your data in the worksheet:

- Enter the required information for each column. Refer to the tool tips on each column header for detailed instructions.
- don't change the order of the columns in the template.
- You can hide or skip the columns you don't use, but don't delete them.

### Settings That Affect the Mass Retirements Import Process

The Mass Retirements import template contains an instructions tab, plus three tabs that represent the tables where the data is loaded:

| Spreadsheet Tab                 | Description                                                                                                    |
|---------------------------------|----------------------------------------------------------------------------------------------------|
| Instructions and CSV Generation | Contains instruction information about preparing and loading data, the format of the template, submitting the Post Mass Retirements process, and correcting import errors.                                             |
| FA_RETIREMENTS_T                | Enter information about the asset retirements. When you run the Post Mass Retirements process, any retirements with a status of Post are retired or reinstated.                                                        |
| FA_RETIREMENT_DIST_T            | Enter information about the asset distributions, such as the units, depreciation expense account, location, and employee assignments. This information is used for partial or full unit retirements or reinstatements. |
| FA_RET_SRC_LINES_T              | Enter the source line reference that's used for source line retirements or reinstatements.                                                                                                    |

### How Mass Retirements Are Processed

After you successfully load your data, you must run the Post Mass Retirements process to retire and reinstate your assets.

To submit the Post Mass Retirements process:

- 1. On the Assets page, click the **Ready to Post** link on the Retirements infotile.
- 2. Click **Post** to post the transactions.
- **3.** If the Post Mass Retirements process ends in error or warning, review the log file for details about the rows that caused the failure.

**Note:** You can also submit the Post Mass Retirements process from the spreadsheet you open when you click the **Retire Assets in Spreadsheet** task. On the spreadsheet, click **Save and Post Transactions**.

The following table shows errors that may occur during the Post Mass Retirements process and their solutions:

| Error                                                                           | Solution                                                                                                    |
|---------------------------------------------------------------------------------|----------------------------------------------------------------------------------------------------|
| The Calculate Depreciation process ran with errors.                             | Fix the errors and resubmit the Calculate Depreciation process. When the Calculate Depreciation process runs successfully, resubmit the Post Mass Retirements process. |
| The Calculate Depreciation process is currently running for the corporate book. | Wait until the Calculate Depreciation process completes successfully, and then resubmit the Post Mass Retirements process.                                             |

To correct import errors:

- 1. Click the **Exceptions** link on the Retirements infotile.
- 2. Click **Prepare** to export all rows to a spreadsheet.

- 3. Review and correct the errors in the spreadsheet and set the queue to Post for the corrected rows.
- 4. Once all the rows with errors are corrected, click Save and Post Transactions to resubmit the process.
- 5. Repeat the submission and error correction steps in this section until all rows are imported successfully and the assets are retired or reinstated.

Related Topics

- How Mass Retirements Are Processed
- Considerations for Retiring Assets
- Adjust Retirements for Group Assets
- Perform a Mass Cost Retirement

## How Mass Retirements Are Processed

Retire a group of assets by populating the Mass Retirement interface table with these assets and posting the retirement transactions to Oracle Assets.

### Settings That Affect Mass Retirements

The following business rules affect mass retirements:

- The review status should be initially set to New, On Hold or Post by an external system.
- All displayed data passed from an external system or Oracle Project Costing is subject to modification.

The following table shows the possible review statuses and their meanings:

| Review Status | Meaning                                                                                                    |
|---------------|----------------------------------------------------------------------------------------------------|
| New           | The data is new and may require additional information before the retirement can be processed by the Post Mass Retirements process.                                                                                                    |
| On Hold       | The data should remain unprocessed by the Post Mass Retirements process until it's set to a review status of Post.                                                                                                    |
| Post          | The data is ready for the retirement to be processed by the Post Mass Retirements process.                                                                                                    |
| Error         | <ul> <li>The data is invalid and won't be submitted for retirement when you run the Post Mass Retirements process. You can:</li> <li>Set these records with errors to Delete if they need to be removed from the database.</li> <li>Remove them by running the Purge Mass External Retirements program.</li> </ul> |
| Delete        | The data won't be submitted for retirement when you run the Post Mass Retirements process.                                                                                                    |

### How Mass Retirements Are Processed

Process cost, unit, or source line retirements for the external retirement batch by populating the Mass Retirement interface tables with the correct retirement batch.

**Note:** Assets allows both partial cost and partial unit retirements. However, retirements can only be grouped using a batch number, which restricts you from fully using the benefit of the mass retirements feature.

## Perform a Mass Cost Retirement

In this example, you retire multiple assets by cost.

### **Enter Mass Retirement Information**

- 1. On the Assets page, click the **Retire Assets** panel tab.
- 2. Click the Mass tab.
- 3. Click the **Create** icon.
- **4.** Enter these values:

| Field            | Value      |
|------------------|------------|
| Book             | VO US CORP |
| Transaction Type | Retirement |

- 5. Click Next.
- 6. On the Enter Mass Retirement page, enter these values:

| Field             | Value               |
|-------------------|---------------------|
| Transaction Group | New Mass Retirement |
| Retire Date       | Today's Date        |

7. In the Asset Selection Criteria section, General tab, enter these values:

| Field      | Value       |
|------------|-------------|
| Asset Type | Capitalized |

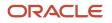

| Field               | Value       |
|---------------------|-------------|
| Category            | COMPUTER-PC |
| Depreciation Method | FLAT        |

8. In the Retirement Details section, enter these values: (Note that when performing a mass cost retirement, you don't need to enter the number of units being retired.)

| Field                 | Value      |
|-----------------------|------------|
| Retirement Reason     | Retirement |
| Retirement Convention | MONTH      |
| Proceeds of Sale      | 1000.00    |
| Cost of Removal       | 200.00     |

- 9. Click Submit.
- 10. Click Done.

### Post the Mass Retirement Transaction

- 1. On the Assets page, click the **Retirements** infotile.
- 2. Click the **Incomplete** link.
- 3. Select the row with your mass retirement and click **Prepare**.
- 4. Enter your login information when prompted.
- 5. In the Retire Assets spreadsheet review the transactions and make any necessary changes.
- 6. Change the posting status to Post.
- 7. In the Retire Assets spreadsheet on the Pending Mass Retirements ribbon, click **Post**. Note the concurrent ID number.
- 8. Verify the status of the process in the Scheduled Processes page.
- **9.** When the Post Mass Retirements runs successfully, run the Create Accounting process. If the Post Mass Retirements process ends in error, correct the error in the Mass Retirements batch and post the transaction again.
- **10.** View the retirement journal entries by selecting the transaction from the Transactions tab in the Asset Inquiry page.

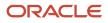

## Perform a Mass Retirement Using an Integrated Workbook

This example shows how to retire multiple assets by cost by entering retirement information in a spreadsheet and uploading the information to Oracle Assets.

Note: This example shows a cost retirement, but you can also perform a mass retirement by units.

### **Enter Mass Retirement Information**

- 1. On the Assets page, click the Retire Assets in Spreadsheet panel tab.
- 2. On the Enter Mass Retirement dialog box window, select OPS CORP in the Book field
- 3. In the Transaction Type field, select Retirement.
- 4. Click Next.
- 5. Click the **Open with** option and select Microsoft Office Excel.
- 6. Click OK.
- 7. Click Yes.
- 8. Enter your sign in information and click Sign In.
- 9. On the Manage Mass Retirements spreadsheet, enter New Mass Retirements in the **Batch Name** field.
- **10.** On the Manage Mass Retirements spreadsheet, complete the fields as shown in the following table:

| Field                                                                                                   | Value 1   | Value 2   |
|----------------------------------------------------------------------------------------------------|-----------|-----------|
| Interface Line Number                                                                                   | 1         | 2         |
| Asset Number                                                                                            | 0011      | 0012      |
| Asset Description (If necessary, double click<br>in the Description field to make the value<br>appear.) | Desk      | Chair     |
| Posting Status                                                                                          | Post      | Post      |
| Retire Date                                                                                             | JAN-31-13 | JAN-31-13 |
| Cost Retired                                                                                            | 1200      | 500       |
| Retirement Convention                                                                                   | MID-MONTH | MID-MONTH |

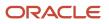

#### **11.** Click Save and Post Transactions.

#### Related Topics

- Set Up Desktop Integration for Excel
- Guidelines for Using Desktop Integrated Excel Workbooks
- Troubleshoot Desktop Integration for Excel

## Perform a Source Line Retirement Using an Integrated Workbook

Use the Mass Source Line Retirements integrated workbook to retire multiple source lines.

- 1. On the Assets page, click the **Retire Assets in Spreadsheet** panel tab.
- 2. Select the transaction type **Source Line Retirement**.
- 3. Click **Next** and then click **OK**.
- 4. Enter your login information when prompted.
- 5. In the Mass Source Line Retirements integrated workbook, enter all required information and any necessary optional information.
- 6. When you're finished:
  - Click Save.
  - Set the posting status to Post and click **Save and Post Transactions**.

#### Related Topics

- Set Up Desktop Integration for Excel
- Guidelines for Using Desktop Integrated Excel Workbooks
- Troubleshoot Desktop Integration for Excel

## Perform a Mass Reinstatement

This example demonstrates how to reinstate multiple assets that were retired in error.

### Enter Mass Reinstatement Information

- 1. On the Assets page, click the **Retire Assets** panel tab.
- 2. On the Retire Assets page, click the **Mass** tab.
- 3. Click the Create icon and select the book and the transaction type Reinstatement.
- 4. On the Enter Mass Reinstatement page, enter a Transaction Group name, for example: New Reinstatement.
- 5. On the General tab, complete the following asset selection criteria:

| Field               | Value       |
|---------------------|-------------|
| Asset Type          | Capitalized |
| Depreciation Method | STL         |
| Category            | COMPUTER-PC |

- 6. Click Submit.
- 7. On the Assets page, click the **Retirements** infotile.
- 8. Highlight the reinstatement transaction and click **Prepare**.
- 9. Enter your login information and open the Reinstate Assets integrated workbook.
- **10.** Review the transactions and make any necessary changes.
- **11.** Change the posting status to Post.
- **12.** Click **Save and Post Transactions**.

## Retire Assets FAQs

### What's a reinstatement?

Reinstatements are reversals of retirements, which correct retirement errors by undoing the retirement of an asset and reinstating it.

You can reinstate:

- · Both individual and mass retirement transactions
- · Only the most recent or processed retirement

You cannot reinstate assets retired in the previous fiscal year.

### What happens to subcomponent assets if I retire a parent asset?

If you are retiring a parent asset, choose View Subcomponents on the Retire Assets page to view the subcomponents assets affected by the retirement transaction. You can separately retire these subcomponent assets if necessary.

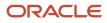

# **5** Assets Reports

## **Oracle Assets Predefined Reports**

Oracle Assets provides predefined reports that are used in the close process and to verify asset transactions.

The Assets reports run from the **Scheduled Processes** work area found on the **Navigator**.

The following tables list the predefined reports by type.

**Transaction Reports** 

| Display Name                      | Description                                                                                                    |
|-----------------------------------|----------------------------------------------------------------------------------------------------|
| Asset Additions Report            | <ul> <li>Lists all the assets added or capitalized during the specified periods.</li> <li>Sorted by and groups totals for each balancing segment, asset type, asset account, cost center,</li> </ul>           |
| Additions by Source Report        | <ul> <li>and reserve account.</li> <li>Lists all the assets added or capitalized during the specified periods.</li> </ul>                                                                                      |
|                                   | <ul> <li>Shows the details of associated invoice lines.</li> <li>Sorts and totals by source, balancing segment, asset type, asset account, cost center and asset number.</li> </ul>                            |
| Asset Retirements Report          | <ul> <li>Lists all the asset retirements performed during the specified periods.</li> <li>Sorted by and groups totals for each balancing segment, asset type, asset account, and cost center.</li> </ul>       |
| Asset Transaction History Report  | <ul> <li>Lists all transactions performed on selected assets.</li> <li>Sorted by asset number.</li> </ul>                                                                                                    |
| Asset Transfers Report            | <ul><li>Lists all asset transfers performed during the specified period.</li><li>Sorted by asset number.</li></ul>                                                                                             |
| CIP Capitalization Report         | <ul> <li>Lists all the CIP assets capitalized during the specified periods.</li> <li>Sorted by and groups totals for each balancing segment, CIP cost account, cost center, and asset cost account.</li> </ul> |
| Cost Adjustment Report            | <ul> <li>Lists all the asset cost adjustments made during the specified periods.</li> <li>Sorted by and groups totals for each balancing segment, asset type, asset cost account, and cost center.</li> </ul>  |
| Cost Adjustments by Source Report | Lists all the asset cost adjustments made during the specified periods.                                                                                                    |
|                                   | <ul> <li>Shows the details of associated invoice lines.</li> <li>Sorts and totals by source, balancing segment, asset type, asset account, cost center, and asset number.</li> </ul>                           |

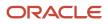

| Display Name                             | Description                                                                                                    |
|------------------------------------------|----------------------------------------------------------------------------------------------------|
| Asset Category Change Report             | <ul> <li>Lists all the assets for which the asset category is changed during the specified period.</li> <li>Sorted by and groups totals for each balancing segment, asset account, and asset number.</li> </ul>                                                                  |
| Asset Impairment Report                  | <ul> <li>Lists the impact of impairment transactions.</li> <li>Displays cost, new net book value, net selling price, value in use, and impairment loss amount for all the impaired assets in the given book and depreciation period.</li> <li>Sorted by asset number.</li> </ul> |
| Asset Additions by Responsibility Report | <ul> <li>Lists assets added or capitalized during the specified periods.</li> <li>Displays the owner and location for each unit.</li> <li>Sorts and totals by balancing segment, asset type, asset account, cost center, and reserve account.</li> </ul>                         |

#### Mass Additions Reports

| Display Name                 | Description                                                                                                    |
|------------------------------|----------------------------------------------------------------------------------------------------|
| Create Mass Additions Report | <ul> <li>Lists all invoice and discount lines processed by the last run of the Create Mass Additions process.</li> <li>Sorted by and groups totals for each foreign currency, balancing segment, asset clearing account, and cost center.</li> <li>Generated every time the Create Mass Additions process is run.</li> </ul> |
| Delete Mass Additions Report | Lists all the mass addition lines in the Delete queue that are ready to be processed by the Delete Mass Additions process.                                                                                                    |
| Post Mass Additions Report   | <ul> <li>Lists all the asset additions and cost adjustments processed by the Post Mass Additions process.</li> <li>Sorted by transaction type.</li> <li>Generated every time the Post Mass Additions process is run.</li> </ul>                                                                                              |

#### **Reconciliation Reports**

| Display Name                        | Description                                                                                                    |
|-------------------------------------|----------------------------------------------------------------------------------------------------|
| Cost Clearing Reconciliation Report | <ul> <li>Lists all asset additions and cost adjustments performed during the specified period for which accounting entries are created for cost clearing accounts.</li> <li>Sorted by and groups totals for each transaction type, balancing segment, and clearing account.</li> </ul> |
| Cost Detail Report                  | <ul> <li>Lists asset level asset cost account balances for the specified periods.</li> <li>Sorted by and groups totals for each balancing segment, asset cost account, and cost center.</li> </ul>                                                                                     |
| Cost Summary Report                 | <ul> <li>Lists asset cost account summary balances for the specified periods.</li> <li>Sorted by and groups totals for each balancing segment and asset cost account.</li> </ul>                                                                                                    |
| Journal Entry Reserve Ledger        | Lists asset depreciation amounts for the specified period.                                                                                                    |

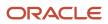

| Display Name                       | Description                                                                                                    |
|------------------------------------|----------------------------------------------------------------------------------------------------|
|                                    | <ul> <li>Sorted by and groups totals for each balancing segment, expense account, reserve account, and<br/>cost center.</li> </ul>                                                                               |
| CIP Detail Report                  | Lists asset level CIP cost account balances for the specified periods.                                                                                                    |
|                                    | Sorted by and groups totals for each balancing segment, CIP cost account, and cost center.                                                                                                    |
| CIP Summary Report                 | Lists CIP cost account summary balances for the specified periods.                                                                                                    |
|                                    | Sorted by and groups totals for each balancing segment and CIP cost account.                                                                                                    |
| Reserve Detail Report              | Lists asset level asset reserve account balances for the specified periods.                                                                                                    |
|                                    | Sorted by and groups totals for each balancing segment, reserve account, and cost center.                                                                                                    |
| Reserve Summary Report             | Lists reserve account summary balances for the specified periods.                                                                                                    |
|                                    | Sorted by and groups totals for each balancing segment and reserve account.                                                                                                    |
| Revaluation Reserve Detail Report  | Lists asset revaluation reserve account balances for a specified period for an asset level.                                                                                                    |
|                                    | Sorted by and groups totals for each balancing segment, asset cost account, and cost center.                                                                                                    |
| Revaluation Reserve Summary Report | Lists asset level revaluation reserve account balances for the specified periods.                                                                                                    |
|                                    | Sorted by and groups totals for each balancing segment, reserve account, and cost center.                                                                                                    |
| Asset Balances Register Report     | <ul> <li>Lists initial costs, current reserve, year-to-date amounts, depreciation rules, and retirements for a<br/>range of assets for the specified corporate book and for each associated tax book.</li> </ul> |
|                                    | Sorts the data by asset number.                                                                                                    |
| Asset Register Report              | <ul> <li>Lists the cost-related details, current activity, and retirements for every asset within the selected<br/>asset category.</li> </ul>                                                                    |
|                                    | Lists all transactions that impact asset cost during the chosen period.                                                                                                    |
| Asset Leases Expense Report        | Lists asset lease interest and expense amounts for the specified period.                                                                                                    |
|                                    | Sorted by and groups totals for each balancing segment, expense account, and cost center.                                                                                                    |
| Asset Leases Liability Report      | Lists asset lease liability for the specified period.                                                                                                    |
|                                    | Sorts by and groups totals for each balancing segment, liability account, and cost center.                                                                                                    |
| Asset Cost and Reserve Report      | Lists the asset cost and depreciation reserve balances at the asset or cost center level.                                                                                                    |
|                                    | Sorts and totals by category, asset type, asset cost account, and cost center.                                                                                                    |
|                                    | You can run the report only for closed periods.                                                                                                    |

#### Group Reports

| Display Name              | Description                                                                                                    |
|---------------------------|----------------------------------------------------------------------------------------------------|
| Group Asset Detail Report | <ul> <li>Lists the group and its member asset balances for the specified fiscal year and is used to comply with Indian income tax requirements.</li> <li>Sorted by and groups totals for each fiscal year and asset category.</li> </ul> |

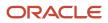

| Display Name               | Description                                                                                                    |
|----------------------------|----------------------------------------------------------------------------------------------------|
| Group Asset Listing        | <ul> <li>Lists the group asset balances for the specified fiscal year and is used to comply with Canadian capital cost allowance requirements.</li> <li>Sorted by and groups totals for each fiscal year and asset category.</li> </ul> |
| Group Asset Summary Report | <ul> <li>Lists the group asset balances for the specified fiscal year and is used to comply with Indian income tax requirements.</li> <li>Sorted by and prints totals for each fiscal year and asset category.</li> </ul>               |

#### Reports for the United States

| Display Name                                                 | Description                                                                                                    |
|--------------------------------------------------------------|----------------------------------------------------------------------------------------------------|
| Form 4562 - Depreciation and<br>Amortization Report          | <ul> <li>Lists asset depreciation amounts for the specified fiscal year.</li> <li>Used for US tax reporting. Sorted by balancing segment, fiscal year added, depreciation method, asset category, and asset number.</li> </ul> |
|                                                              | Lists totals for each category, method, fiscal year added, and balancing segment.                                                                                                    |
| Form 4626 - AMT Summary Report                               | <ul> <li>Lists the difference in year-to-date depreciation between any tax book and an alternative minimum tax book through the period you select in detail.</li> </ul>                                                        |
|                                                              | Sorted by balancing segment, depreciation method, asset account, category, and asset number.                                                                                                    |
|                                                              | Lists totals for each category, asset account, method, and balancing segment.                                                                                                    |
| Form 4626 - AMT Detail Report                                | <ul> <li>Lists the difference in year-to-date depreciation between any tax book and an alternative minimum tax (AMT) book through the period you select in detail.</li> </ul>                                                  |
|                                                              | Sorted by balancing segment, depreciation method, asset account, category, and asset number.                                                                                                    |
|                                                              | Lists totals for each category, asset account, method, and balancing segment.                                                                                                    |
| Form 4797 - Gain From Disposition of 1245<br>Property Report | • Lists gain or loss amounts from sales of 1245 property held longer than the capital gain threshold.                                                                                                    |
|                                                              | Used for US tax reporting.                                                                                                    |
|                                                              | Shows only assets that were sold.                                                                                                    |
|                                                              | Sorts by balancing segment into gains and losses by asset account and by asset number.                                                                                                    |
|                                                              | Lists totals for gains or losses, and for each distinct asset account and balancing segment.                                                                                                    |
| Form 4797 - Gain From Disposition of 1250                    | Lists gain or loss amounts from sales of 1250 property held longer than the capital gain threshold.                                                                                                    |
| Property Report                                              | <ul> <li>Sorted by balancing segment into gains and losses, property class, asset account, and asset<br/>number.</li> </ul>                                                                                                    |
|                                                              | Lists totals for gains or losses, and for each asset account, property class, and balancing segment.                                                                                                    |
| Form 4797 - Sales or Exchanges of                            | Lists amounts held longer than the capital gain threshold.                                                                                                    |
| Property Report                                              | <ul> <li>Sorted by balancing segment into gains and losses, property class, asset account, and asset<br/>number.</li> </ul>                                                                                                    |
|                                                              | Lists totals for gains or losses, and for each asset account, property class, and balancing segment.                                                                                                    |

Reports for Japan

| Display Name                                                                 | Description                                                                                                    |
|------------------------------------------------------------------------------|----------------------------------------------------------------------------------------------------|
| Japanese Addition or All Asset Detail by<br>Asset Type Report 132 Characters | Lists depreciable assets for Japan in detail by asset type in a 132 character-wide format.                                                                     |
| Japanese Addition or All Asset Detail by<br>Asset Type Report 180 Characters | Lists depreciable assets for Japan in detail by asset type in a 180 character-wide format.                                                                     |
| Japanese Corporate Tax Reports Schedule<br>16 (1) Report                     | Lists the summary of depreciable assets for Japan in accordance with Corporate Tax Reports Schedule 16 for Japan.                                              |
| Japanese Corporate Tax Reports Schedule<br>16 (2) Report                     | Lists the summary of depreciable assets for Japan in accordance with Corporate Tax Reports Schedule 16 for Japan.                                              |
| Japanese Corporate Tax Reports Schedule<br>16 (4) Report                     | Lists the summary of depreciable assets for Japan in accordance with Corporate Tax Reports Schedule 16 for Japan.                                              |
| Japanese Corporate Tax Reports Schedule<br>16 (6) Report                     | Lists the summary of depreciable assets for Japan in accordance with Corporate Tax Reports Schedule 16 for Japan.                                              |
| Japanese Corporate Tax Reports Schedule<br>16 (8) Report                     | Lists the summary of depreciable assets for Japan in accordance with Corporate Tax Reports Schedule 16 for Japan.                                              |
| Japanese Depreciable Assets Tax<br>Summary Report                            | Lists a summary of depreciable assets for Japan by location as of January 1 for the selected fiscal year.                                                      |
| Japanese Detail by Asset Type (Decrease<br>Assets) Report                    | Lists depreciable assets for Japan in detail by the asset type Decrease Assets, between January 2 of the prior year and January 1 of the selected fiscal year. |

#### Other Reports

| Display Name                              | Description                                                                                                    |
|-------------------------------------------|----------------------------------------------------------------------------------------------------|
| Property Tax Report                       | <ul> <li>Lists the assets at a particular location as of the specified cutoff date.</li> <li>Used for property tax forms.</li> <li>Sorted by and groups totals for each balancing segment, location, asset account, and year acquired.</li> </ul> |
| What-If Depreciation Analysis Report      | <ul> <li>Lists depreciation projections for the selected assets based on the specified depreciation parameters.</li> <li>Generated when you submit what-if depreciation analysis for existing assets.</li> </ul>                                  |
| Hypothetical Depreciation Analysis Report | <ul> <li>Lists depreciation projections for hypothetical assets based on the specified depreciation parameters.</li> <li>Generated when you submit what-if depreciation analysis for hypothetical assets.</li> </ul>                              |
| Assets by Cash Generating Unit Report     | Lists all assets by cash generating unit.                                                                                                    |

| Display Name | Description                                                                                                    |
|--------------|----------------------------------------------------------------------------------------------------|
|              | <ul> <li>Extracts the details of all the asset impairment transactions such as asset number, cash generating unit, cost, net book value, accumulated impairment reserve, and year-to-date impairments from Assets.</li> </ul> |

To run Assets reports, perform the following steps in the Scheduled Processes work area in the Navigator menu.

- 1. Click the Schedule New Process button.
- 2. Search on the Process Name.
- 3. Enter the appropriate parameters.
- **4.** Enter the appropriate process options and schedule.
- 5. Click Submit.

## **Assets Transaction Reports**

This topic includes details about the Assets transaction reports.

### Overview

The Assets transaction reports list transactions performed during the life of the asset, such as additions, adjustments, transfers, and retirements.

Assets transaction reports include:

| Report Name                      | Description                                                                                                    |
|----------------------------------|----------------------------------------------------------------------------------------------------|
| Asset Additions Report           | Lists all of the assets added or capitalized during the specified periods. The report is sorted by and groups totals for each balancing segment, asset type, asset account, cost center, and reserve account.                                        |
| Additions by Source Report       | Lists all the assets added or capitalized during the specified periods. The report shows the details of associated invoice lines. The report sorts and totals by source, balancing segment, asset type, asset account, cost center, and asset number |
| Asset Retirements Report         | Lists all of the asset retirements performed during the specified periods. The report is sorted by and groups totals for each balancing segment, asset type, asset account, and cost center.                                                         |
| Asset Transaction History Report | Lists all transactions performed on selected assets. The report is sorted by asset number.                                                                                                    |
| Asset Transfers Report           | Lists all asset transfers performed during the specified period. The report is sorted by asset number.                                                                                                    |
| CIP Capitalization Report        | Lists all of the construction-in-process (CIP) assets capitalized during the specified periods. The report is sorted by and groups totals for each balancing segment, CIP cost account, cost center, and asset cost account.                         |
| Cost Adjustment Report           | Lists all of the asset cost adjustments made during the specified periods. The report is sorted by and groups totals for each balancing segment, asset type, asset cost account, and cost center.                                                    |

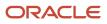

| Report Name                              | Description                                                                                                    |
|------------------------------------------|----------------------------------------------------------------------------------------------------|
| Cost Adjustments by Source Report        | Lists all the asset cost adjustments made during the specified periods. The report shows the details of associated invoice lines. The report sorts and totals by source, balancing segment, asset type, asset account, cost center, and asset number.                                                                                                    |
| Asset Category Change Report             | Lists all of the assets for which the asset category is changed during the specified period. The report is sorted by and groups totals for each balancing segment, asset account, and asset number.                                                                                                    |
| Asset Impairment Report                  | Lists the impact of impairment transactions. Displays the cost, new net book value, net selling price, value in use, and impairment loss amount for all of the impaired assets in the given book and depreciation period. The report is sorted by the asset number. The report shows totals for the current net book value, net selling price, values in use, impairment loss, and new net book value. |
| Asset Additions by Responsibility Report | Lists assets that were added or capitalized during the specified periods. The report displays the owner<br>and location for each unit. The report sorts and totals by balancing segment, asset type, asset account,<br>cost center, and reserve account.                                                                                                    |

The following table describes selected report parameters:

| Name        | Description                                                                   |
|-------------|-------------------------------------------------------------------------------|
| Book        | Use this parameter to specify the book to be included for reports.            |
| Currency    | Use this parameter to specify the currency to be included for reports.        |
| From Period | Use this parameter to specify the starting period for a range of the reports. |
| To Period   | Use this parameter to specify the ending period for a range of the reports.   |

### Frequently Asked Questions

The following table lists frequently asked questions about the Assets transaction reports:

| FAQ                                        | Answer                                                                                                    |
|--------------------------------------------|----------------------------------------------------------------------------------------------------|
| How do I find these reports?               | Schedule and run this report from the Scheduled Processes work area on the Navigator menu.                                                                                                    |
| When do I use these reports?               | <ul> <li>Use these reports to:</li> <li>Ensure that your asset transactions are being accurately posted.</li> <li>Keep track of your assets, and to reconcile Oracle Assets to your general ledger.</li> </ul> |
| How do I change the default report format? | To change from Oracle Business Intelligence Publisher (BI Publisher), edit the fixed asset catalog and choose the output format from the layout table in the view list.                                        |

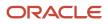

## Assets Mass Additions Reports

This topic includes details about the Assets mass additions reports.

### Overview

The Assets mass additions reports help to track mass additions transactions from the time you bring them into Oracle Assets from a source system such as Oracle Payables or Oracle Projects to the time you post them to Assets.

Mass additions reports include:

| Report Name                  | Description                                                                                                    |
|------------------------------|----------------------------------------------------------------------------------------------------|
| Create Mass Additions Report | Lists all invoice and discount lines processed by the Create Mass Additions process. The report is sorted by and groups totals for each foreign currency, balancing segment, asset clearing account, and cost center.<br>This report is usually run from Payables. |
| Delete Mass Additions Report | Lists all the mass addition lines in the Delete queue that are ready to be processed by the Delete Mass<br>Additions process.                                                                                                    |
| Post Mass Additions Report   | Lists all the asset additions and cost adjustments processed by the Post Mass Additions process. The report is sorted by transaction type.                                                                                                    |

#### The following table describes selected report parameters:

| Name           | Description                                                      |
|----------------|------------------------------------------------------------------|
| Request Number | The request number of the Create Mass Additions process.         |
| Book           | Use this parameter to specify the book to be used for reporting. |

### Frequently Asked Questions

The following table lists frequently asked questions about the Assets mass additions reports:

| FAQ                          | Answer                                                                                                |
|------------------------------|----------------------------------------------------------------------------------------------------|
| How do I find these reports? | Schedule and run this report from the Scheduled Processes work area on the Navigator menu.            |
| When do I use these reports? | Use these reports to keep track of all invoice and discount lines interfaced from Payables to Assets. |

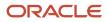

| FAQ                                                              | Answer                                                                                                    |
|------------------------------------------------------------------|----------------------------------------------------------------------------------------------------|
| What happens after I run the Create Mass<br>Additions process?   | The Payables invoice and discount addition lines appear with the asset category you specified for the item.                                                                                                    |
| How many times can you run the Create<br>Mass Additions process? | You can run the Create Mass Additions process as many times as you like. Each time it sends potential asset invoice line distributions and any associated discount lines to Assets. Payables ensures that it does not bring over the same line twice. |
| How do I change the default report format?                       | To change from Oracle Business Intelligence Publisher (BI Publisher), edit the fixed asset catalog and choose the output format from the layout table in the view list.                                                                               |

**Related Topics** 

- Mass Additions
- How Fixed Asset Mass Additions Import Data Is Processed
- How Payables Source Lines Are Imported
- How Project Costing Source Lines Are Imported

## Assets Reconciliation Reports

This topic includes details about the Assets reconciliation reports.

### Overview

The Assets Reconciliation reports are designed to reconcile journal entries to your general ledger accounts.

Assets reconciliation reports include:

| Report Name                         | Description                                                                                                    |
|-------------------------------------|----------------------------------------------------------------------------------------------------|
| Cost Clearing Reconciliation Report | Lists all asset additions and cost adjustments performed during the specified period for which accounting entries are created for cost clearing accounts. The report is sorted by and groups totals for each transaction type, balancing segment, and clearing account. |
| Cost Detail Report                  | Lists asset-level asset cost account balances for the specified periods. The report is sorted by and groups totals for each balancing segment, asset cost account, and cost center.                                                                                     |
| Cost Summary Report                 | Lists asset cost account summary balances for the specified periods. The report is sorted by and groups totals for each balancing segment and asset cost account.                                                                                                    |
| Journal Entry Reserve Ledger        | Lists asset depreciation amounts for the specified period. The report is sorted by and groups totals for each balancing segment, expense account, reserve account, and cost center.                                                                                     |

| Report Name                        | Description                                                                                                    |
|------------------------------------|----------------------------------------------------------------------------------------------------|
| CIP Detail Report                  | Lists asset-level construction-in-process (CIP) cost account balances for the specified periods. The report is sorted by and groups totals for each balancing segment, CIP cost account, and cost center.                                                                   |
| CIP Summary Report                 | Lists CIP cost account summary balances for the specified periods. The report is sorted by and groups totals for each balancing segment and CIP cost account.                                                                                                    |
| Reserve Detail Report              | Lists asset level asset reserve account balances for the specified periods. The report is sorted by and groups totals for each balancing segment, reserve account, and cost center.                                                                                         |
| Reserve Summary Report             | Lists reserve account summary balances for the specified periods. The report is sorted by and groups totals for each balancing segment and reserve account.                                                                                                    |
| Revaluation Reserve Detail Report  | Lists asset revaluation reserve account balances for a specified period for an asset level. The report is sorted by and groups totals for each balancing segment, asset cost account, and cost center.                                                                      |
| Revaluation Reserve Summary Report | Lists asset level revaluation reserve account balances for the specified periods. The report is sorted by and groups totals for each balancing segment, reserve account, and cost center.                                                                                   |
| Asset Balances Register Report     | Lists initial costs, current reserve, year-to-date amounts, depreciation rules, and retirements for a range of assets for the specified corporate book and for each associated tax book. The report sorts the data by asset number.                                         |
| Asset Register Report              | Lists the cost-related details, current activity, and retirements for every asset within the selected asset category. The report also lists all transactions that impact asset cost during the chosen period.                                                               |
| Asset Leases Expense Report        | Lists asset lease interest and expense amounts for the specified period. The report sorts by and groups totals for each balancing segment, expense account, and cost center.                                                                                                |
| Asset Leases Liability Report      | Lists asset lease liability for the specified period. The report sorts by and groups totals for each balancing segment, liability account, and cost center.                                                                                                    |
| Asset Cost and Reserve Report      | The Asset Cost and Reserve Report lists the asset cost and depreciation reserve balances at the asset<br>or cost center level. The report sorts and totals by category, asset type, asset cost account, and cost<br>center. You can run the report only for closed periods. |

#### The following table describes selected report parameters:

| Name                                  | Description                                                                                |
|---------------------------------------|--------------------------------------------------------------------------------------------|
| Book                                  | Use this parameter to specify the book to be included for reports.                         |
| Currency                              | Use this parameter to specify the currency to be included for reports.                     |
| From Asset Number and To Asset Number | Use these parameters to enter the asset number range for which you want to run the report. |
| Period                                | Use this parameter to specify the period to be included for reports.                       |

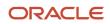

| Name | Description |
|------|-------------|
|      |             |

### Frequently Asked Questions

The following table lists frequently asked questions about the Asset reconciliation reports:

| FAQ                                                                      | Answer                                                                                                    |
|--------------------------------------------------------------------------|----------------------------------------------------------------------------------------------------|
| How do I find these reports?                                             | Schedule and run this report from the Scheduled Processes work area on the Navigator menu.                                                                                                    |
| When do I use these reports?                                             | <ul> <li>Use these reports to:</li> <li>Review your asset transactions to make sure they're being accurately posted.</li> <li>Keep track of your assets, and to reconcile Oracle Assets to your general ledger.</li> </ul> |
| How do I reconcile journal entries to Oracle<br>General Ledger accounts? | Use the Unposted Journals Report in Oracle General Ledger to match General Ledger batch totals with the asset batch totals found in the Subledger Accounting Account Analysis report.                                      |
| How do I change the default report format?                               | To change from Oracle Business Intelligence Publisher (BI Publisher), edit the fixed asset catalog and choose the output format from the layout table in the view list.                                                    |

## Assets Group Reports

This topic includes details about the Assets group reports.

### Overview

The Assets group reports are designed to assist with the regulatory reporting requirements when you use group depreciation.

Assets group reports include:

| Report Name               | Description                                                                                                    |
|---------------------------|----------------------------------------------------------------------------------------------------|
| Group Asset Detail Report | Lists the group and its member asset balances for the specified fiscal year and is used to comply with Indian income tax requirements. The report is sorted by and groups totals for each fiscal year and asset category. |
| Group Asset Listing       | Lists the group asset balances for the specified fiscal year and is used to comply with Canadian capital cost allowance requirements. The report is sorted by and groups totals for each fiscal year and asset category.  |

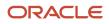

| Report Name                | Description                                                                                                    |
|----------------------------|----------------------------------------------------------------------------------------------------|
| Group Asset Summary Report | Lists the group asset balances for the specified fiscal year and is used to comply with Indian income tax requirements. The report is sorted by and prints totals for each fiscal year and asset category. |

#### The following table describes selected report parameters:

| Name                                  | Description                                                                            |
|---------------------------------------|----------------------------------------------------------------------------------------|
| Book                                  | Use this parameter to specify the asset book to be included for reports.               |
| Currency                              | Use this parameter to specify the currency to be included for reports.                 |
| From Fiscal Year                      | Use this parameter to specify the starting fiscal year for the reports.                |
| To Fiscal Year                        | Use this parameter to specify the ending fiscal year for the reports.                  |
| From Asset Number and To Asset Number | Use these parameters to specify the asset number range you want to use for the report. |

### Frequently Asked Questions

The following table lists frequently asked questions about the Assets Group reports.

| FAQ                                        | Answer                                                                                                    |
|--------------------------------------------|----------------------------------------------------------------------------------------------------|
| How do I find these reports?               | Schedule and run these reports from the Scheduled Processes work area on the Navigator menu.                                                                                                    |
| When do I use these reports?               | Use these reports if you use group depreciation as per regulatory reporting requirements of Canada and India.                                                                                                    |
| What are the group reports I can print?    | <ul> <li>Canadian 50% Rule</li> <li>Use this report to comply with the Canadian capital cost allowance (CCA) Schedule 8 guidelines.</li> <li>Group Summary: Summary for Half Year Rule</li> <li>Use this report to review group asset amounts. It is designed to meet reporting on the Indian 50% rule and the Indian Income Tax Authorities regulatory requirement of summary depreciation reporting.</li> <li>Group Detail: Detail for Half Year Rule</li> <li>Use this report to review group and member asset detail amounts. The report is based on the Indian 50% rule and is intended for management use.</li> </ul> |
| How do I change the default report format? | To change from Oracle Business Intelligence Publisher (BI Publisher), edit the fixed asset catalog and choose the output format from the layout table in the view list.                                                                                                    |

**Related Topics** 

- Group Asset Depreciation
- Group Assets
- Guidelines for Creating Group and Member Assets
- Change Group Assets Using an Integrated Workbook

## Reports for the United States

This topic includes details about the reports for the United States.

### Overview

These reports are designed to review the depreciation taken for the specified fiscal year. The reports also show calculated gain or loss amounts for sales of 1245 or 1250 property held longer than the capital gain threshold.

Reports for the United States include:

| Report Name                                                  | Description                                                                                                    |
|--------------------------------------------------------------|----------------------------------------------------------------------------------------------------|
| Form 4562 - Depreciation and<br>Amortization Report          | Lists asset depreciation amounts for the specified fiscal year. This report is sorted by balancing segment, fiscal year added, depreciation method, asset category, and asset number. It shows totals for each category, depreciation method, fiscal year added, and balancing segment.                                                                                                    |
| Form 4626 - AMT Detail Report                                | Lists the difference in year-to-date depreciation between any tax book and an alternative minimum tax (AMT) book through the period you select in detail. The report is sorted by balancing segment, depreciation method, asset account, category, and asset number. The report totals for each category, asset account, method, and balancing segment.                                                                                                    |
| Form 4626 - AMT Summary Report                               | Lists the difference in year-to-date depreciation between any tax book and an alternative minimum tax<br>book through the period you select in detail. The report is sorted by balancing segment, depreciation<br>method, asset account, category, and asset number. The report lists totals for each category, asset<br>account, method, and balancing segment.                                                                                            |
| Form 4797 - Gain From Disposition of 1245<br>Property Report | Lists gain or loss amounts from sales of 1245 property held longer than the capital gain threshold you entered for the book on the Create Book page. This report only shows assets that were sold, so assets without proceeds of sale do not appear. The report is sorted by balancing segment into gains and losses, by asset account, and by asset number. The report shows totals for gains or losses, and for each asset account and balancing segment. |
| Form 4797 - Gain From Disposition of 1250<br>Property Report | Lists gain or loss amounts from sales of 1250 property held longer than the capital gain threshold.<br>The report is sorted by balancing segment into gains and losses, property class, asset account, and<br>asset number. The report lists totals for gains or losses, and for each asset account, property class, and<br>balancing segment.                                                                                                    |
| Form 4797 - Sales or Exchanges of<br>Property Report         | Lists amounts held longer than the capital gain threshold. The report is sorted by balancing segment into gains and losses, property class, asset account, and asset number. The report lists totals for gains or losses, and for each asset account, property class, and balancing segment.                                                                                                    |

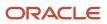

| Report Name | Description |
|-------------|-------------|
|             |             |

The following table describes selected report parameters:

| Name        | Description                                                                   |
|-------------|-------------------------------------------------------------------------------|
| Book        | Use this parameter to specify the book to be included for the reports.        |
| Currency    | Use this parameter to specify the currency to be included for the reports.    |
| Fiscal Year | Use this parameter to specify the fiscal year for the reports.                |
| From Period | Use this parameter to specify the starting period for a range of the reports. |
| To Period   | Use this parameter to specify the ending period for a range of the reports.   |

### Frequently Asked Questions

The following table lists frequently asked questions about the reports for the United States:

| FAQ                                                                                        | Answer                                                                                                    |
|--------------------------------------------------------------------------------------------|----------------------------------------------------------------------------------------------------|
| How do I find these reports?                                                               | Schedule and run this report from the Scheduled Processes work area on the Navigator menu.                                                                                                    |
| When do I use these reports?                                                               | Use these reports as per the regulatory reporting requirements of the United States tax law.                                                                                                    |
| What information does the Gain From<br>Disposition of 1245/1250 Property Reports<br>print? | These reports calculate gain or loss amounts for sales of 1245 or 1250 property held longer than the capital gain threshold you entered for the book on the Create Book page. Personal property is section 1245 or 1250 business property under United States tax law.<br>To use the 1245 or 1250 report, complete Part III of the United States federal tax form 4797 - Sales of Business Property and enter a capital gain threshold of one year. If you need different capital gains thresholds for different dates placed in service, such as the six month threshold for assets placed in service before January 1, 1988 in the United States, set up your asset category for the different date placed in service ranges with different thresholds.<br>The reports only show assets that were sold, so assets without proceeds of sale do not appear. For items that were lost or stolen, run the Form 4684 - Casualties and Thefts Report. |
| How do I change the default report format?                                                 | To change from Oracle Business Intelligence Publisher (BI Publisher), edit the fixed asset catalog and choose the output format from the layout table in the view list.                                                                                                    |

## Other Assets Reports

This topic includes details about the what-if analysis reports, property tax reports, and cash generating unit reports.

### Overview

The other Assets reports include:

| Report Name                                                                  | Description                                                                                                    |
|------------------------------------------------------------------------------|----------------------------------------------------------------------------------------------------|
| Property Tax Report                                                          | Lists the assets at a particular location as of the specified cutoff date. This information is used for property tax forms. The report is sorted by and groups totals for each balancing segment, location, asset account, and year acquired.                             |
| What-If Depreciation Analysis Report                                         | Lists depreciation projections for the selected assets based on the specified depreciation parameters.                                                                                                    |
| Hypothetical Depreciation Analysis Report                                    | Lists depreciation projections for hypothetical assets based on the specified depreciation parameters.                                                                                                    |
| Assets by Cash Generating Unit Report                                        | Lists all assets by cash generating unit. The report extracts the details of all of the asset impairment transactions, such as asset number, cash generating unit, cost, net book value, accumulated impairment reserve, and year-to-date impairments from Oracle Assets. |
| Japanese Addition or All Asset Detail by<br>Asset Type Report 132 Characters | Lists depreciable assets for Japan in detail by asset type in a 132 character-wide format.                                                                                                    |
| Japanese Addition or All Asset Detail by<br>Asset Type Report 180 Characters | Lists depreciable assets for Japan in detail by asset type in a 180 character-wide format.                                                                                                    |
| Japanese Corporate Tax Reports Schedule<br>16 (1) Report                     | Lists the summary of depreciable assets for Japan in accordance with Corporate Tax Reports Schedule 16 for Japan.                                                                                                    |
| Japanese Corporate Tax Reports Schedule<br>16 (2) Report                     | Lists the summary of depreciable assets for Japan in accordance with Corporate Tax Reports Schedule 16 for Japan.                                                                                                    |
| Japanese Corporate Tax Reports Schedule<br>16 (4) Report                     | Lists the summary of depreciable assets for Japan in accordance with Corporate Tax Reports Schedule 16 for Japan.                                                                                                    |
| Japanese Corporate Tax Reports Schedule<br>16 (6) Report                     | Lists the summary of depreciable assets for Japan in accordance with Corporate Tax Reports Schedule 16 for Japan.                                                                                                    |
| Japanese Corporate Tax Reports Schedule<br>16 (8) Report                     | Lists the summary of depreciable assets for Japan in accordance with Corporate Tax Reports Schedule<br>16 for Japan.                                                                                                    |
| Japanese Depreciable Assets Tax<br>Summary Report                            | Lists a summary of depreciable assets for Japan by location as of January 1 for the selected fiscal year.                                                                                                    |

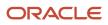

| Report Name | Description |
|-------------|-------------|
|             |             |

The following table describes selected report parameters:

| Name                                  | Description                                                                                |
|---------------------------------------|--------------------------------------------------------------------------------------------|
| Book                                  | Use this parameter to specify the book to be included for reports.                         |
| Currency                              | Use this parameter to specify the currency to be included for reports.                     |
| From Asset Number and To Asset Number | Use these parameters to enter the asset number range for which you want to run the report. |

### Frequently Asked Questions

The following table lists frequently asked questions about the other reports.

| FAQ                                                                                                    | Answer                                                                                                    |
|----------------------------------------------------------------------------------------------------|----------------------------------------------------------------------------------------------------|
| How do I find these reports?                                                                                       | Schedule and run this report from the Scheduled Processes work area on the Navigator menu.                                                                                                    |
| When do l use these reports?                                                                                       | <ul> <li>Use these reports to:</li> <li>Review and analyze depreciation projections.</li> <li>Review data based on depreciation parameters for hypothetical assets.</li> <li>Review information for property tax forms.</li> <li>Review and analyze depreciation projection for your current depreciation parameters.</li> <li>Review and analyze the details of your asset impairment transactions.</li> </ul> |
| What are the parameters required for the Hypothetical Depreciation Analysis Report?                                | You must enter a category, date in service, and cost when you submit this report.                                                                                                    |
| Can I optionally enter an accumulated<br>depreciation amount for the Hypothetical<br>Depreciation Analysis Report? | Yes.                                                                                                    |
| How do I submit the Hypothetical Depreciation Analysis Report?                                                     | You must submit this report using the What-If Analysis window.                                                                                                    |
| How do I change the default report format?                                                                         | To change from Oracle Business Intelligence Publisher (BI Publisher), edit the fixed asset catalog and choose the output format from the layout table in the view list.                                                                                                    |

#### **Related Topics**

- How Previous Year Tax Report Import Data Is Processed
- What-if Depreciation Analysis
- Perform What-if Depreciation Analysis on Existing Assets
- Perform What-if Depreciation Analysis on Hypothetical Assets

## Assets Subject Areas, Folders, and Attributes

To create real-time analyses for Oracle Assets, you should be familiar with subject areas, folders, and attributes.

### Subject Areas

To create an analysis, you begin by selecting a subject area from which you select columns of information to include in the analysis.

For example, to create an analysis of asset balances information, you begin by selecting a Fixed Assets - Asset Balances Real Time subject area.

Subject areas are based around a business object or fact. Assets has eight subject areas:

- · Fixed Assets Asset Depreciation Real Time
- · Fixed Assets Asset Transactions Real Time
- Fixed Assets Asset Balances Real Time

### Folders

Each subject area has one fact folder and a number of dimension folders.

- Fact folders contain attributes that can be measured, meaning that they're numeric values like assignment units. Fact folders are usually named after the subject area.
- Dimension folders contain attribute and hierarchical columns like the last period depreciated and the asset fiscal year name.

Some folders appear in more than one subject area, such as Asset Books. These are referred to as common folders or common dimensions.

Each folder within a subject area may have a different level of granularity. For example:

- Asset Balance has period-end balance attributes.
- Asset Book has subfolders and attributes within the subfolders.

### Attributes

Finally, each dimension folder contains attributes (columns), such as book class and current fiscal year. This figure illustrates the structure of subject areas, folders, and attributes. The graphic shows the Fixed Assets - Asset Balances Real Time subject area, folders, and attributes.

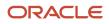

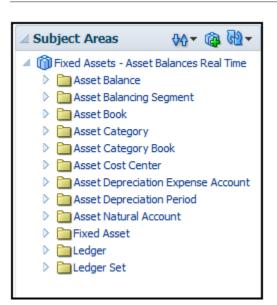

The figure shows the following components:

- Subject area: Fixed Assets Asset Balances Real Time
- Dimension Presentation Folder: Asset Book
- Dimension Attributes: Asset Book, Book Class, Depreciation Calendar and Current Fiscal Year
- Fact Presentation Folder: Asset Balances
- Fact Measures: Current Cost, Net Book Value, and Accumulated Depreciation Amount

**Related Topics** 

How Data Is Structured for Analytics

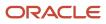